手持频谱仪用户手册与操作指南

**Anritsu** 

# Spectrum Master

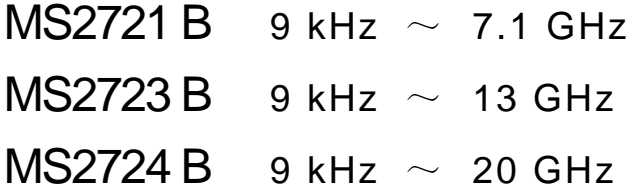

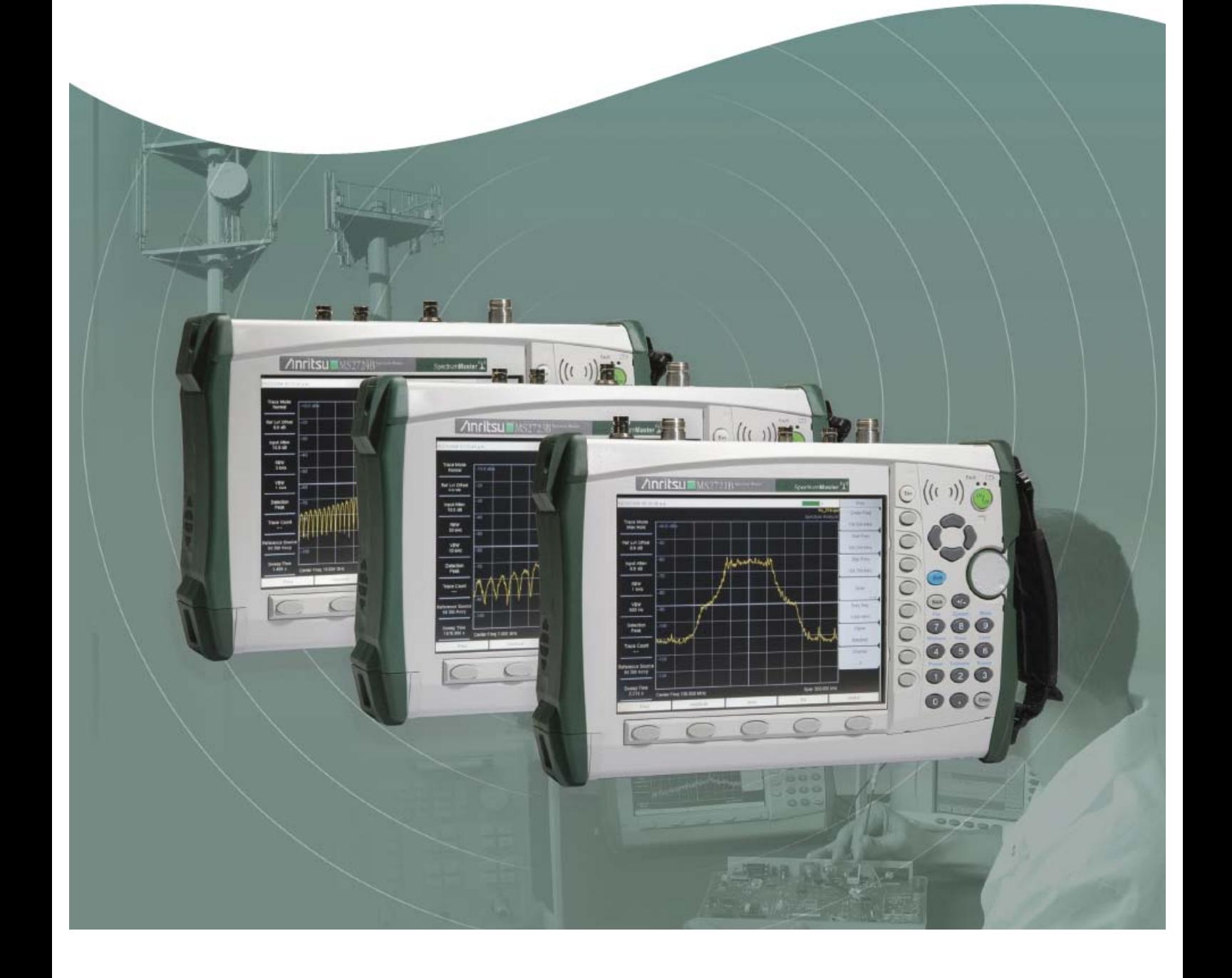

## **MS2721B, MS2723B, MS2724B**

## **Spectrum Master**

## 手持式频谱仪

## 用户手册与操作指南

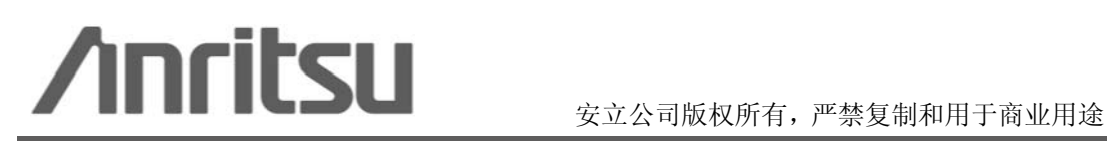

Part Number: 10580 00175-CHN Rev. A Rev. A 2008年11月

## 目录

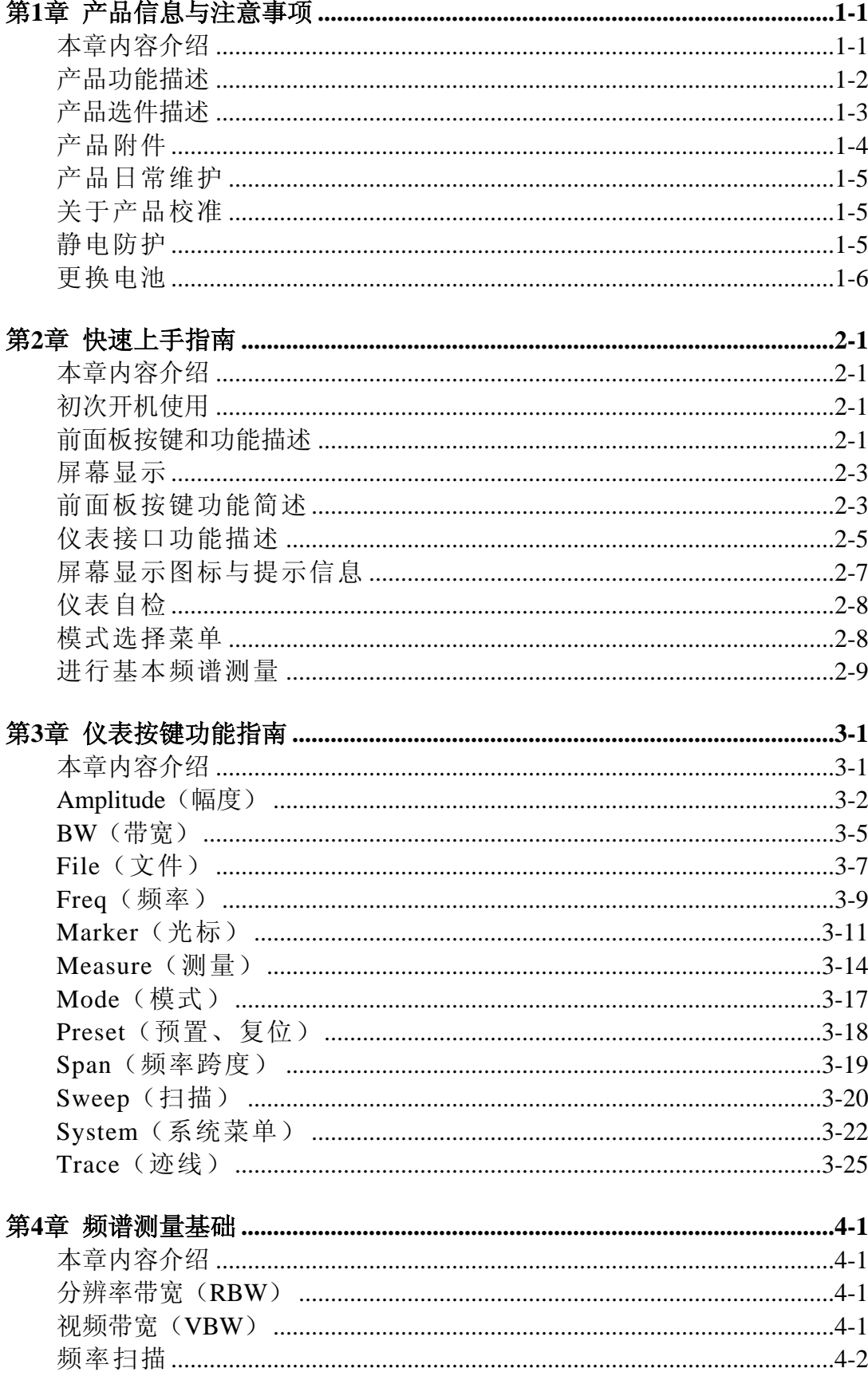

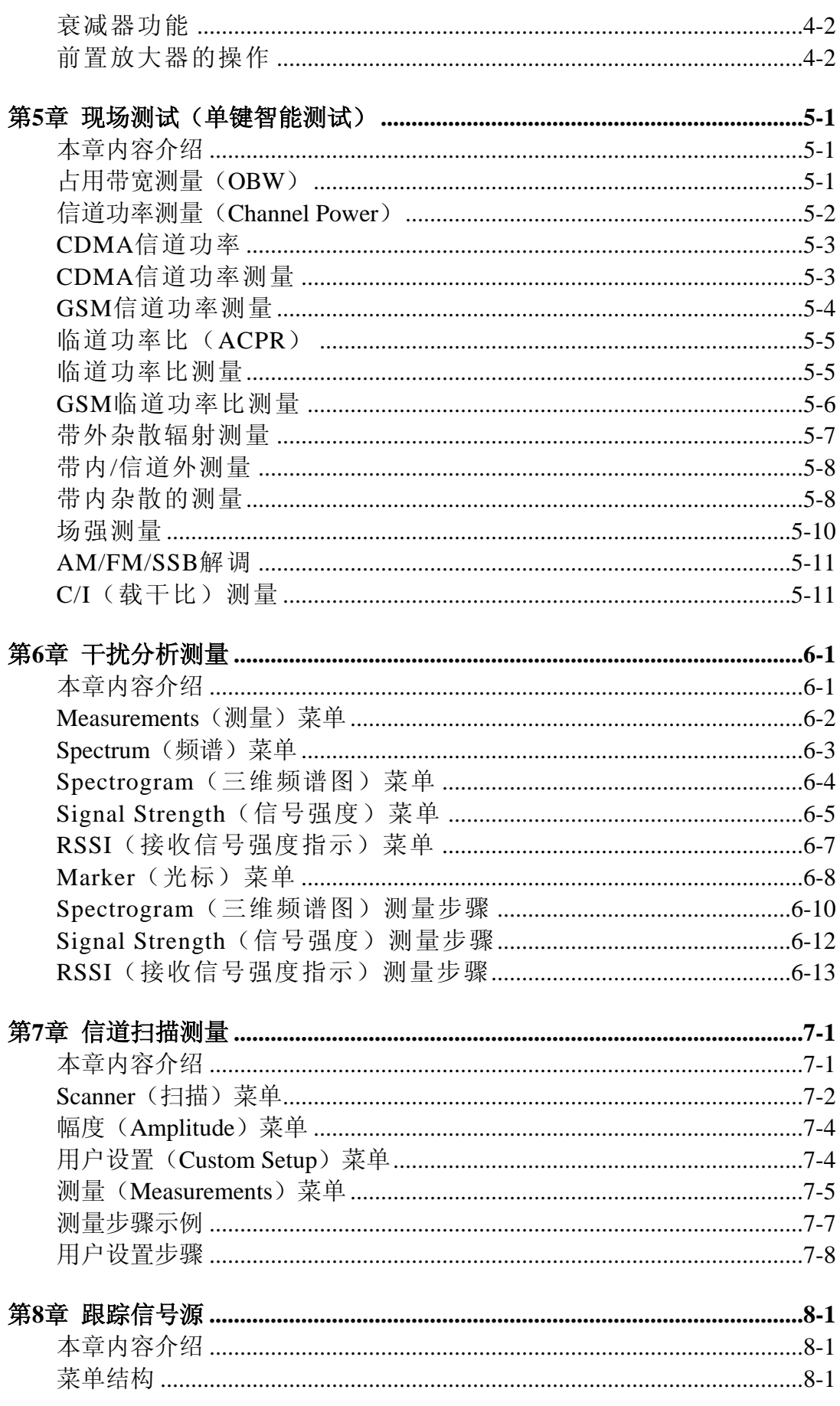

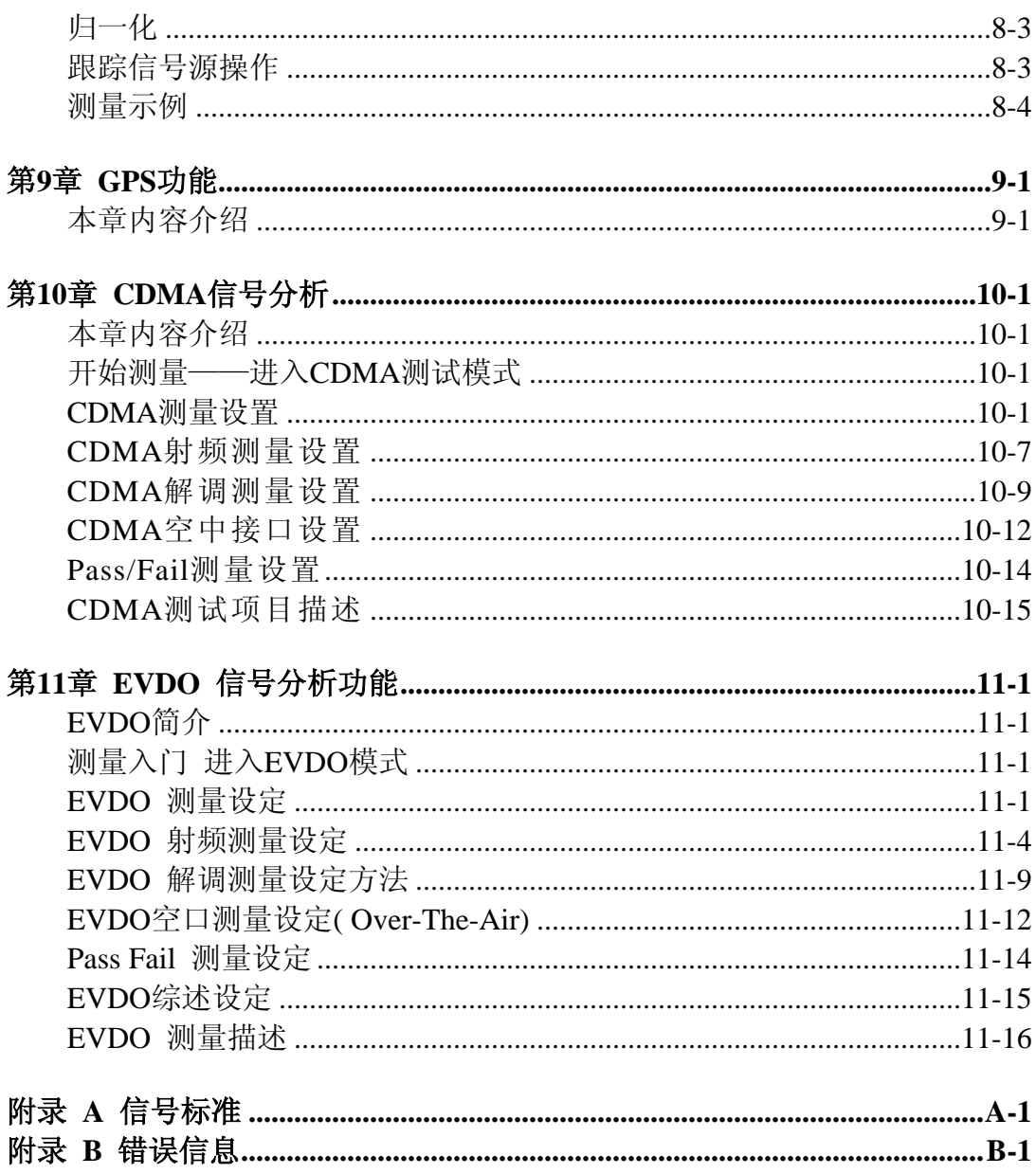

## <span id="page-8-0"></span>第**1**章产品信息与注意事项

## 本章内容介绍

本章内容包括:产品功能描述、选件与附件介绍、使用注意事项、以及仪 表校准要求。所有的内容都是针对如下所列产品和选件:

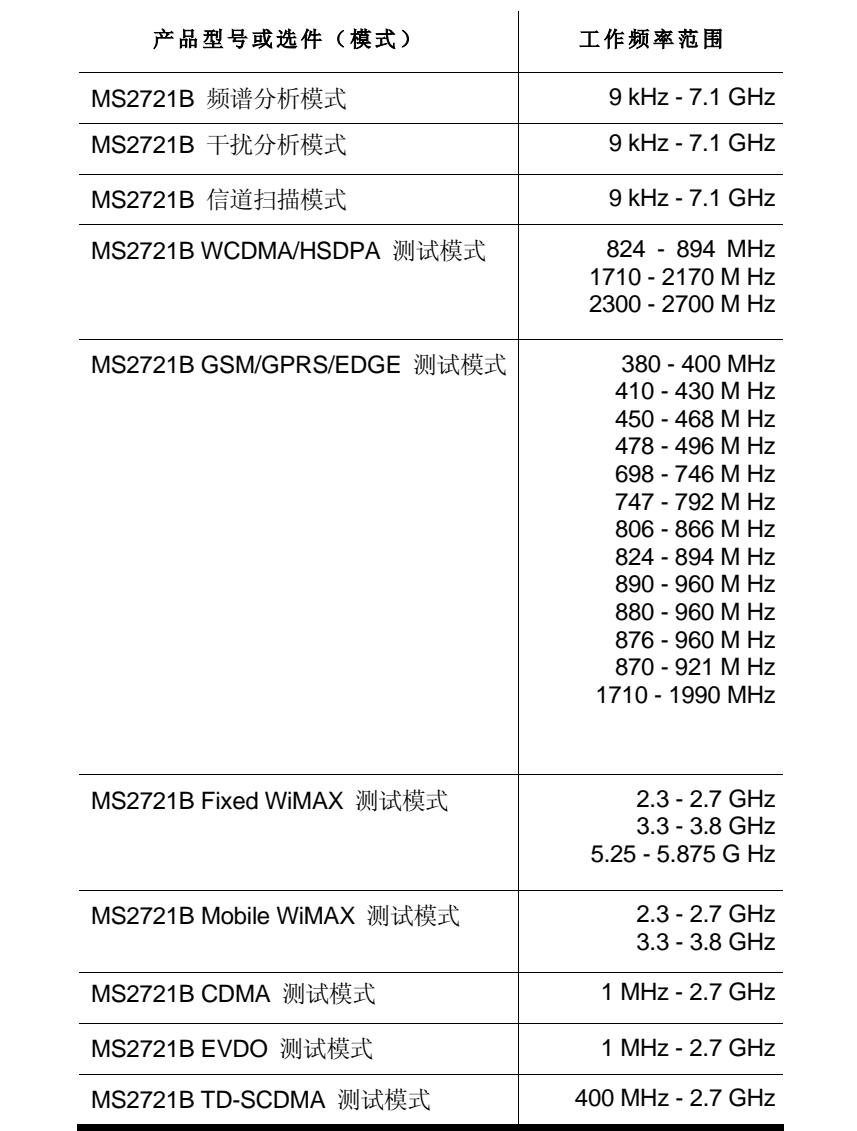

## <span id="page-9-0"></span>产品功能描述

MS2721B(Spectrum Master)能够提供手持式频谱仪产品中的最高性能, 所有的操作都可以通过直观易用的买面板按键和屏幕菜单完成,对复杂功能的 操作令您意想不到的简单。

时间和日期信息会自动记录到测试数据中;仪表内部的存储空间可以存储 超过1000组测量参数设置以及超过1000条测试曲线,如果采用U盘或者CF卡则 可以存储几乎无限量的数据;明亮的超大LCD显示屏在阳光下也可正常观看: 内置锂离子电池提供超过3小时的连续使用时间,还可以在车载点烟器上随时充 电。

MS2721B适合监测、测量、并分析各种信号和频谱环境,典型的测试应用 包括:带内信号分析、带内干扰分析、以及带外干扰分析。其他的测量选件包 括各种无线通信制式的射频、调制、以及空中接口性能指标分析。功能强大的 marker功能方便对信号细节进行深入的定量分析;极限线设置功能帮助快速进 行pass/fail测试,并附有声音提示。

Master Software Tools是功能强大的PC端后台管理和控制软件,其功能包 括:下载和存储测试数据、远程遥控仪表操作和监控仪表、瀑布图和三维频谱 图回放、以及仪表固件升级。

测试结果可以保存在内部存储器、外置U盘、或者CF卡上。存储的数据可以 通过仪表的USB或者以太网端口下载到PC上,然后就可以在PC上显示测量曲线、 放大缩小、并进行光标和极限线在内的各种操作和分析。可以同时叠加多条曲线 以方便分析和比较。存储的数据可以用于Excel或其他任何分析工具,以便进行更 深入的统计和分析。

## <span id="page-10-0"></span>产品选件描述

MS2721B提供如下选件:

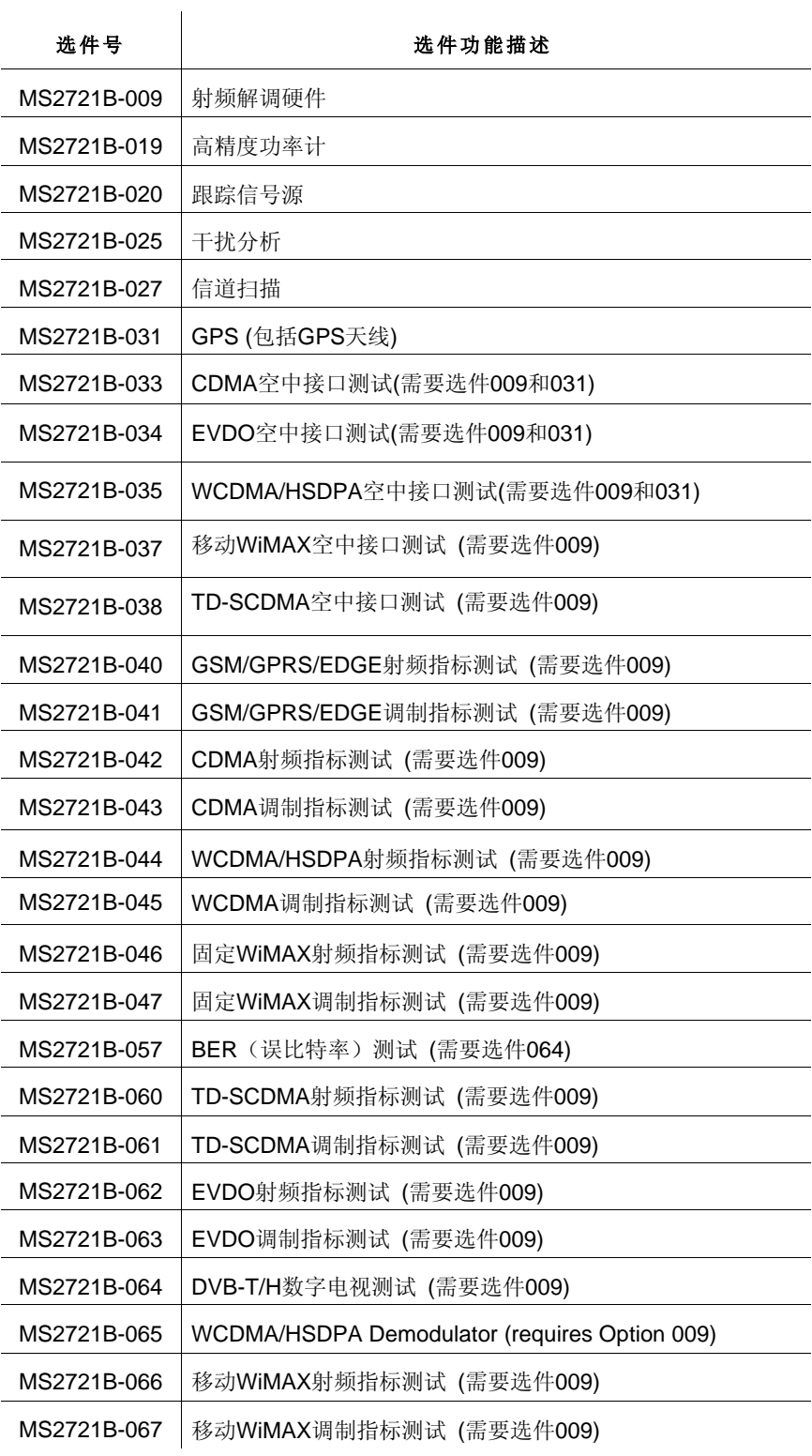

## <span id="page-11-0"></span>产品附件

MS2721B随机提供如下标准附件:

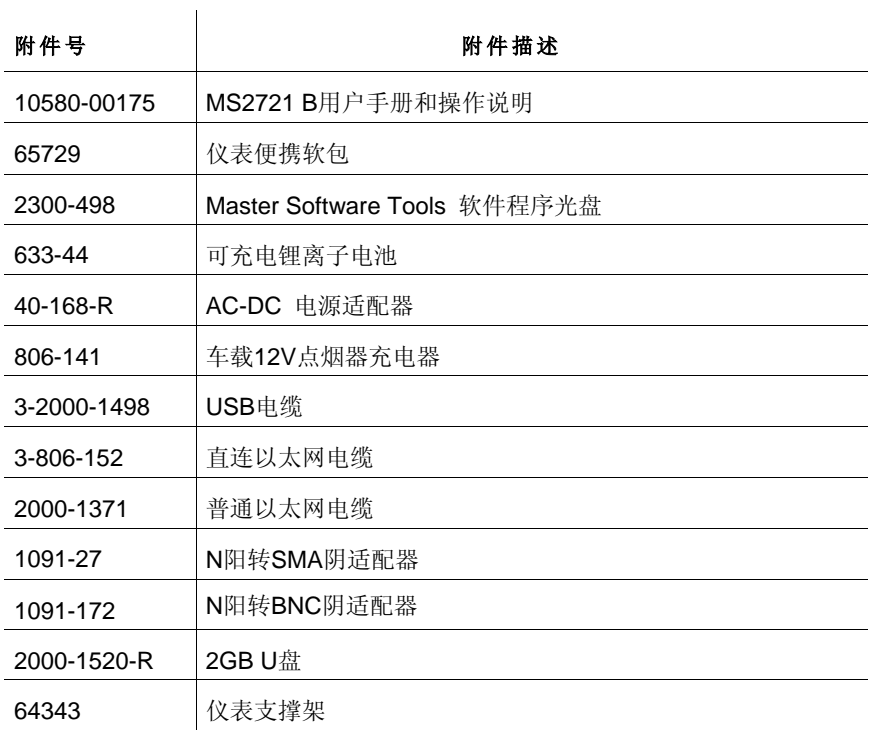

## 特别注意!

当使用车载12V点烟器充电器(附件号806-141)充电时, 请确保电源支持60W 的额定功率(12V电压)。请确保点烟器内部的清洁。使用中如出现过热现 象,请立即切断电源并停止使用。

除了上述随机标准附件,安立公司还可以为用户提供大量测试附件供选择 (包括各种转接器、适配器、测试电缆、衰减器、天线等),具体附件信息请与 安立当地代表处和销售人员联系。我们期待着为您提供满意的服务。

## <span id="page-12-0"></span>产品日常维护

MS2721B的日常维护主要就是保持产品以及射频连接端口的清洁,必要时 可以使用清洁布和中性清洁剂对产品外壳进行清洁(切忌使用腐蚀性的清洁剂 产品)。另外还要注意保持所有附件的清洁。

射频连接器端口请使用小棉棒蘸工业酒精小心清洁,切不可用力过大。如 果使用不慎造成端口损坏,请联系安立各地代表处及时维修。

请确保测试电缆没有破损、变形、或者过度弯折。

## 关于产品校准

MS2721B每次启动时都会调入工厂校准数据,因此日常使用过程中无需校 准。

虽然无需进行日常校准,但安立公司推荐每年对仪表进行例行校准,以确保 产品指标。该校准可以在安立公司的校准和维修中心进行,如需校准请联系安 立公司各地办事处。

## 静电防护

MS2721B和其他高精密仪表一样对经典比较敏感,使用不慎容易造成静电 损坏。MS2721B的操作和使用人员一定要对静电损坏问题给予足够的重视,并 在日常使用中采取适当的防护措施。

操作人员自身携带的静电可以通过触摸金属导体等方式进行放电。测试电缆 或天线接口上的静电可以通过链接负载终端的方式予以放电。

不使用仪表的时候请用附带的保护套保护射频连接端口。

## <span id="page-13-0"></span>更换电池

无需任何工具即可方便的更换电池。电池仓位于位于仪表左下角,向下推动 即可打开仓盖,拉动边条即可取出电池。安装电池的过程正好相反。

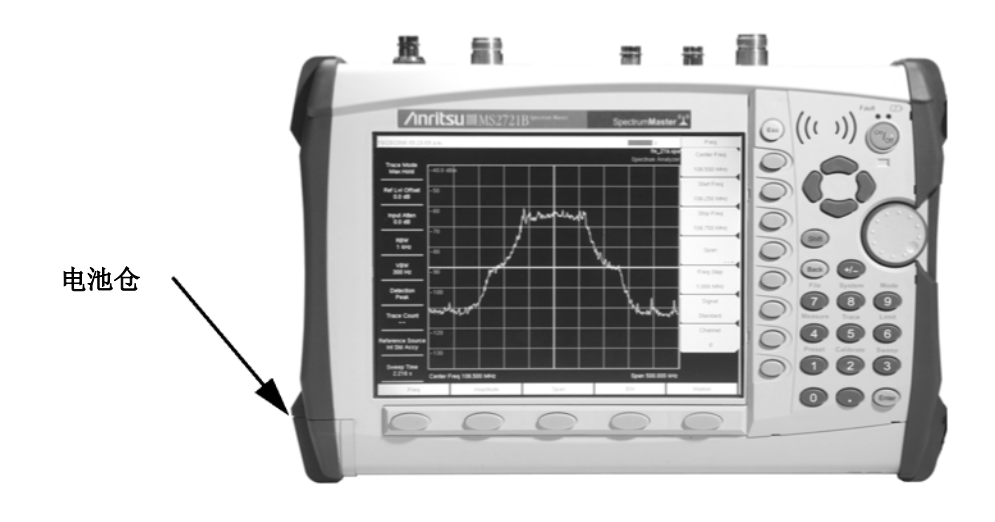

#### 图**1-1.** 电池仓位置

电池在使用前需要充电。充电可以在仪表内直接进行,使用标准电源适配 器。或者使用可选的外置充电器进行充电。

注意:只能使用安立公司提供的电池、电源适配器、以及充电器。

注意:长时间不使用仪表时请将电池取出单独存放,并定期对电池进行充放电(大约3个月到半年一次即 可),以保证电池使用寿命。

注意: 当使用车载12V点烟器充电器(附件号806-141)充电时, 请确保电源支持60W 的额定功率(12V电 压)。请确保点烟器内部的清洁。使用中如出现过热现象,请立即切断电源并停止使用。

## <span id="page-14-0"></span>第**2**章快速上手指南

## 本章内容介绍

本章简要介绍了MS2721B的基本使用和操作方法。通过本章的内容用户可 以学会使用仪表进行基本测试的方法和步骤,更详细的功能和操作内容请参考后 续各章节的内容。

## 初次开机使用

MS2721B在电池充满电的情况下可以提供超过3个小时的连续使用时间,也 可以通过随机配备的电源适配器或者车载12V点烟器适配器使用。

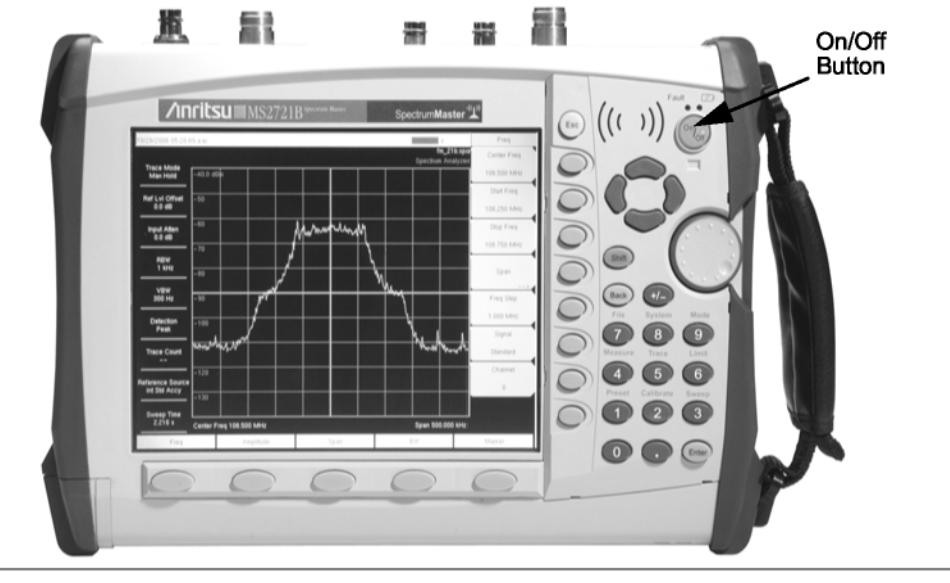

按下前面板上的**On/Off**按键即可正常开机,如下图所示.

Figure 2-1. MS272xB On/Off Button

整个开机和软件装载过程大约用时30秒左右,之后就可以操作仪表并进行 测试了。

## 前面板按键和功能描述

MS2721B的菜单导向式界面十分易学易用。位于屏幕下方的5个功能按键用 来访问和设置最重要的仪表功能,这5个按键从左至右分别是:频率(**Frequency**)、 频率跨度(**Span**)、幅度(**Amplitude**)、带宽(**Bandwidth**)、和光标(**Marker**)。

其余的按键和旋转拨轮位于屏幕右侧。其中的8个按键具有双重功能,附加

的功能以蓝色小字标注在数字键的上方,先按下**Shift**功能键然后按下相应的数字 键就可以启动对应的附加功能。Esc键是位于屏幕右侧最上面的白色圆形按键, 用于解除数据输入状态。改变任何参数的设置既可以用旋转拨轮调整也可以用数 字键直接输入。

紧邻屏幕右边是8个没有任何文字标注的按键,这是我们通常所说的软按键, 他们的功能随着屏幕上的菜单变化,当前的按键功能请参考屏幕上对应的菜单显 示。按键布局如下图所示:

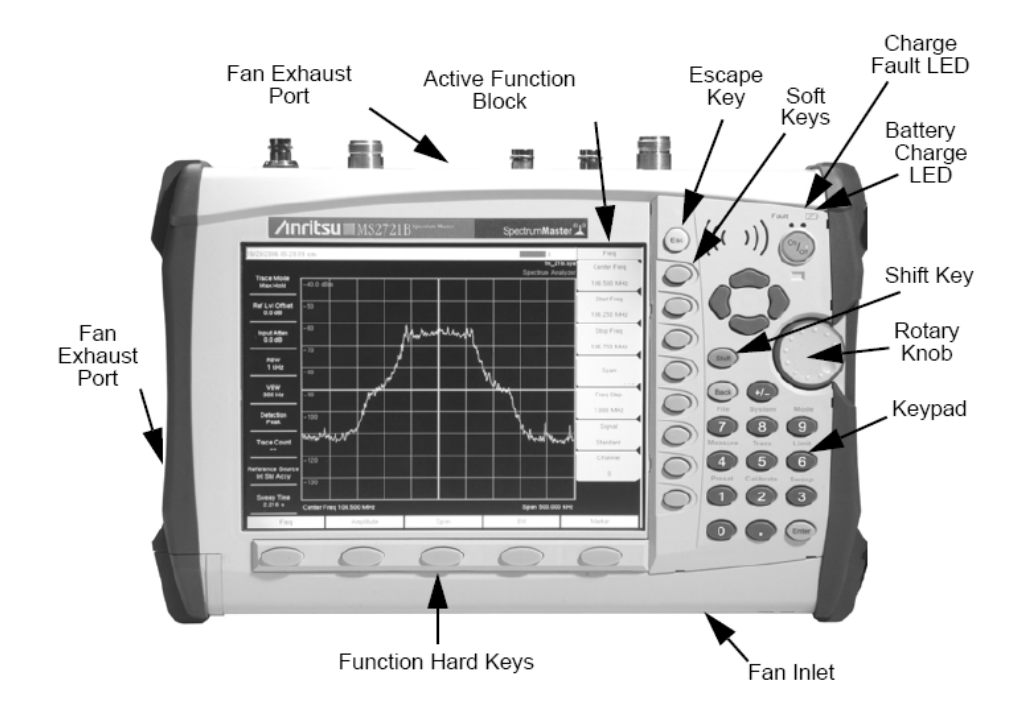

图**2-2 MS2721B**前面板布局

## 电池充电指示灯(绿色)

电池充电过程中该指示灯会不断闪烁,充电完成后指示灯保持一直点亮的状 态。

## 充电错误指示灯(红色)

如果发生电池充电错误,该指示灯保持一直点亮的状态。可能的错误包括电 池电压过低而无法充电或者电池温度超过正常温度范围(0℃ ~ +45℃)。

## 风扇进风与出风口

仪表工作时要注意不能堵塞风扇进风和出风口(分别位于仪表下部右侧和 仪表左侧下部),以便保证仪表内部的正常散热。

## <span id="page-16-0"></span>屏幕显示

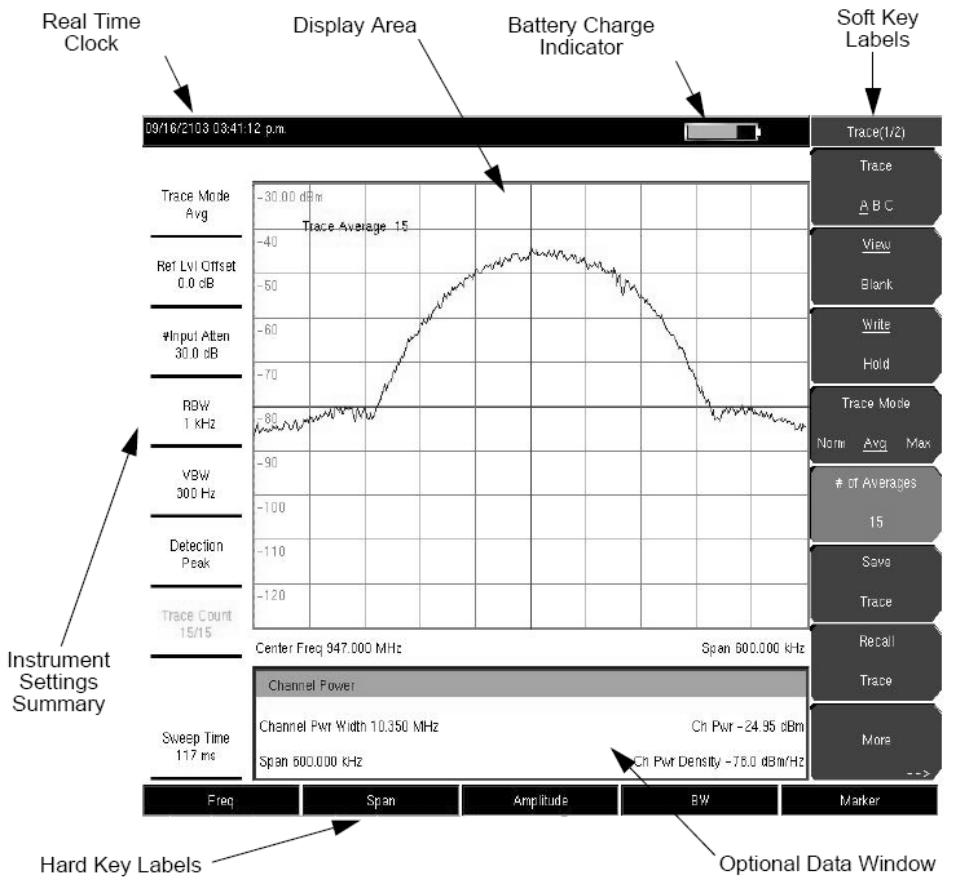

下图就是仪表工作时的显示界面:

图**2-3** 仪表显示界面

具体按键和操作过程,请参考第三章有关内容。

## 前面板按键功能简述

紧靠屏幕右侧的8个没有文字标注的按键为软按键,其功能随屏幕菜单显示 而变化。其余的按键可以被称作硬按键,每个按键都有其特定的功能。

#### Esc键:

用于撤销当前操作以及参数输入状态。

#### Enter键:

用于确定参数输入,按下旋转拨轮也能起到同样的效果。

#### 方向键:

四个方向键分别对应上、下、左、右四个方向。方向键通常用来改变参数 或者在菜单列表中进行选择,功能与旋转拨轮类似。另外,方向键还能用

## *2-3*

来移动屏幕光标。

#### Shift键:

用来激活数字键对应的附件功能(以蓝色小字标注)。先按下Shift键然后 按数字键就能激活对应的附加功能。按下Shift键后,在屏幕右上方电池电 量指示旁边会显示特别提示图标,如下图所示。

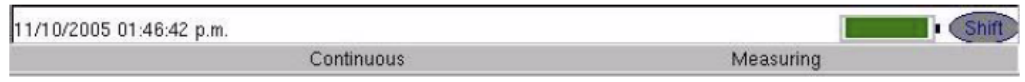

### Back键:

用于删除刚刚输入的一个字母或者数字。

+/-键:

用于改变输入数字的正/负极性。

### 数字键:

用于直接输入数字信息。

#### 旋转拨轮:

旋转拨轮用于调整输入数据、从菜单列表中选择、或者移动屏幕光标。按 下拨轮等效于按下Enter键。

#### 功能键:

5个功能键位于屏幕正下方。这5个键也没有文字标识,其功能由其上方的 屏幕显示菜单决定,仪表在不同的工作模式下这些按键的功能会不尽相同。 关于模式的选择,请参考本章有关部分。

#### 软按键:

8个软按键紧靠屏幕右侧,按键没有文字标识,其功能随着旁边的屏幕菜单 显示而变化,不同的功能键或者附加功能选择对应不同的软按键功能。

## <span id="page-18-0"></span>仪表接口功能描述

所有端口都位于仪表顶部,如下图所示:

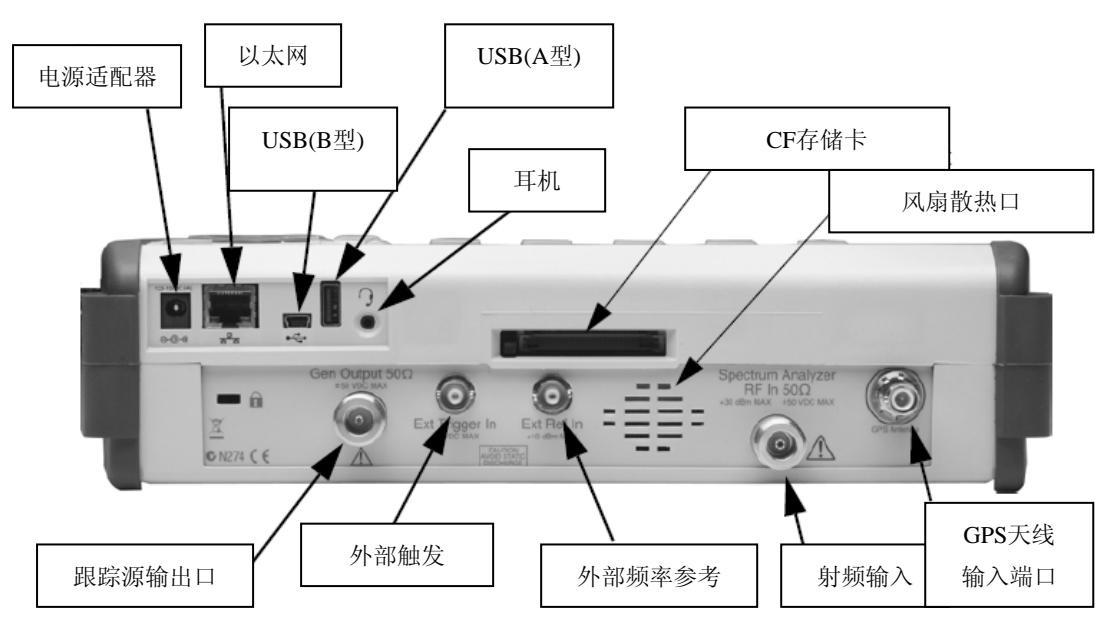

图**2-4** 仪表顶部所有端口

## 电源适配器接口:

用于连接外部电源适配器为仪表供电或者为电池充电,输入范围为12VDC ~ 15VDC(最高5.0A)。电池充电过程中,绿色的充电指示灯不断闪烁,充电完 成后指示灯保持一直点亮状态。当使用外部电源适配器时,一定要使用三相交 流电并保证接地良好。

## 以太网接口:

用于将仪表连接到网络上或者与计算机直接连接(通过交叉网线)。端口上 有两个指示灯,琥珀色的指示灯点亮就表示已经连接到了有效的以太网端口, 绿色指示灯闪烁则表示有数据正在以太网端口上传输。要设置仪表的IP地址, 首先按下Shift键,然后按下数字键8(对应System附加功能),通过软按键选择 System Options(系统选项),接下来通过软按键选择Ethernet Config(以太网设 置),可以选择DHCP方式自动配置IP地址(如果网络支持),或者手动输入IP 地址和子网掩码。

## **USB**接口(**B**型):

该接口可以用来直接连接仪表和PC(使用随机配备的USB电缆),效果和 以太网直接连接类似。初次连接PC会要求安装驱动程序,请使用随机附带的光 盘安装(Windows XP兼容)。如果已经安装了Master Software Tools软件并选择 安装了USB驱动程序,则无需重复安装驱动。

*2-5* 

## **USB**接口(**A**型):

用于连接U盘存储数据或者连接PSN50功率探头进行高精度功率测量。

## 耳机接口:

仪表内置扬声器,连接耳机后则扬声器被旁路,音频信号从耳机输出。支持 的功能包括在AM/FM解调时监听音频信号,或者在干扰查找时监听音频啸叫信 号。

## 外部触发输入接口:

用于连接外部扫描触发信号(TTL点评驱动)。外部触发一般在零扫宽模式 下使用,触发条件就是触发信号中的上升沿。扫描完成后在屏幕上显示测量轨 迹(时域)并停止扫描,等待下一个触发上升沿的到来。

## 外部频率参考输入:

用于接受外部频率参考的输入。外部参考的频率请在System菜单的Ext Ref Freq(外部参考频率)项目下设置,支持的外部参考频率包括1 MHz、1.2288 MHz、 1.544 MHz、2.048 MHz、2.4576 MHz、4.8 MHz、4.9152 MHz、5 MHz、9.8304 MHz、10 MHz、13 MHz、以及19.6608 MHz,支持的输入电平范围是- 10 dBm 到 $+10$  dBm。

## 跟踪源信号输出接口:

当选择跟踪信号源选件时,此接口作为跟踪信号源的输出端口。跟踪信号源 的输出频率范围为100 kHz  $\sim 7.1$  GHz。

#### 射频输入端口(**RF In**):

测试信号由此接口输入仪表进行测量。

## <span id="page-20-0"></span>屏幕显示图标与提示信息

如下所示的屏幕显示图标与提示信息用来指示仪表当前状态。

## 与电池有关的图标:

位于屏幕顶端的电池图标(如下图)用来表示电池剩余电量,并且颜色会随 着电量的变化而变化:

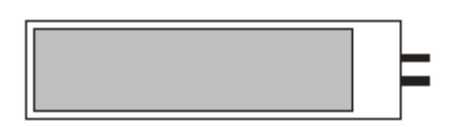

绿色:30%到100%的剩余电量

黄色:10%到30%的剩余电量

红色:低于10%的剩余电量

当电池充电时,图标会改显示(如下图所示):

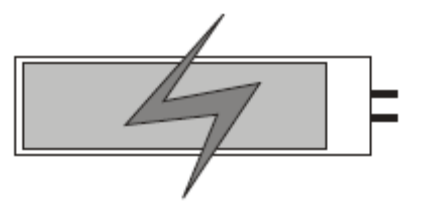

充电期间绿色的充电指示灯会不断闪烁,充电完成后指示灯停止闪烁并保持 点亮状态。

在使用外接电源适配器工作时,如果充电已经完成或者电池被取出,则电池 图标会变成如下图所示的电源插头图标

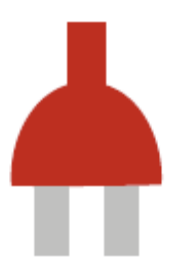

## **Hold**状态提示:

当出现Hold状态提示时就表明仪表扫描处于暂停状态,要回复扫描请在 Sweep菜单下将Hold状态恢复为Run。

## **Single Sweep**状态提示:

表示仪表处于单次扫描状态,可在Sweep菜单下恢复连续扫描。

## <span id="page-21-0"></span>仪表自检

仪表启动时会运行一系列的自检程序,以便保证仪表各项功能正常。系统自 检运行与仪表硬件相关的检查,应用自检则运行与软件和选件相关的检查。

如果在电池电量充足并且环境温度在指定的工作温度范围内的情况下发生 自检不通过的情况,请联系安立公司维修服务中心或相关销售人员。

如果要在开机状态下手动进行自检,则可以按照以下步骤操作:

第一步: 首先按下Shift键, 然后按下数字键8 (System)

第二步: 按下Self Test(自检)软按键, 自检结果会显示在屏幕上

第三步: 按Esc键退出自检状态

## 模式选择菜单

要进入模式选择菜单,请先按下Shift键,然后是Mode键(数字键9)。使用 上下箭头按键或者旋转拨轮选择想要进入的模式(被选中的模式会用光标加亮 显示),然后按下Enter键确定选择。模式选择菜单的内容随着仪表选件的不同 会有很大变化,下图是该菜单的典型例子,您的仪表显示可能有所不同。

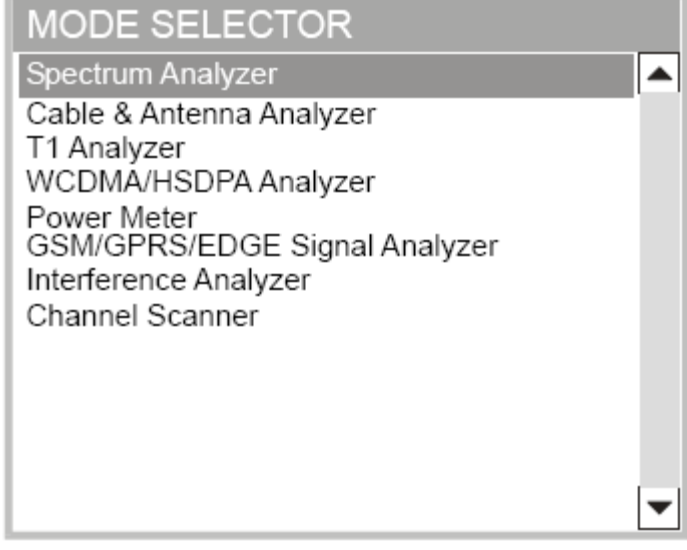

图**2-5** 模式选择菜单

## <span id="page-22-0"></span>进行基本频谱测量

#### 开始测量(设置频率参数):

要进行有效的频谱测量就必须在仪表屏幕上正确显示和定位被测信号,这是 通过正确设置仪表的Frequency(频率)、Amplitude(幅度)、Span(频率跨度) 等各项参数来实现的,具体过程如下所述:

- 1. 通过电缆或天线把被测信号接入RF In测试端口
- 2. 按下Freq(频率)按键,显示频率设置菜单
- 3. 按下Center Freq (中心频率)软按键, 然后输入仪表扫描的中心频率
- 4. 按下Span (频率跨度)按键, 然后输入仪表扫描的频率范围
- 5. 上述3、4两个步骤也可以通过在频率设置菜单中分别设置Start Freq(起 始频率)和Stop Freq(终止频率)来实现

#### 设置幅度参数:

- 1. 按下Amplitude (幅度) 按键
- 2. 按下Reference Level (参考电平)软按键,输入合适的参考电平值(参 考电平位于屏幕最上方),也可以通过旋转拨轮来调整参考电平,最后 按下Enter键确认
- 3. 按下Scale(刻度)软按键,输入合适的数值,按Enter键确认
- 4. 初学者使用时, 请按下Auto Atten软按键, 使其显示为On, 以便保证不 会引入谐波和杂散

## 设置带宽参数:

分别率带宽(RBW $\left[\bigodot_{n=1}^{\infty}$ 视频带宽(VBW $\left[\bigodot_{n=1}^{\infty}\right]$ 以设置成仪表自动调整或者手 动调整。初学者使用时,请将RBW(分辨率带宽)和VBW(视频带宽)保持在 Auto(自动), 以方便测量。仪表默认均为自动。

### 设置扫描参数:

要设置扫描参数,请先按下Shift键,然后按下Sweep键(数字键3)。可以 看到如下的设置菜单项目(与软按键对应):

#### **Single/Continuous**(单次**/**连续)

按下对应的软按键,仪表就会在单次扫描和连续扫描模式下来回切换。在 单次扫描模式下,仪表扫描一遍后就会处于等待状态,直到按下Manual Trigger

## **Trigger Type**(触发方式)

为了改变触发方式,请按下Trigger Type (触发方式)软按键,有如下选择:

## **Free Run**(自由运行):

仪表的默认触发状态,前一次扫描完成后紧接着进行下一次扫描。

### **External**(外部触发):

通过External Trigger接口输入的外部触发信号来对仪表扫描进行触发。 通常用于零扫宽模式下,信号上升沿触发。

#### **Video**(视频触发):

也是用于零扫宽的触发方式,由RF In的输入测量信号来进行触发,触 发电平设置范围是-120 dBm  $\sim +20$  dBm。

## **Manual Trigger**(手动触发):

在External或者Video触发方式下,按下此软按键可以立即触发仪表开 始扫描。

## <span id="page-24-0"></span>第**3**章仪表按键功能指南

## 本章内容介绍

本章将详细介绍仪表前面板按键的功能和使用方法,介绍顺序按照英文字母 顺序排列,同时还将介绍对应软按键的使用方法。

位于屏幕下方的5个功能按键用于设置与测量相关的最重要的参数(在频谱 测量模式下这5个功能键分别对应Freq(频率)、Amplitude(幅度)、Span(频 率跨度)、BW(带宽)、以及Marker(光标))。此外,屏幕右侧还有21个功 能按键(也就是功能硬键)以及旋转拨轮,其中8个数字键具有双重功能,其附 加功能用蓝色小字标注在按键上方。先按下Shift键,然后按下双重功能键就可以 启动对应的附加功能。位于最上方的白色圆形按键是Escape键,用于取消当前选 择或者数据输入。旋转拨轮和四个方向按键都可以用来调整参数设置。

紧挨着屏幕右侧分布着从上到下共8个软按键,这些软按键的功能随着屏幕 菜单的显示而变化(屏幕最右边紧挨着软按键从上到下显示的动态菜单)。不同 的功能按键(硬按键)所对应的软按键功能都不相同。

## <span id="page-25-0"></span>**Amplitude**(幅度)

Amplitude(幅度)按键位于屏幕下方,其对应的软按键功能如下图所示:

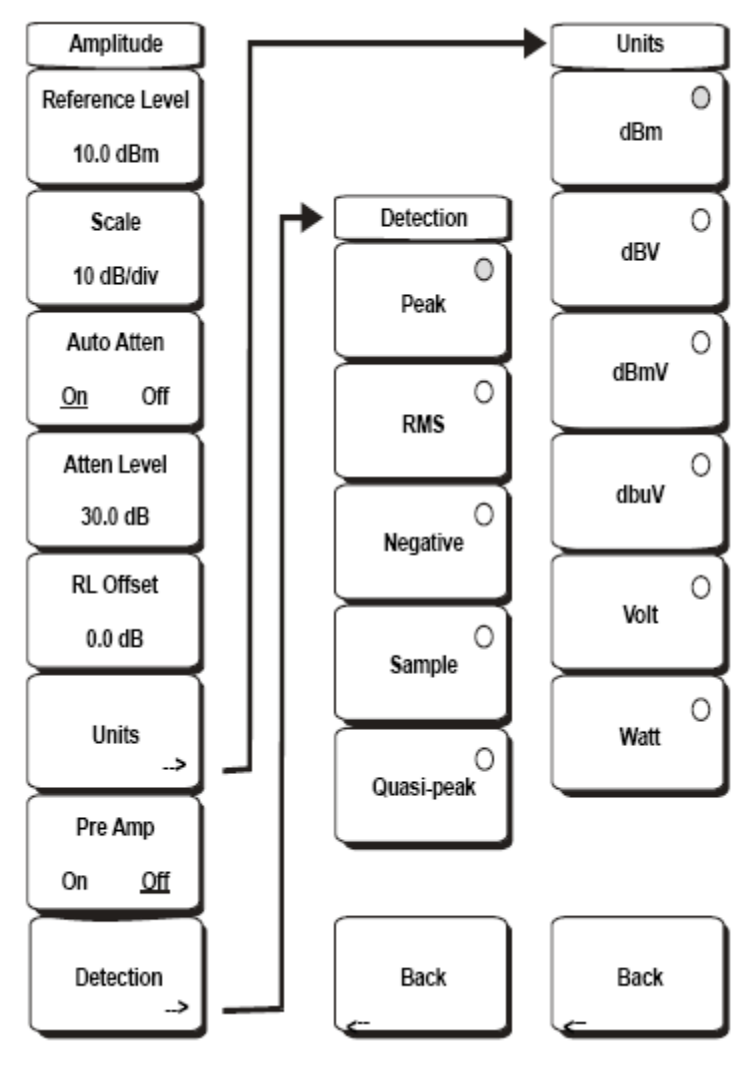

图**3-1 Amplitude**软按键对应功能

## **Reference Level**(参考电平)

参考电平指的是屏幕最上方的刻度线对应的电平值,可以在+30 dBm到-150 dBm之间调节。可以通过数字键输入参考电平值,然后按下**dBm**软按键或者 **Enter**键确认;按上**/**下方向键能够以10 dB为步进快速改变参考电平,按左**/**右方 向键能够以1 dB为步进改变参考电平;使用旋转拨轮能够以0.1 dB为步进精确调 整参考电平。

## **Scale**(刻度)

刻度(屏幕上垂直方向每一格所代表的dB数)可以设置的范围在1 dB/格到

15 dB/格之间, 最小步进1 dB。可以通过数字键直接输入, 或者通过旋转拨轮和 上**/**下方向键调整。

## **Auto Atten** (自动输入衰减)

选择On,输入衰减器会随着参考电平的变化自动进行调整,以防止过大的 输入信号造成仪表前端输入电路饱和。选择Off,则可以手动设置衰减值。初学 者建议选择On状态;测量小信号时,需要选择Off,手动设置合适的衰减值,以 保证足够的灵敏度。

#### **Atten Lvl**(输入衰减值)

用于手动设置输入衰减的大小, 设置范围是0 dB ~ 65 dB, 步进为5 dB。可 以通过数字键、方向键、旋转拨轮来进行设置。在前置放大器打开的情况下, 可以设置的衰减值范围是0 dB ~ 10 dB。

#### **RL Offset**(参考电平偏移)

用于补偿输入端口外接的衰减器的衰减量或放大器的放大量。如果外接的 是放大器,则输入正值;如果外接的是衰减器,则输入负值。

#### **Units**(单位)

选择用于显示的幅度单位(通过对应的软按键), 按下Back软按键可以返 回Amplitude主菜单。

#### **Pre Amp**(前置放大器)

用于打开或关闭前置放大器。打开前置放大器后, MS2721B的底噪(灵敏 度)能够提高大约25 dB。为了保证测量的精度, 在打开前置放大器的情况下输 入信号的最大值不应超过-50 dBm。

## **Detection**(检测、检波器类型)

选择不同的检波器类型以适应不同的测量需要。通常情况下,仪表的测量 点数远远大于屏幕的显示点数,不同的检波器类型会采用不同的方法从测量点 当中选择进行显示的点。

#### **Peak**(峰值检波):

总是选择最大值的测试点进行显示,不会错过任何窄带的峰值信号。

#### **RMS**(均方根值检波):

 屏幕上的每个显示点都是由若干个测试点进行均方根值计算得到的, 此方式适合显示噪声信号的平均值。

## *3-3*

## **Negative**(负峰值检波):

 总是选择最小的测试点来进行显示。此种方式通常用在测量与噪声非 常接近的离散信号场合,能够有效压低仅含噪声的显示点,突出被测 信号。

#### **Sample**(采样检波):

 这是速度最快的检波方式,因为对应一个显示点只需要测量一个频率 点。当速度至关重要并且不在乎可能错失窄带峰值信号的情况下可以 采用此种检波方式。

#### **Quasi-peak**(准峰值检波):

 准峰值检波用来满足基本的电磁兼容测量需要(CISPR要求),在此种 检波模式下可以选择220 Hz、9 kHz、120 kHz的分辨率带宽(RBW) 和视频带宽(VBW)。

## **BACK**(返回、倒退):

返回Amplitude(幅度)主菜单

## <span id="page-28-0"></span>**BW**(带宽)

**BW RBW** 

BW(带宽)按键位于屏幕下方,其软按键菜单如下图所示:

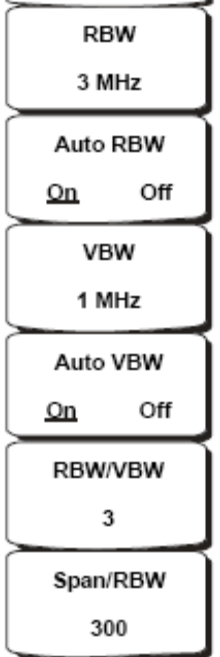

#### 图**3-2 BW**软按键对应功能

## **RBW**(分辨率带宽)

菜单项上会显示当前的分辨率带宽,通过数字键、上/下方向键、以及旋转拨 轮都可以改变RBW的设置。RBW的设置范围是1 Hz ~ 3 MHz,按1-3-10顺序步进。

## **Auto RBW**(自动分辨率带宽)

如果设置到On状态,仪表会根据Span的设置情况自动调整RBW。Span与RBW 的比值关系可以通过**Span/RBW**软按键设置。

## **VBW**(视频带宽)

菜单项上会显示当前的视频带宽,通过数字键、上/下方向键、以及旋转拨轮 都可以改变VBW的设置。VBW的设置范围是1 Hz ~ 3 MHz, 按1-3-10顺序步进。

### **Auto VBW**(自动视频带宽)

如果设置到On状态,仪表会根据RBW的设置情况自动调整VBW。VBW与 RBW的比值关系可以通过**RBW/VBW**软按键设置。

*3-5* 

#### **RBW/VBW**

菜单项上显示当前的分辨率带宽和视频带宽的比值,可以通过数字键、上/ 下方向键、以及旋转拨轮来调整设置。缺省的设置为3。当选择准峰值检波方式 时,该比值关系自动设置到1。

## **Span/RBW**

菜单项上显示当前的频率跨度与分辨率带宽的比值, 缺省值为300, 也就是 说频率跨度是分辨率带宽的300倍。该比值只是一个近似值,因为分辨率带宽并 不能连续调节,而频率跨度可以连续设置到7.1 GHz。可以通过数字键、上/下方 向键、以及旋转拨轮来调整设置。

## <span id="page-30-0"></span>**File**(文件)

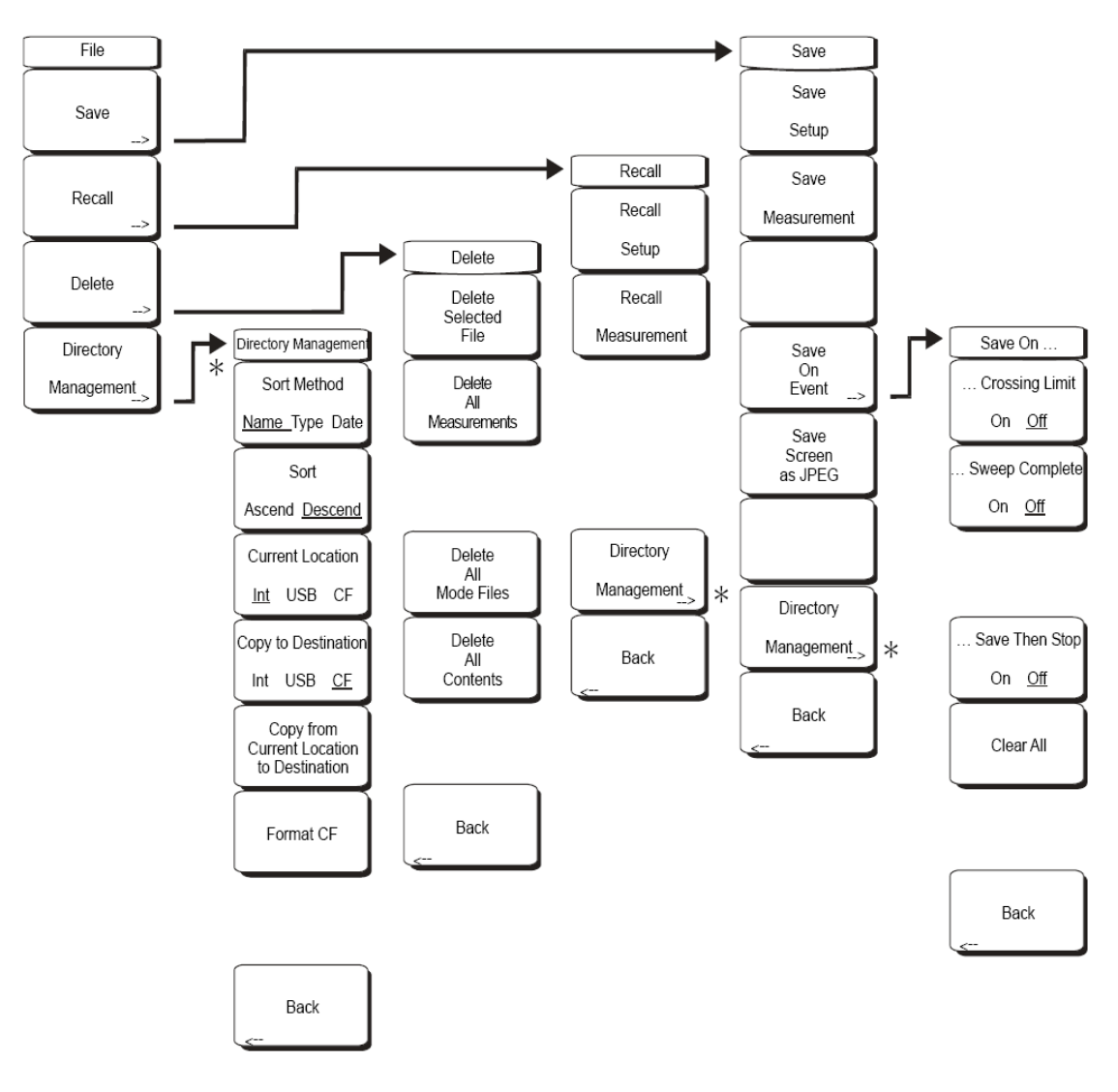

要进入File(文件)菜单界面,先按下**Shift**键,然后按下**File**按键(数字键7), 菜单结构如下图所示:

#### 图**3-3 File**菜单结构

## **Save**(保存)

与文件保存有关的所有菜单项目,具体内容如下。

#### **Save Setup**(保存设置):

 保存仪表当前的参数设置和状态,以方便快速进入特定的测量模式。可 以为保存的设置命名。仪表缺省的文件名会自动递增。

## **Save Measurement**(保存测量):

保存仪表当前活动的测量曲线结果,保存的格式是逐个数据点进行保

存,也就是以数据文件的格式进行保存(后期可以在PC上的软件中转换 为JPEG图片或者CSV数据表格等格式)。可以为保存的设置命名。仪表 缺省的文件名会自动递增。

## **Save On Event**(按事件存储):

 仪表在特定事件的触发下自动保存测量结果。具体触发方式可以分为: 超过限制线就进行存储(Crossing Limit)或者每次扫描完成后就进行存 储(Sweep Complete)。此外,如果将Save Then Stop的状态设置为On, 则仪表在上述事件触发下只进行一次存储,然后就停止扫描和存储。

## **Save Screen as JPEG**(保存为**JPEG**图片):

将当前测量结果保存为JPEG图片的格式。

## **Recall**(调出)

将保存的测量结果调出并显示在屏幕上(Recall Measurement), 或者快速恢 复以前保存的仪表状态设置(Recall Setup)。

## **Delete** (删除)

删除存储的设置或测量结果文件。

## **Directory Management** (目录管理)

可以用来指定存储的目标路径,共有3中选择:内部闪存(Int)、外接U盘 (USB)、以及外接的CF卡(CF)。还可以在不同的目标路径之间进行拷贝。

## <span id="page-32-0"></span>**Freq**(频率)

仪表的测试频率范围(扫描范围)可以通过三种不同的方式来设置,分别 是:设置中心频率和频率跨度、设置起始和终止频率、以及设置信号标准和信 道号。**Freq**(频率)按键位于屏幕下方,是最常用到的功能之一,其菜单结构 (软按键布局)如下图所示:

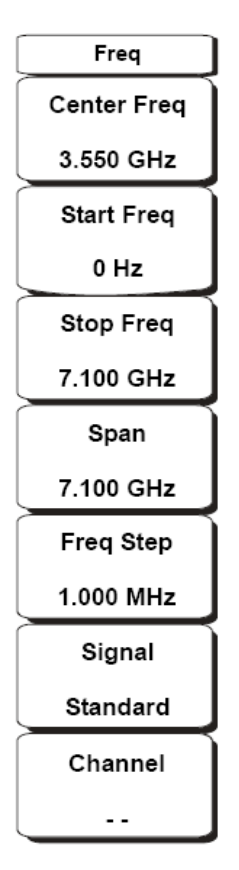

图**3-4 Freq**菜单结构

## **Center Frequency**(中心频率)

通过数字键、方向键、旋转拨轮来输入扫描的中心频率。如果通过数字键 来输入中心频率,则软按键会变化为GHz、MHz、kHz、以及Hz,按下相应的单 位就能够完成输入。按下Enter确认相当于按下MHz软按键。

## **Start Frequency**(起始频率)

用于设置扫描的起始频率,可以通过数字键、方向键、旋转拨轮来输入。

## **Stop Frequency**(终止频率)

用于设置扫描的终止频率,可以通过数字键、方向键、旋转拨轮来输入。

## **Span**(频率跨度)

用来设置仪表的测量频率范围, MS2721B的设置范围是10 Hz~7.1 GHz, 还 可以设置为零扫宽(Span = 0 Hz)模式。

可以通过数字键、方向键、或者旋转拨轮来设置频率跨度。

## **Freq Step**(频率步进)

设置频率改变的步进长度,当使用上/下方向键改变频率参数设置时就使用 在这里设置的步进长度。

## **Signal Standard** (信号标准)

通过上/下方向键或者旋转拨轮来选择信号标准(如GSM、CDMA等),然 后按下Enter键确认。

选择某个信号标准后,仪表的中心频率和频率跨度会自动调整到该信号标 准的第一个信道上。其他测量参数(如信道间隔、积分带宽等)也会相应作出 自动调整。

仪表内置有大多数常用的信号标准。

## **Channel #**(信道号)

在已经选定信号标准的基础上,通过上/下方向键、数字键、或者旋转拨轮 输入对应该信号标准的信道号,仪表中心频率自动调整到该信道的中心频率上。

## <span id="page-34-0"></span>**Marker**(光标)

Marker(光标)功能按键位于屏幕下方,按下该按键即可进入光标设置菜单。 MS2721B总共可以设置6个独立光标,每个光标还可以设置一个Delta Marker(相 对光标)。Marker菜单结构如下图所示:

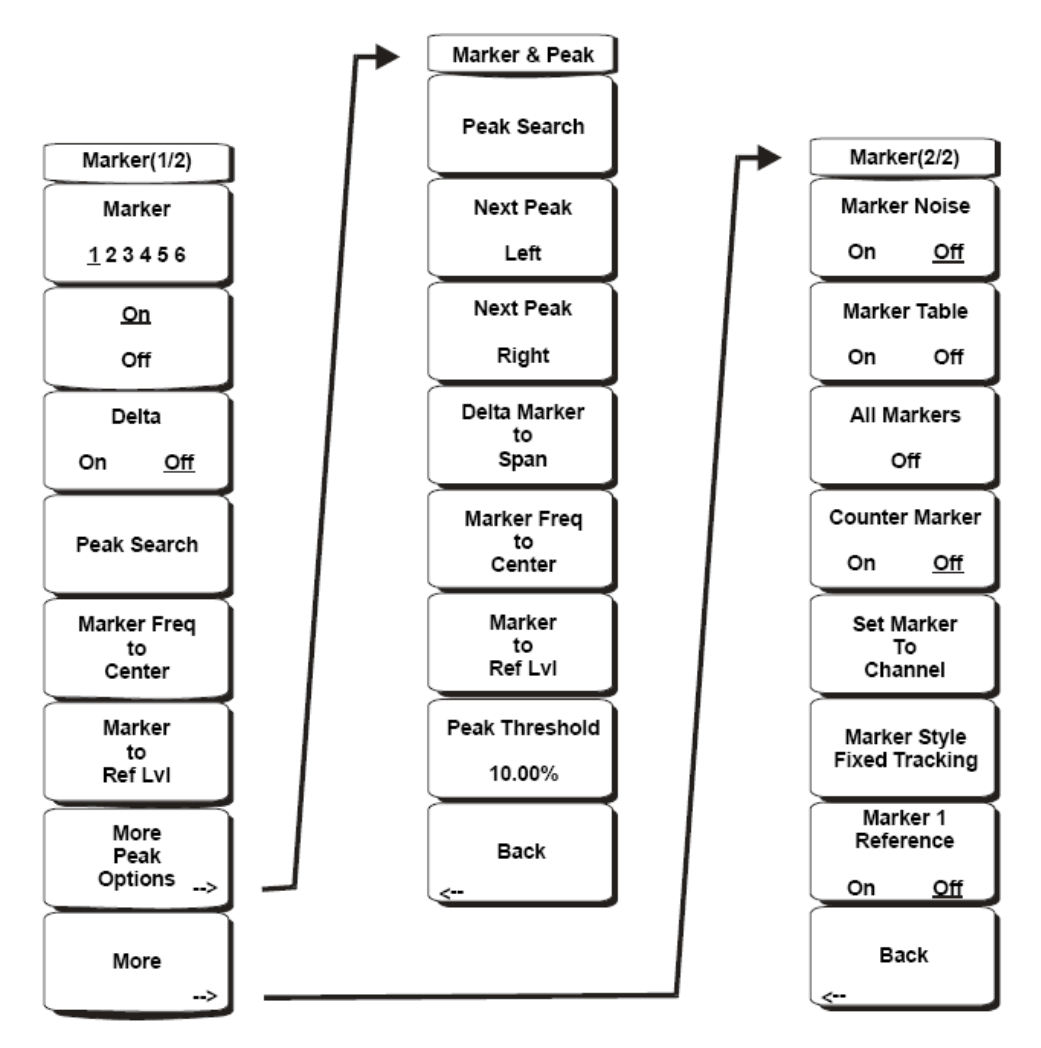

图**3-5 Marker**菜单结构

### **Marker 1 2 3 4 5 6**

用于选择当前活动的光标(active marker)。每次按下该软按键都会改变当 前活动的光标(在1到6之间循环),Marker下的其他菜单项都是以这里所做的 选择为基础,也就是说其他的操作都是针对当前选定的活动光标进行的。

按下Shift按键可以改变光标循环的顺序,也就是从1到6循环或者是从6到1 循环。

通过数字键可以直接输入当前活动光标的频率位置,或者可以通过旋转拨轮 来调整光标在屏幕上的位置。当前活动光标在屏幕上用红色数字显示。

## **ON/OFF**

用于打开或者关闭当前活动的光标,打开的光标在屏幕上会有对应的数字来 标识。

## **Delta On/Off**

用于打开或关闭delta marker(与当前活动光标对应),打开delta marker后就 可以通过旋转拨轮或数字键调整delta marker的位置。

## **Peak Search**(搜索峰值)

用于将当前活动光标标记到测量曲线的最大点位置。

## **Marker Freq to Center**(标记到频率中心)

将当前活动光标所在位置的频率设置为仪表扫描中心频率。

## **Marker to Ref Level**(标记到参考电平)

将当前活动光标的幅度值设定为参考电平(也就是显示的顶线)。

### **More Peak Options**(更多峰值选项)

选择此项会调出与峰值有关的更多菜单选项:

#### **Peak Search**:

搜索峰值

### **Next Peak Left**:

 搜索当前活动光标左边的下一个峰值点(非最高点)。峰值搜索的规则 由Peak Threshold菜单进行设定。

#### **Next Peak Right**:

与Next Peak Left功能相同,搜索方向为当前活动光标的右边。

#### **Delta Marker to Span**:

将Delta Marker的值设定为频率跨度(Span)。

#### **Marker Freq to Center**:

将当前活动光标所在位置的频率设置为仪表扫描中心频率。

#### **Marker to Ref Lvl**:

将当前活动光标的幅度值设定为参考电平(也就是显示的顶线)。

## *3-12*
#### **Peak Threshold**:

设置峰值搜索标准(高于平均底噪声的程度)。默认值为10%

#### **Back**:

返回Marker主菜单。

# **More**(更多)

打开Marker的下一层菜单,提供更多marker选项。

## **Marker Noise**(噪声标记):

 将测量结果归一化到dBm/Hz显示,同时检波方式还会自动调整到RMS 方式。

## **Marker Table**(标记列表):

 当同时打开多个marker的情况下,以列表的方式同时显示这些marker的 读数值。列表会根据打开marker的数量自动改变大小。

## **All Markers Off**(关闭所有**marker**):

将所有打开的marker关闭,同时关闭marker table(如果已经打开)。

## **Counter Marker On/Off**(光标计数器):

 将光标的读数方式改变为频率(相当于频率计数器),用于测量CW信 号的载波频率。

#### **Set Marker to Channel** (设置光标到信道):

将光标设定到指定信道的中心频率上。

## **Marker Style Fixed/Tracking** (光标形式):

 在Delta Marker模式下,设置光标的不同工作方式。在Fixed方式下,参 考光标的幅度值保持不变;在Tracking方式下,参考光标的幅度值会随 着信号的变化而变化。

#### **Marker 1 Reference On/Off**:

 当设置到On状态,则所有6个delta marker都以marker 1作为参考;当设 置到Off状态,则每个delta marker都以各自的marker作为参考。

## **Back**:

返回Marker主菜单。

# **Measure**(测量)

要访问Measure菜单,请先按下Shift键,然后按下Measure键(数字键4)。 Measure的菜单结构如下图所示:

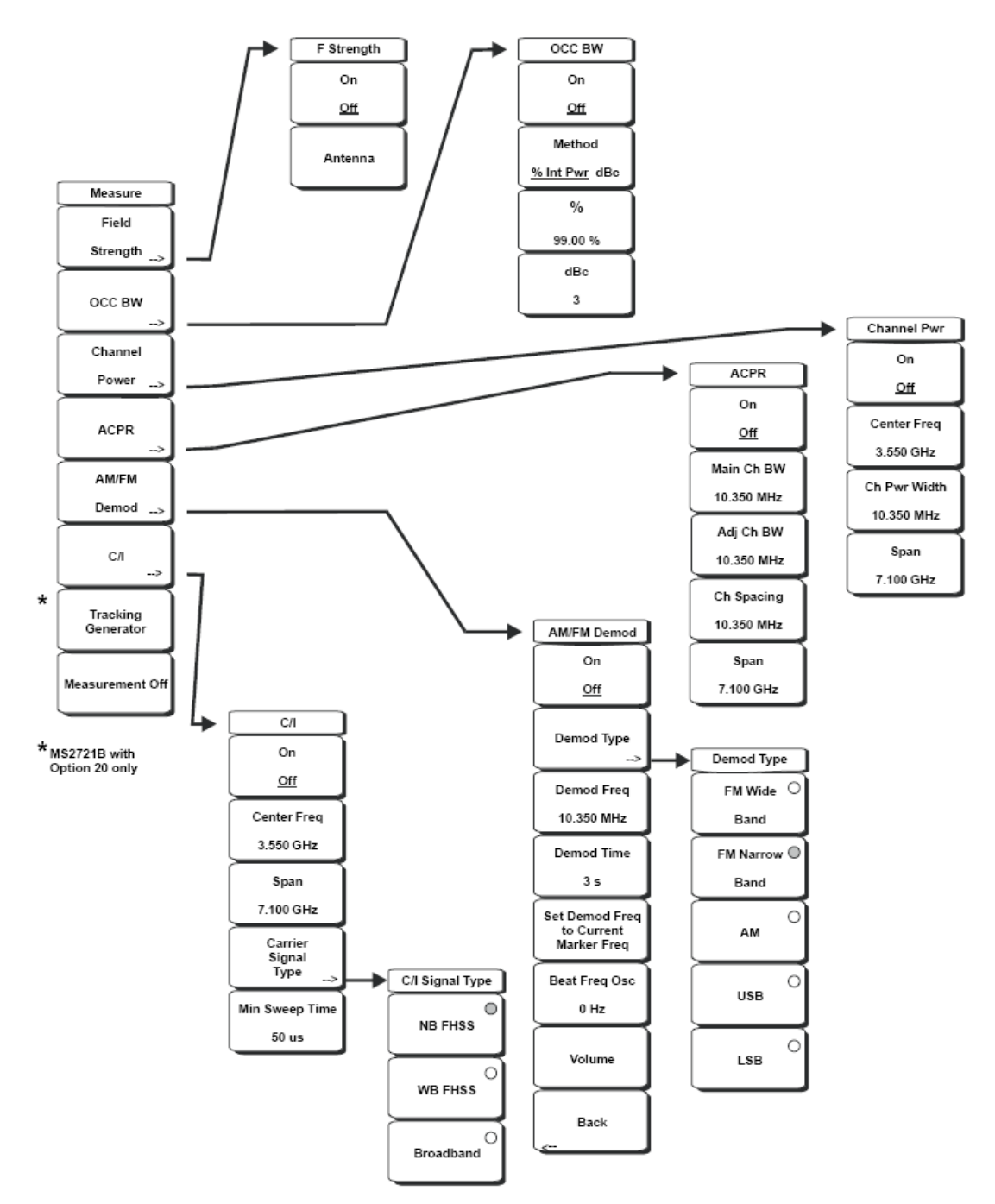

图**3-6 Measure**菜单结构

# **Field Strength**(场强)

在已知天线因子(天线增益)的情况下测量场强值。

*3-14*

#### **On/Off**:

打开或关闭场强测量

## **Antenna**(天线):

 用于选择天线(包含天线因子和天线增益数据)。天线数据用户可以 自己编辑并上传到仪表中。

#### **Back**:

返回Measure主菜单。

# **OCC BW**(占用带宽)

用于测量信号的带宽。

#### **Method**:

选择百分比的方式或者dBc的方式测量信号带宽。

## **%**:

设置百分比的数值。

#### **dBc**:

设置dBc的数值。

## **Channel Power**(信道功率)

用于测量信道功率。

#### **On/Off**:

打开或关闭信道功率测量。打开后,检波方式自动切换到RMS方式。

#### **Center Freq**:

设置测量的中心频率。

#### **Ch Pwr Width**:

设置信道功率的积分带宽,直接影响最终测量结果。

#### **Span**:

设置屏幕显示的频率跨度。

## **ACPR**(临道功率)

测量临道功率比。

On/Off:

打开或关闭ACPR测量。

### **Main Ch BW**(主信道带宽):

设置主载波频率的信道带宽。

#### **Adj Ch BW**(临信道带宽):

设置相临信道的带宽。

#### **Ch Spacing**(信道间隔):

 设置主信道和临信道之间的频率间隔。该频率间隔必须等于或大于主 信道带宽的一半再加上临信道带宽的一半。

## **AM/FM Demod**(**AM/FM**解调)

可以对AM、窄带FM、宽带FM、以及上边带和下边带信号进行解调。

#### **On/Off**:

打开或关闭解调功能。

#### **Demod Type**(解调类型):

选择解调类型,包括AM、窄带FM、宽带FM、上边带、下边带。

#### **Demod Freq**(解调频率):

 设置仪表的解调频率,该频率可以任意设置(不必位于当前频率跨度 内)。

## **Demod Time**(解调时间):

设置解调时间,设置范围是100ms到500s。

#### **Set Demod Freq to Current Marker Freq**:

将解调频率设定为当前活动光标所在频率。

#### **Beat Freq Osc**:

设置上/下边带解调的差拍频率。

## **Volume**(音量):

用来改变扬声器的音量。

## **C/I**(载干比)

载干比的测量分为两个步骤,首先测量载波的幅度,然后关闭载波测量所 有干扰信号的幅度(信道带宽内)。

#### **On/Off**:

打开或关闭载干比测量。

## **Center Freq**(中心频率):

设置测量的中心频率。

## **Span**(频率跨度):

设置测量的频率跨度。

## **Carrier Signal Type**(载波信号类型):

 用于选择载波的信号类型,包括:NB FHSS(测量802.11b信号时使用)、 WB FHSS (测量802.11a或802.11g信号时使用)、Broadband (测量 CDMA、GSM等移动通信信号时使用)。

## **Min Sweep Time**(最小扫描时间):

设置测量的最小扫描时间。

# **Tracking Generator**(跟踪信号源)

当MS2721B安装了选件20后就会有此菜单项。具体请参考有关跟踪信号源 和传输测量的章节。

# **Measurement Off**(关闭测量)

将当前打开的测量关闭。

# **Mode**(模式)

先按下Shift键,然后按下Mode键(数字键9)就可以打开模式选择菜单。仪 表上安装的所有测量选件都会显示在模式选择菜单中,使用旋转拨轮或者方向 键选择想要的模式,然后按下Enter键确认。

# **Preset**(预置、复位)

先按下Shift按键,然后按下Preset按键(数字键1),就可以打开Preset菜单, 其菜单结构如下图所示

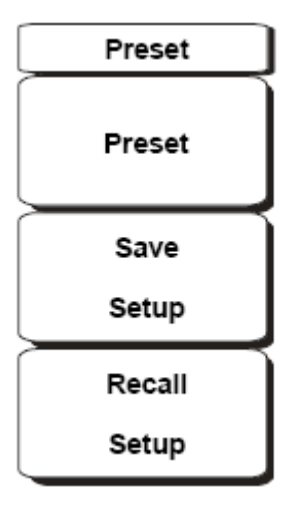

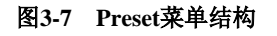

# **Preset**(复位)

将仪表复位到初始状态,该状态下的频率跨度为全扫宽、参考电平10 dBm、 所有测量选项关闭,触发状态为自由运行。

# **Save Setup**(存储设置)

将当前仪表的参数设置存储下来,以便日后调用。

## **Recall Setup** (调回设置)

调回Save Setup中存储的仪表参数设置,快速回复到特定的测量状态。

# **Span**(频率跨度)

用来设置仪表的频率扫描跨度。MS2721B的设置范围为10 Hz~7.1 GHz, 此 外还有零扫宽(Span = 0 Hz)。Span菜单结构如下图所示:

| Span        |  |  |  |  |  |
|-------------|--|--|--|--|--|
| Span        |  |  |  |  |  |
| 7.100 GHz   |  |  |  |  |  |
| Span Up     |  |  |  |  |  |
| $1 - 2 - 5$ |  |  |  |  |  |
| Span Down   |  |  |  |  |  |
| $1 - 2 - 5$ |  |  |  |  |  |
| Full Span   |  |  |  |  |  |
| Zero Span   |  |  |  |  |  |
| Last Span   |  |  |  |  |  |

图**3-8 Span**菜单结构

# **Span**(频率跨度)

设置仪表扫描的频率跨度。

## **Span Up 1-2-5**

按照1-2-5的步进顺序增加Span,用于快速改变Span设置。

## **Span Down 1-2-5**

按照1-2-5的顺序减小Span, 用于快速改变Span设置。

## **Full Span**(全扫宽)

将Span设置为仪表的整个频率测量范围。

## **Zero Span**(零扫宽)

将Span设置为0 Hz, 屏幕显示为信号的时域特征。用于观察信号随时间变 化的信号。

# **Sweep**(扫描)

先按下Shift键,然后按下Sweep键(数字键3),就可以打开Sweep菜单。 Sweep菜单结构如下图所示:

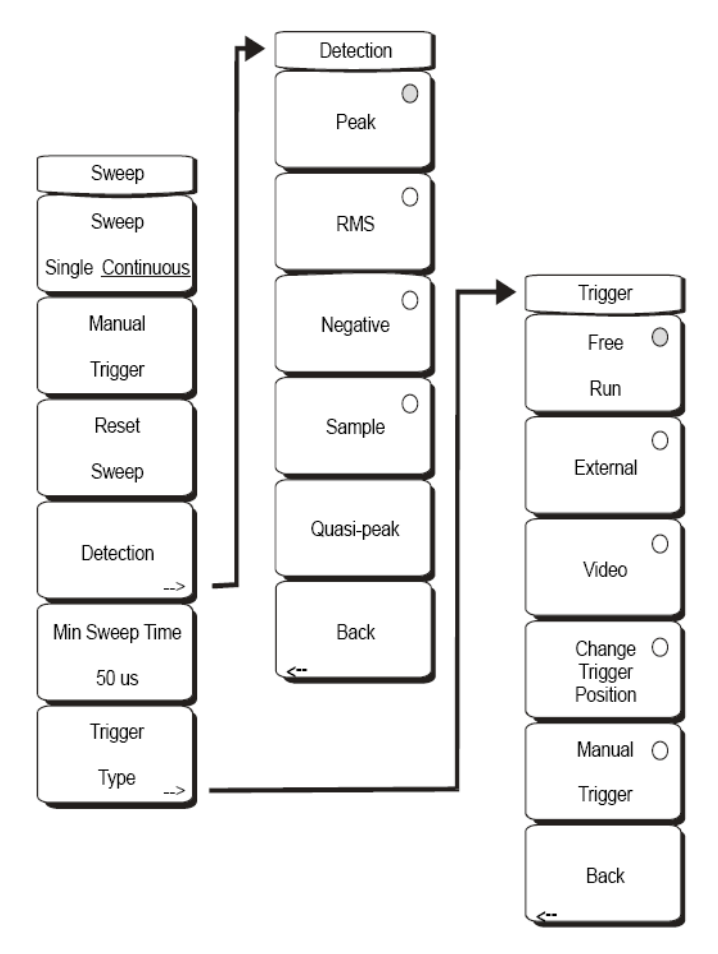

图**3-9 Sweep**菜单结构

## **Sweep Single/Continuous**

设置连续或单次扫描方式。

## **Manual Trigger**(手动触发)

在单次扫描模式下,按下此键就会触发仪表进行一次扫描。在连续扫描模 式下此按键不起作用。

## **Reset Sweep**(扫描复位)

停止当前扫描并清除一切平均和最大保持,从屏幕最右边重新开始扫描。

## **Detection**(检波方式)

## *3-20*

关于检波方式的有关内容请参考本章Amplitude(幅度)部分的内容。

# **Min Sweep Time**(最小扫描时间)

设置仪表的最小扫描时间,设置范围是10ms到600s。如果仪表参数设置所 要求的扫描时间大于设置的最小扫描时间,则最小扫描时间无效。

# **Trigger Type**(触发方式)

关于触发方式的有关内容请参考第二章最后一部分内容。

# **System**(系统菜单)

先按下Shift键,然后按下System键(数字键8),就可以打开System菜单。 System菜单结构如下图所示:

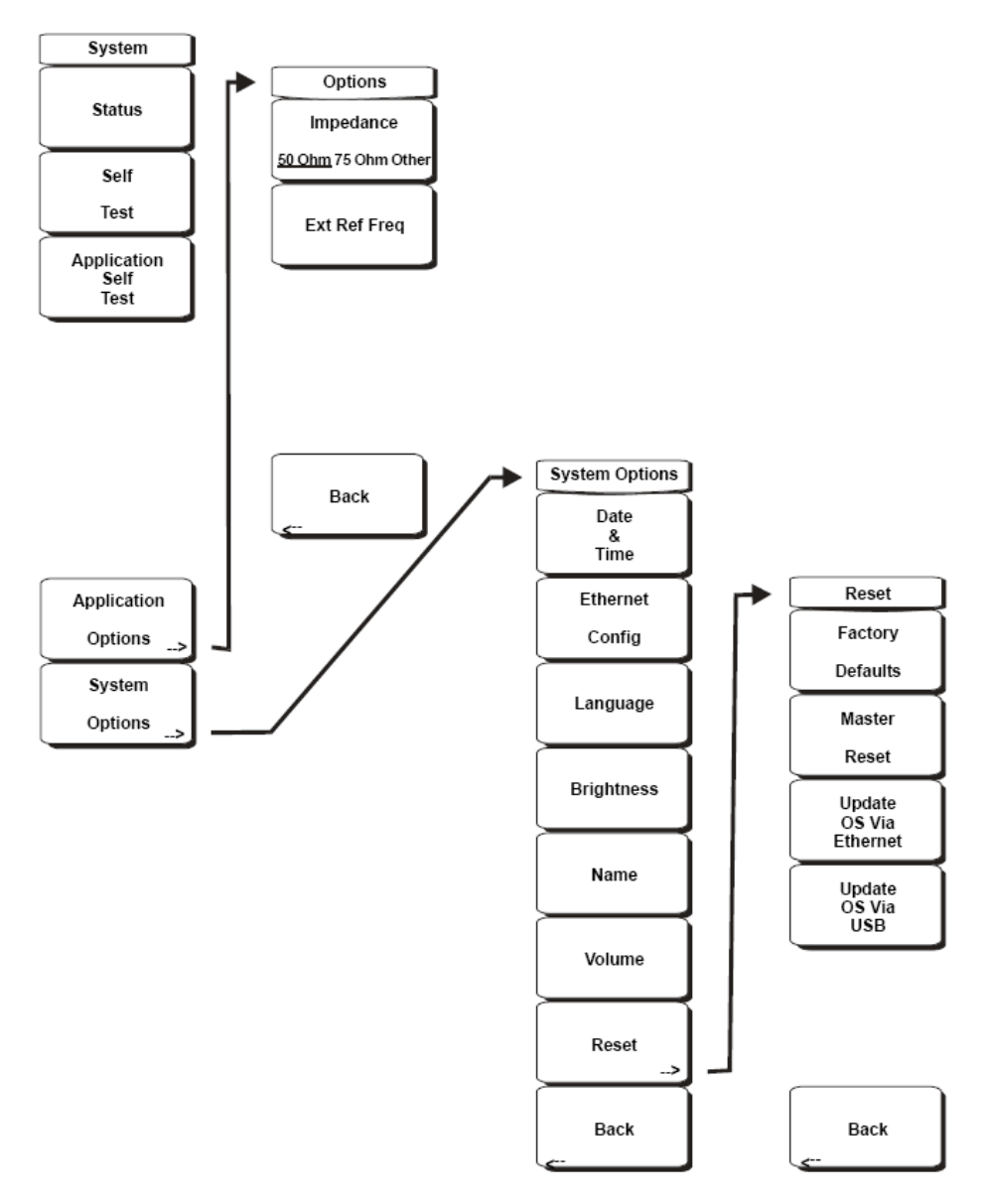

图**3-10 System**菜单结构

## **Status**(状态)

显示当前系统状态,包括操作系统和固件版本、机内温度、以及电池电量 等信息。按下Esc或Enter键就可以退出系统状态显示。

# **Self Test**(自检)

运行与仪表各个部件有关的自检与诊断程序,自检完成后会显示各项检查

*3-22*

的pass/fail具体情况。按下Esc或Enter键就可以退出自检状态显示。

## **Application Self Test**

运行与仪表性能有关的自检测试程序,自检完成后显示具体测试结果。按 下Esc或Enter键就可以退出状态显示。

## **Application Options**(应用选项)

该菜单包括如下选项:

#### **Impedance 50 Ohm/75 Ohm/Other**:

选择50欧姆、75欧姆、或其他测量阻抗值

#### **Ext Ref Freq**(外部频率参考):

 选择外部频率参考的具体数值,可选的频率包括:1 MHz、1.2288MHz、 1.544 MHz、2.048 MHz、2.4567 MHz、4.8 MHz、4.9152 MHz、5 MHz、 9.8304 MHz、10 MHz、13 MHz、以及19.6608 MHz,可以接受的参考 频率信号幅度范围是-10 dBm ~ +10 dBm

#### **Back**:

返回上一级菜单。

## **System Options**(系统选项)

System菜单的选项如下:

#### **Date and Time**(日期和时间):

设置仪表内部日期和时间。

#### **Ethernet config (**以太网设置**)**:

手动或自动设置仪表的以太网地址(Manual或DHCP)。

### **Language**(语言):

用于在8中预设语言中选择界面显示语言。

## **Brightness**(亮度):

设置屏幕显示亮度。

#### **Name**(名字):

用于给仪表命名。

## **Volume**(音量):

设置仪表内置扬声器的音量。

## **Reset**(复位):

Reset菜单的选项如下:

 Factory Defaults:恢复到出厂状态。按下Enter键后会关机重启并 完成复位; 按下Esc键放弃复位。

 Master Reset:比Factory Defaults更彻底的复位方式,内部闪存中 的左右用户文件被一并删除。按下Enter键后会关机重启并完成复位; 按下Esc键放弃复位。

Update OS Via Ethernet:通过以太网接口升级仪表的操作系统。

Update OS Via USB:通过USB接口升级仪表的操作系统。

Back: 返回上一级菜单。

# **Trace**(迹线)

先按下Shift键,然后按下Trace键(数字键5),就可以打开Trace菜单。仪 表总共可以显示3条迹线。Trace菜单结构如下图所示:

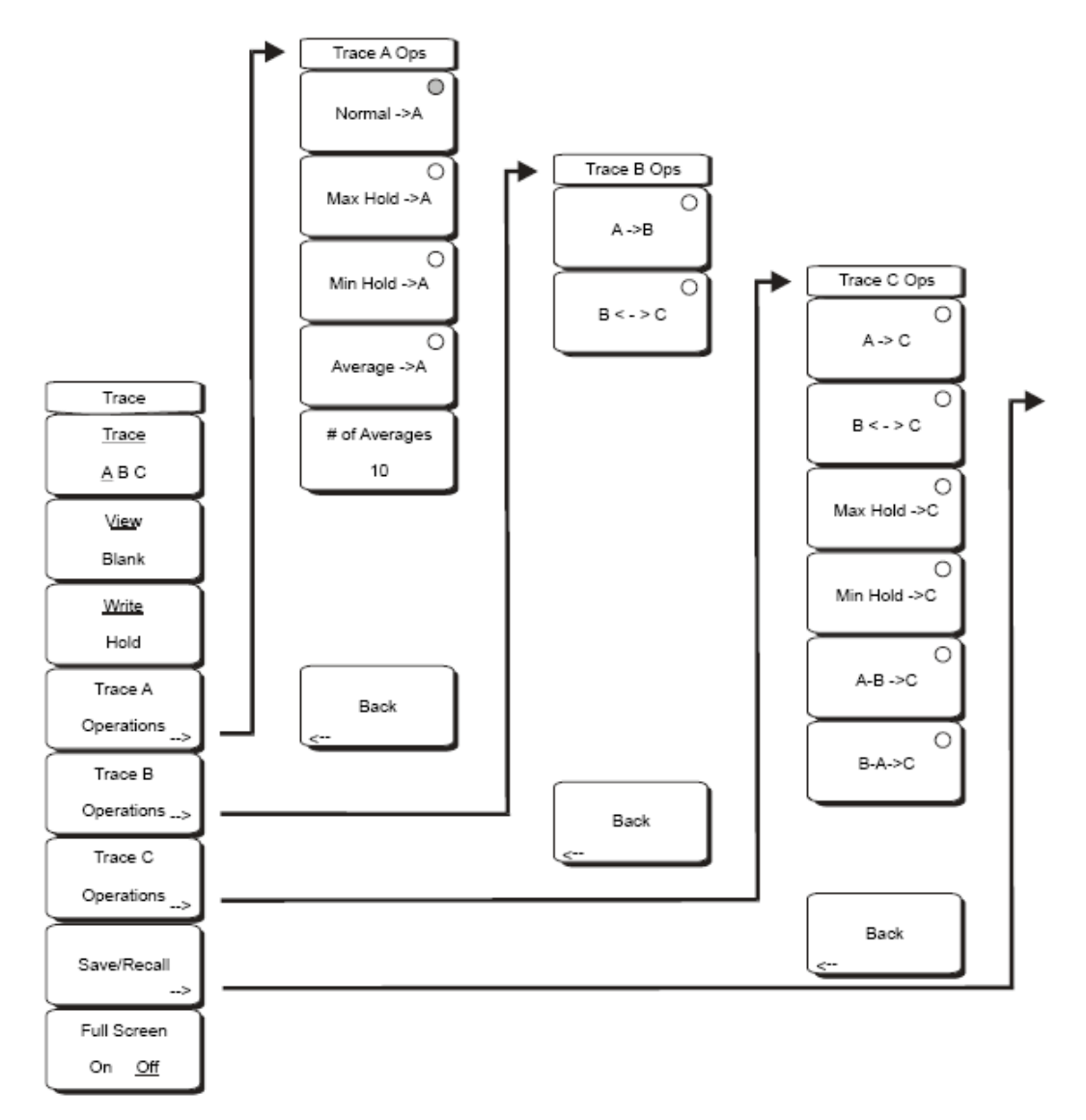

图**3-11 Trace**菜单结构

## **Trace A, B, C**

选择当前活动迹线(也就是可以进行操作的迹线),在A、B、C之间循环。

## **View/Blank**

显示或隐藏当前活动迹线。

## **Write/Hold**

选择Write会连续更新迹线,选择Hold停止更新迹线数据。

## **Trace A Operations**(迹线**A**操作)

所有有关Trace A的操作。Trace A为默认显示的迹线。

#### Normal  $\rightarrow$  A:

按照正常状态更新迹线显示,为仪表默认状态。

#### **Max Hold -> A**:

对迹线A采用最大保持状态。结合Trace C的最小保持, 就能够同时观 察信号的最大值和最小值区间。

#### **Min Hold -> A**:

对迹线A采用最小保持状态。

#### Average  $\rightarrow$  A:

对迹线A采用平均。

#### **# of Averages**:

设置平均次数,设置范围是1到65535。

 **Back**:

返回上一级菜单。

## **Trace B Operations**(迹线**B**操作)

所有关于Trace B的操作。Trace B只能显示存储的迹线数据,不能显示当前 测试数据。

#### $A \rightarrow B$ :

将迹线A当前的测试数据复制到迹线B并同时显示迹线B。

 $B \leftarrow \rightarrow C$ :

交换迹线B和迹线C。

### **Back**:

返回上一级菜单。

## **Trace C Operations**(迹线**C**操作)

与Trace C有关的所有操作。

 $A \rightarrow C$ :

将迹线A当前测量数据复制到迹线C并同时显示迹线C。

## $B \leftarrow \rightarrow C$ :

交换迹线B和迹线C。

## **Max Hold -> C**:

将Trace A的最大保持结果动态显示在Trace C上。

## Min Hold  $\text{-}$   $\text{-}$   $\text{C}$ :

将Trace A的最小保持结果动态显示在Trace C上。

## $A - B \rightarrow C$ :

 将A、B迹线之差显示在迹线C上,如果迹线A为实时动态显示,则迹线 C也是实时动态显示。

## $B - A \rightarrow C$ :

 将B减去A的差值显示在迹线C上。非常方便观察当前测试结果与已经 保存结果之间的差异。

## **Back**:

返回上一级菜单。

# **Save/Recall**(保存与调回)

保存与调回菜单的内容请参考本章File(文件)菜单的有关部分。

# **Full Screen**(全屏)

在全屏和普通模式之间切换。普通模式下显示点数为551点,全屏模式下显 示点数为661点。在全屏模式下不能显示marker table和单键测量结果。

# 第**4**章频谱测量基础

## 本章内容介绍

测量基础不仅包括频率,频率跨度,幅度和标记功能,还包括了超出这些的 额外的频谱分析仪功能。尤其在这个章节,重点集中在分辨率带宽,视频带宽, 扫描和衰减器功能。

## 分辨率带宽(**RBW**)

分辨率带宽由中频(IF) 滤波器带宽决定。当调谐接收的信号时,频谱仪的信 号轨迹显示出中频滤波器的形状。如果频谱仪中不止一个中频滤波器,那么带宽 最窄的中频滤波器将起主导作用,其带宽被视为分辨率带宽。分辨率带宽的选择 取决于好几个因素。滤波器需要时间来处理。那也就是说,当一个信号开始出现 在滤波器输入端时,它要在输出端出现,需要一些时间。此外,滤波器的输出需 要时间来处理校正以便精确测量。滤波器带宽(分辨率带宽)越窄,需要的处理 时间越长,扫描速度越慢。

分辨率带宽的选择与被测信号有关。如果两个紧邻的信号要同时测量,那么 窄的分辨率带宽是需要的。如果用比较宽的分辨率带宽,那么测量时两个信号的 能量会包含在一起。这样,较宽的分辨率带宽就不能选择性的分辨不同频率的信 号,而在一个分辨率带宽里测量所有落入这个带宽的信号。因此一个宽带测量, 在测量带宽里,将包括所有信号和噪声,形成一个单一的测量。

另一方面,窄带测量将分离不同的频率成分,使得在测量结果中包括分离开 的每个信号的峰值。宽带/窄带测量各有优势。最终的决定取决于用户需要的测 量类型。

在一个测量里,总是存在一定量的噪声。自然界里,噪声通常是宽带的。也 就是说,噪声存在于一个很宽的频带里。如果噪声包含在测量中,测量值在误差 (极大的)方面受噪声电平的影响。带宽较宽时,更多的噪声包含在测量中。带 宽较窄时,更少的噪声进入分辨率带宽滤波器,测量更准确。如果分辨率带宽越 窄,那么频谱分析仪显示的噪底就会越低。这是因为频谱仪的中频滤波器带宽变 窄后,进入的噪声更少。随着测量噪声电平的下降,先前被噪声湮没的更小的信 号现在能被测量了。

## 视频带宽(**VBW**)

频谱分析仪通常在检波器之后使用另一种类型的滤波,叫做视频滤波。相对 于分辨率带宽,这个滤波器以一种不同的方式影响显示噪声。在视频滤波里,噪 声的平均电平仍是相同的,但噪声的起伏减小了。这样视频滤波的作用相当于对 信号噪声进行平滑。频谱仪显示的合成效应即:噪底压缩成一根更细的曲线,而 曲线的位置没有改变。

改变视频带宽(VBW)不能提高灵敏度,但当低电平测试时,可提高可重复度。 作为一个总的原则,大多数现场频谱仪都设置视频带宽小于分辨率带宽的因子为 10-100。在频谱仪Spectrum Master中,这个比例在**BW**(带宽)菜单中指定。对分 辨率带宽30 kHz,典型的视频带宽设置为3kHz或300Hz 。

## 频率扫描

使用频谱仪时,用户能控制扫频时间(每次扫描的消耗时间,有时叫扫描时 间)。由于要保持指定的测量精度,频谱仪不可能扫得任意快,不过有一个取决 于所选分辨率带宽、视频带宽和频率范围的扫频速率限制。这个扫频速率通常不 是用户选择而是由扫频范围除以扫频时间决定的。扫频速率的限制来源于分辨率 /视频带宽滤波器的响应/处理时间限制。如果频谱仪扫得太快,滤波器来不及响 应,测量结果是不对的。在这种情况下,频谱仪的显示有曲线涂污的现象,而谱 线比平时宽,且向右漂移。

幸运的是, 频谱仪 Spectrum Master不需要用户计算扫频速度或通过实验找 到扫频速度以设置获取正确的测量结果。当改变分辨率带宽RBW和视频带宽 VBW时,扫频速度自动改为保证正确结果的最快扫频速度。对宽的分辨率带宽 RBW或视频带宽VBW,扫频速度更快;对窄的分辨率带宽RBW或视频带宽 VBW,扫频速度更慢。扫频速度也能手动调整,按**Shift** 和 **Sweep** 键, 然后选 择Min Sweep Time 软键。输入扫频时间(从0.05 毫秒 到 600秒)。如果用户 输入的最小扫频时间少于准确测量所需要的时间,则达到准确测量所需要的时间 值被采用。不管最小扫频时间怎么设置,频谱仪Spectrum Master 不会比分辨率 带宽RBW和视频带宽VBW设置允许的速度扫得更快。

## 衰减器功能

衰减调整时调整手持频谱分析仪输入衰减器。在Auto(自动)模式,随着参 考电平增加,衰减相应增加。在Manual(手动)模式,输入衰减可以通过键盘或 者**Up/Down**箭头按键来调整。衰减器的范围是0 dB 到 65 dB, 5 dB 步长.。当前 置放大器打开的时候,输入衰减器可为0 dB 或10 dB。

## 前置放大器的操作

通过按**Amplitude**(幅度) 键,并按Preamp On/Off 软键.可以开启或者关 闭前置放大器。MS2721B中的前置放大器增益约25 dB。通过它主要可以降低噪 底,前置放大器打开时,输入衰减可设为0 dB 或10 dB。MS2723B 和MS2724B 的前置放大器在9 kHz到4 GHz, 增益为10 dB; 4 GHz以上, 无增益。设置频率 高于4 GHz时,前置放大器会关闭(只对MS2723B 和MS2724B)。

#### 前置放大器测量举例

图4-1 和图4-2 显示了相同的信号在前置放大器关闭和打开后的情况。注 意,当前置放大器打开时,噪底显著下降;并且在打开前置放大器时消失在噪声 中的频谱成分也清晰的显示出来。

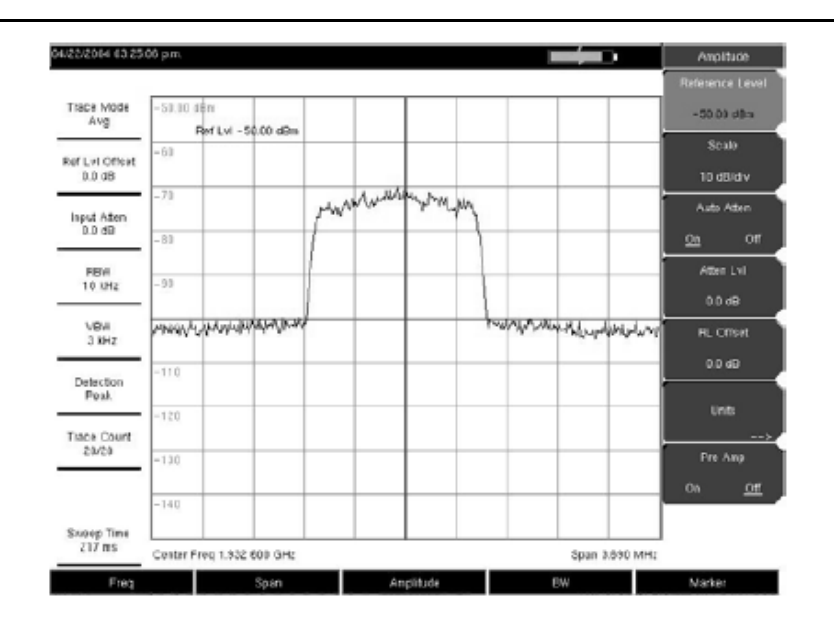

图**4-1.** 前置放大器关闭

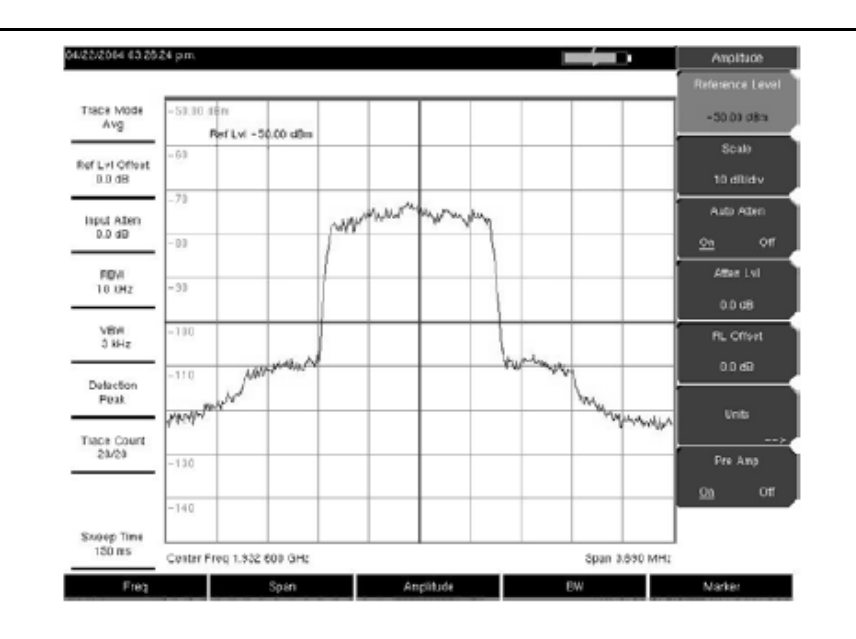

图**4-2. MS2721B**中前置放大器打开

*4-4* 

# 第**5**章现场测试(单键智能测试)

## 本章内容介绍

频谱仪Spectrum Master内置一键测量功能,包括场强,占用带宽,信道功率, 邻道功率比和载波/干扰比((C/I)测试。此外,AM/FM/SSB解调也可以用来辅助 识别干扰信号。本章通过一些简明的例子来说明这些测量的应用。

以下所列测量功能都是通过Measurement菜单来进行选择的。

## 占用带宽测量(**OBW**)

占用带宽(OBW)是无线电发射机的常见测量项目。该测量在给定的信号带宽 里,计算含总的积分功率的占用带宽。有两种不同的计算方法,这两种方法决定 于载波的调制技术。

#### **% Down Method** 所占百分比法:

占用频率带宽通过计算包含指定百分比的发射功率的带宽来获取。

#### **dBc Down Method dBc**下降法:

占用频率带宽定义为信号电平从峰值载波电平下降的dB数达到指定值时对 应的频率上/下限的带宽。

## 测量所需设备

- 安立频谱仪Spectrum Master
- 测试端口延长电缆,安立部件号:15NNF50 1.5C
- 30 dB, 50 W, 双向, DC-18 GHz, N(m) N(f), 衰减器, 安立型号42N50A-30 (如果被测功率电平>+30 dBm时需要)

#### 测量步骤

1.用测试端口延长电缆和30 dB, 50 W, 双向衰减器(如果需要)连接频谱仪 Spectrum Master和适当的发射机测试口或信号源

2. 先按**Freq** 键,接着按Center Freq 软键,接着用键盘,箭头键或旋扭输 入中心频率。如果用键盘输入频率,那么软键标签会变为GHz, MHz, kHz, Hz。 按下适当的单位键。按**Enter** 键与按MHz 软键效果相同。

3. 如果在步骤1连接了衰减器,那么按**Amplitude**(幅度)键,再按RL Offset 软键并设置参考电平偏移为-30 dB以补偿衰减器的损耗。

4. 按**Amplitude**(幅度)键,然后按Reference Level 软键设置适当的参考

电平

l

l

5. 按 Atten Lvl 软键以设置输入衰减电平或者设置Auto Atten 软键状态为 On。

6. 根据需要,按**BW**(带宽)设置分辨率带宽和视频带宽

7. 按 **Shift** 键然后按 **Measure** (4) 键,接着按OCC BW 软键。通过按 Method 软键选择测量方法(dBc Down 或 % Down) 。选中的方法下面有横线。

8. 根据需要,按 dBc 或 % 软键调整设置。通常值为99%和30 dBc.

9. 按On/Off 软键开始测量。当占用带宽测量进行时,一个信息框会出现在 图线的下方。

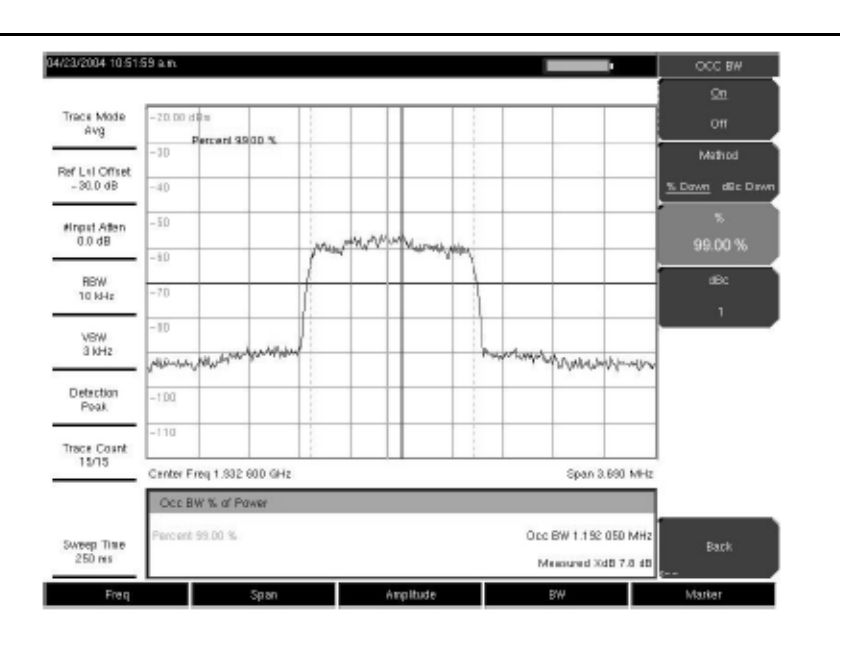

图 **5-1.** 用功率百分比**%**方法的占用带宽结果

图 5-1 显示了用百分比功率方法测量CDMA信号占用带宽的结果。占用带 宽的测量是持续进行的,一旦开始测量,就持续进行直到通过按On/Off 软键将 其关闭。占用带宽在每次扫频的结尾进行计算。

## 信道功率测量(**Channel Power**)

信道功率测量是最常见的无线电发射机的测量之一。这个测试测量发射机在 指定频率范围内的发射功率或者信道功率。功率测出来超出规范表明系统存在问 题,这些问题可能会在功率放大器或者滤波器电路里。信道功率测量能用来验证 发射机的性能,检验其是否符合政府的规定,或者保持整个系统的干扰最小。

通过按Frequency键,然后按Signal Standard软键,可以选择信号从而自 动设置很多信号标准的频率和频率跨度。选择需要的标准,并按**Enter**。按 Channel #软键输入进行测量的信道号。

# **CDMA**信道功率

频谱仪Spectrum Master 能用来测量CDMA信号信道功率。采用正确的设置 准确测量CDMA信号是很重要的,因为CDMA信号与连续波信号在很多方面不 同。

下面是 IS-95 CDMA 测量的推荐设置:

- CDMA Channel Bandwidth (信道带宽): 1.23 MHz
- Auto RBW (自动分辨率带宽) 设置: 10 kHz
- Auto VBW (自动视频带宽)设置: 3 kHz

当信号标准选定时,这些值会自动设置。需要的时候也可以用平均。

## **CDMA**信道功率测量

### 所需设备

- 安立频谱仪Spectrum Master
- 30 dB, 50 W, 双向, DC-18 GHz, N(m) N(f), 衰减器, 安立42N50A-30 (如果被测功率电平>+30 dBm时需要)
- 测试端口延长电缆, 安立15NNF50 1.5C

#### 测量步骤

1. 用测试端口延长电缆和30 dB衰减器(如果需要)连接信号源到衰减器的 输入端,并连接衰减器的输出端到频谱仪Spectrum Master的RF In 测试口。

2. 先按**Freq** 键,接着按Signal Standard 软键。用旋扭或者**Up/Down** 箭 头键在对话框中点亮选中需要的空中接口标准。在这个例子里, 选CDMA US PCS - Downlink 并按 **Enter**。

3. 按Channel#软键并用键盘, 箭头键或旋扭输入信道号。这个例子里, 选 信道50 。

4. 如果在步骤1连接了衰减器, 那么按RL Offset 软键并设置参考电平偏移 为–30 dB以补偿衰减器的损耗。

5. 按**Amplitude**(幅度)键,然后按Reference Level 软键设置参考电平为  $-50$  dBm.

6. 按Scale 软键并设置刻度为10 dB/division.

7. 按 **Shift** 键然后按 **Measure** (4) 键,然后按Channel Power 软键。

8. 按Center Freq软键, 确认频谱仪Spectrum Master的中心频率设置为 CDMA信号的中心频率,这个例子里是1.9326 GHz。.当空中接口标准和信道号 被选定时,这个值会自动设置。

9. 按 Ch Pwr Width软键并确认积分带宽设置为1.23 MHz。

10. 按 Span 软键并确认 span(频率跨度)设为3.69 MHz。

11. 按On/Off 软键进行测量,频谱仪Spectrum Master 在信息区域显示测量

结果。

注意:信道功率是持续进行的测量。一旦开始测量,就持续进行直到通过按On/Off 软键将其关闭。

## **GSM**信道功率测量

移动全球系统 (GSM)通信是一个世界公认的数字蜂窝通信标准。有三个频 带分配给GSM移动电话,一个在850 MHz,一个在900 MHz, 还有一个在1800 MHz.。GSM采用频分多址(FDMA) 和时分多址 (TDMA)的混合技术。每段频带 里按200 kHz间隔分为约100个载频 (FDMA), 每个载波分出不同的时隙以支持8 个不同用户的通话(TDMA)。每个信道有上行和下行链路, 链路间相距80 MHz。 GSM采用高斯最小移动键控(GMSK) 调制方法。由于TDMA的特性, GSM发射机 的射频功率斜坡上升迅速。如果发射机启动太快,在其他频率的用户(尤其那些 靠近有关信道的)会遭受明显的干扰。这也是GSM应用中强烈要求杂散测量的 一个原因。

## 所需设备

• 安立频谱仪Spectrum Master

• 测试端口延长电缆,安立15NNF50 - 1.5C

#### 测量步骤

1. 用测试端口延长电缆连接信号源到频谱仪Spectrum Master的RF In 测试 口。

2. 按**Amplitude**(幅度)键,然后按Reference Level 软键设置参考电平为 –20 dBm 。在这步中,调整参考电平设置值以符合测量条件的要求。

3. 按Scale 软键并设置刻度为10 dB/division。

4. 按BW (带宽)键, 并确认RBW Auto (分辨率带宽自动) 和VBW Auto (视频带宽自动)状态为 On.

5. 按**Freq** 键,接着按Signal Standard 软键。用旋扭或者**Up/Down** 箭头 键在对话框中点亮选中GSM900标准用于测量,并按 **Enter**。

6. 按Channel#软键并用键盘, 箭头键或旋扭输入信道号。这个例子里, 选 信道60。

7. 按 **Shift** 键然后按 **Measure** (4) 键,然后按Channel Power 软键。

8. 按Center Freq软键,确认频谱仪Spectrum Master的中心频率设置为GSM 信号的中心频率,这个例子里是947.0 MHz。

9. 按 Ch Pwr Width软键并确认积分带宽设置为200 kHz,或者对特定的应用 设置合适的积分带宽。

10.按Span软键并输入800 kHz作为channel span(信道频率跨度),或者对特 定的应用设置合适的channel span 。

11. 按Measure软键进行测量。频谱仪在信息区域里显示测量结果。

注意:信道功率是持续进行的测量。一旦开始测量,就持续进行直到通过按On/Off 软键将其关闭。

## 临道功率比(**ACPR**)

另一个通用的发射机测量是邻道功率比(ACPR),或者邻道泄漏功率。定义为 邻近信道的泄漏功率与主信道总发射功率之比。这个测量可用来替代传统的系统 非线性特性的双音互调失真(IMD)测量。

ACPR 测量的结果表示为功率比。为了计算上下邻道的值,频谱仪Spectrum Master需要知道4个参数值:

- 主信道中心频率
- 测量信道带宽
- 邻近信道带宽
- 信道间隔

当某一信号标准在频谱仪Spectrum Master的列表中选定后,这4个值自动设 定。

## 临道功率比测量

## 所需设备

- 安立频谱仪Spectrum Master
- 30 dB, 50 W, 双向, DC-18 GHz, N(m) N(f), 衰减器, 安立42N50A-30 (如果被测功率电平需要)
- 测试端口延长电缆,安立15NNF50 1.5C

#### 测量步骤

1. 用测试端口延长电缆和30 dB衰减器(如果需要)连接信号源到衰减器的 输入端,并连接衰减器的输出端到频谱仪Spectrum Master的RF In 测试口。

2. 如果在步骤1连接了衰减器,那么按**Amplitude**(幅度)键,再按RL Offset 软键并设置参考电平偏移为–30 dB以补偿衰减器的损耗。

3. 按**Amplitude**(幅度)键,然后按Reference Level 软键设置适当的参考 电平。

4. 按 Atten Lvl 软键以设置测量所需的输入衰减电平。这个值取决于输入 功率和外置的衰减器。输入衰减电平使得混频器输入口功率大致在–40 dBm。

5. 按BW (带宽)键, 并确认RBW Auto (分辨率带宽自动)和VBW Auto

(视频带宽自动)状态为 On。

6. 你可以用两种方式设置测量参数。如果信号标准和信道已知,按**Freq** 键, 按Signal Standard (信号标准)软键设置信号标准, 然后按Channel 软键设置 信道,接下来转到步骤12 。如果信号标准和信道未知,那么按步骤7-11进行。

7. 先按**Freq** 键,接着按Center Freq 软键,接着输入中心频率。

8. 按 **Shift** 键然后按 **Measure** (4) 键,然后按ACPR 软键。

9. 按 Main Ch BW 软键, 输入需要的主信道带宽。对IS-95 CDMA信号, 输 入 1.23 MHz.

10. 按Adj Ch BW软键, 输入需要的邻近信道带宽。对IS-95 CDMA信号, 输  $\lambda$  1.23 MHz.

11. 按Ch Spacing (信道间隔)软键, 输入需要的信道间隔。对IS-95 CDMA 信号, 输入 1.23 MHz.。

12. 按On/Off 软键进行测量,频谱仪Spectrum Master 在信息区域显示测量 结果。

注意:邻道功率比是持续进行的测量。一旦开始测量,就持续进行直到通过按On/Off 软键将其关 闭。

## **GSM**临道功率比测量

#### 所需设备

- 安立频谱仪Spectrum Master
- 30 dB, 50 W, 双向, DC-18 GHz, N(m) N(f), 衰减器, 安立42N50A-30 (如果被测功率电平需要)
- 测试端口延长电缆,安立15NNF50 1.5C

#### 测量步骤

1. 用测试端口延长电缆和30 dB衰减器(如果需要)连接信号源到衰减器的 输入端,并连接衰减器的输出端到频谱仪Spectrum Master的RF In 测试口。

2. 如果在步骤1连接了衰减器, 那么按RL Offset 软键并设置参考电平偏移 为–30 dB以补偿衰减器的损耗。

3. 按**Amplitude**(幅度)键,然后按Reference Level 软键设置参考电平为 60 dBm。

4. 按 Atten Lvl 软键以设置测量所需的输入衰减电平。这个值取决于输入 功率和外置的衰减器。输入衰减电平使得混频器输入口功率大致在–40 dBm。

5. 按BW (带宽)键, 并确认RBW Auto (分辨率带宽自动) 和VBW Auto (视频带宽自动)状态为 On。

6. 你可以用两种方式设置测量参数。如果信号标准和信道已知,按**Freq** 键, 按Signal Standard (信号标准)软键设置信号标准, 然后按Channel 软键设置 信道,接下来转到步骤12 。如果信号标准和信道未知,那么按步骤7-12进行。

7. 先按**Freq** 键,接着按Center Freq 软键,接着输入中心频率。

8. 按 **Shift** 键然后按 **Measure** (4) 键,然后按ACPR 软键。

9. 按 Main Ch BW 软键, 输入主信道带宽。

10. 按Adj Ch BW软键, 输入邻近信道带宽。

11. 按Ch Spacing (信道间隔)软键, 输入信道间隔。

12. 按On/Off 软键进行测量, 检波方法自动转变为RMS Average (均方根值 平均) 。

垂直实线显示在屏幕上表示主信道,垂直虚线定义了邻近信道。频谱仪 Spectrum Master 在信息区域显示测量结果。

注意: 邻道功率比是持续进行的测量。一旦开始测量, 就持续进行直到通过按On/Off 软键将其关 闭。

## 带外杂散辐射测量

## 所需设备

• 安立频谱仪Spectrum Master

• 测试端口延长电缆,安立15NNF50 - 1.5C

#### 测量步骤

1. 用测试端口延长电缆连接信号源到频谱仪Spectrum Master的RF In 测试 口。

2. 先按**Freq** 键,接着按Center Freq 软键,接着输入中心频率。

3. 按**Span**(频率跨度)键,设置频率跨度足够宽以包括主信道带宽和上/ 下信道带宽。

4. 按**Amplitude**(幅度)键,然后按Reference Level 软键设置参考电平为 -20 dBm。

5. 按Auto Atten 软键并设置衰减为On状态。

6. 按**BW**(带宽)键,并用RBW(分辨率带宽)和VBW(视频带宽)软键 设置分辨率带宽为3 kHz, 视频带宽为300 Hz 。

7. 按 **Marker**(标记)键,并按Marker 1 2 3 4 5 6 软键选择marker 1. 下划 线上的数字表示激活的标记。

8. 按On/Off 软键, 用箭头键, 键盘和旋扭移动marker(标记)到一个杂散 毛刺。

9. 比较marker(标记)的数值和在相应发射信道频率处带外杂散的允许电平 值。

10. 对剩下的杂散毛刺重复步骤8和9。再次使用marker 1或者选其他的 marker(标记)图5-2显示了模拟的用△marker标注的偏离载波21.000 MHz的杂散 信号。

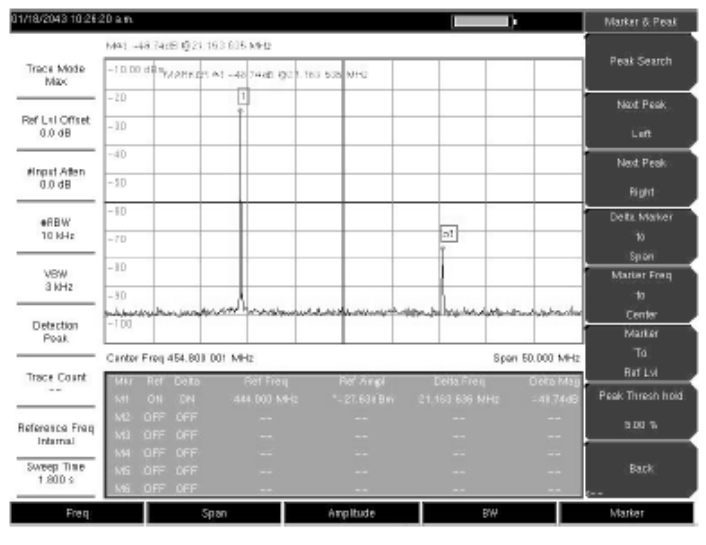

图 **5-2.** 模拟带外杂散辐射测量

# 带内**/**信道外测量

带内/信道外测量是系统带宽内发射信道外的失真和干扰。这些测量包括带 内杂散辐射和邻道功率比测量(也叫频谱扩展)。对发射机溢出到邻近信道的干 扰量有严格的控制。为了确定符合允许的杂散辐射电平,两个参数需要指定:

- 测量信道宽度
- 杂散辐射允许的电平

## 带内杂散的测量

## 所需设备

- 安立频谱仪Spectrum Master
- 30 dB, 50 W, 双向, DC-18 GHz, N(m) N(f), 衰减器, 安立42N50A-30 (如果被测功率电平需要)
- 测试端口延长电缆,安立15NNF50 1.5C

#### 测量步骤

1. 用测试端口延长电缆和30 dB, 50 W, 双向衰减器连接频谱仪Spectrum Master到适当的发射机测试口。

2. 先按**Freq** 键,接着按Center Freq 软键,接着输入中心频率。

3. 按Span (频率跨度)键, 设置频率跨度足够宽以包括主信道带宽和上/ 下信道带宽。

4. 按**Amplitude**(幅度)键,然后按Reference Level 软键设置参考电平为 -20 dBm。

5. 按RL Offset 软键并设置参考电平偏移为–30 dB以补偿衰减器的损耗。

6. 按Auto Atten 软键并设置衰减为On状态。

7. 按**BW**(带宽)键,并用RBW(分辨率带宽)和VBW(视频带宽)软键 设置分辨率带宽为10 kHz, 视频带宽为300 Hz 。

8. 按 **Marker**(标记)键,并按Marker 1 2 3 4 5 6 软键选择marker 1. 下划 线上的数字表示激活的标记。

9. 按On/Off 软键, 用箭头键, 键盘和旋扭移动marker(标记)到一个杂散 毛刺。

10. 比较marker(标记)的数值和在相应发射信道频率处带外杂散的允许电 平值。

11. 对剩下的杂散毛刺重复步骤9和10。再次使用marker 1或者选其他的 marker (标记)

图5-3显示了模拟的偏离载波频率1.625 MHz的杂散信号。载波用M1测量。 M1的△marker显示了在fc+ 1.625 MHz处的信号比载波低60.17 dB。这些值应该和 被测发射机的规范比较。

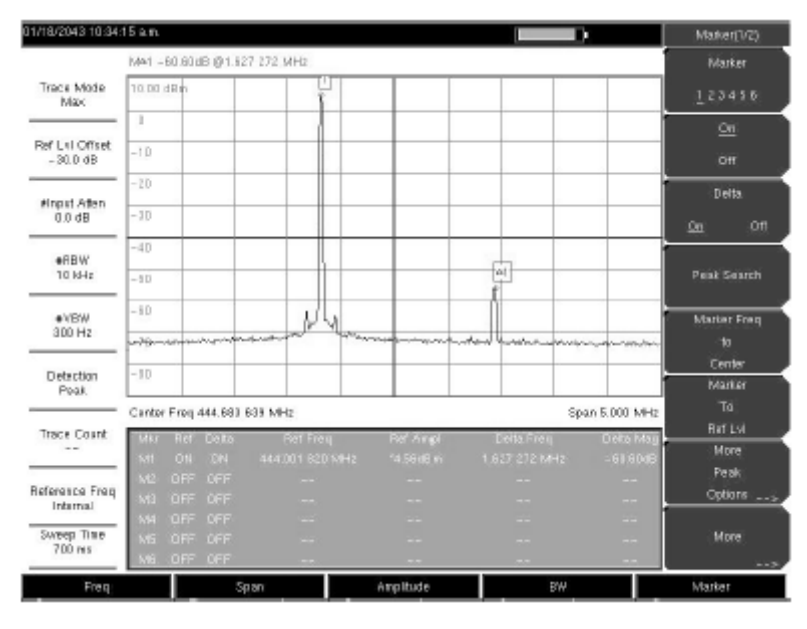

图 **5-3.** 带内杂散测量

注意:频谱分析仪的分辨率带宽决定于中频(IF)滤波器带宽。当扫过一个信号时,频谱仪Spectrum Master的信号轨迹显示出IF滤波器的形状。因此,如果两个等幅信号非常接近时,由于中频或分 辨率带宽不能小到足以分辨这两个信号,那么测量结果会表现为一个单一的响应。类似的,如果 两个信号幅度不同但非常接近,那么小的信号会隐藏在较大信号的响应下而无法被看见。

## 场强测量

## 所需设备

- 安立频谱仪Spectrum Master
- 便携天线,天线系数或增益和带宽数据已经确定

#### 测量步骤

1.按 **Shift** 键并按**Measure**键并按Field Strength(场强) 软键.

2. 按Antenna(天线)软键,用**Up/Down** 箭头键或旋扭选择需要的天线, 按**Enter**键选中。

注意:从频谱仪Spectrum Master的标准列表里选择天线或者用Anritsu Master Software Tools软 件的Antenna Editor feature来定义用户天线并把信息放到天线列表里。

3.连接天线到频谱仪Spectrum Master。

4. 先按**Freq** 键,接着按Center Freq 软键,接着输入中心频率。

5. 按**Span**(频率跨度)键,设置频率跨度足够宽以包括主信道带宽和上/ 下信道带宽。

6. 按**BW**(带宽)键,并确认RBW Auto(分辨率带宽自动)和VBW Auto (视频带宽自动)状态为On 。

7. 要改变测量单位, 按Amplitude (幅度)硬键, 然后按Units (单位)软 键, 按dBm, dBV, dBmV, 或dBµV.

8.按Volts或Watts软键,频谱仪Spectrum Master根据天线因子自动调节测量。 Marker(标记)值会根据选定的单位来显示。

## 天线的计算

下面是不同天线计算的列表,根据你的需要可以进行相互转换:

#### **50**欧系统中瓦(**W**)到伏(**V**)的信号电平转换:

```
P=V2/R这里:
P = 功率(瓦)
V =电压(H)R =  电阳(欧)
注意 1 mW = 10-3 W and 1 \muV = 10-6V.
对功率(dBm), 和电压 (dB(\mu V)),
VdB(\mu V) = P(dBm) + 107 dB对应场强的功率密度。电场场强的替换测量是功率密度:
Pd=E* E /120p 
这里:
E = \# \mathfrak{m} \# \mathfrak{F} V/m
```
 $P =$  功率密度 W/m

#### 一点的功率密度**:**

 $Pd = PtGt/(4 pr* r)$ 在远场电场和磁场通过自由空间阻抗相关: 这里  $Pd = Jn$ 率密度 W/m Pt= 发射功率 W Gr = 发射天线增益 r = 离开天线的距离 米

## **AM/FM/SSB**解调

频谱仪Spectrum Master内置解调器包括AM (调幅)、窄带FM(调频)、 宽带FM(调频)和单边带(可选USB 和 LSB),允许技术人员听干扰信号以 便识别。解调信号可以通过内置扬声器或者耳塞连到操作面板上的2.5-mm插座 来听。

#### 解调步骤

1. 按 Shift 键然后按 Measure(4) 键, 然后按AM/FM Demod 软键。

2. 按Demod Type (解调类型)软键,选FM Wide Band, FM Narrow Band, AM, USB, 或LSB以匹配信号的调制格式。

3. 按 Back 软键.

4. 按Demod Freq软键, 用键盘或旋扭输入信号解调的中心频率。对于USB 和LSB信号,通过调Beat Freq Osc更好的调谐信号。默认的BFO频率为0,意味 着再注入载波正好在解调频率上。Beat Freq Osc软键允许差拍频率振荡器在 ±10000 Hz的频率跨度内更好的调谐信号。

5. 按 On/Off 软键启动测量。

6. 按Volume 软键,并用**Up/Down** 箭头键或旋扭从0% 到 100%改变音 量。对大多数耳塞,40%的音量足够了。

7. Demod Time软键设置了频谱仪Spectrum Master解调信号的时间。输入值 从100 毫秒到500秒。

## **C/I**(载干比)测量

载波/干扰比(C/I)测量采用两步流程, 首先测载波电平, 然后关掉载波测带 内剩余的信号和噪声。两个测量完成后,载波与噪声加干扰的比值通过三个假设 情况来显示:

- 干扰为窄带跳频信号(NB FHSS)
- 干扰为宽带跳频信号(WB FHSS)
- 干扰为宽带信号(BB)

该类型测量的主要应用为确定802.11b, 802.11g和802.11a 接入点 (热点)的 干扰问题的程度。

## *5-11*

## 测量步骤

1. 先按**Freq** 键,接着按Signal Standard 软键。选中被测信号的信号标准, 并按 **Enter**。

2. 按Select Channel软键,选择被测接入点的工作信道并按**Enter**。

3. 按 Shift 键然后按 Measure(4)键, 然后按C/I软键。

4. 按Center Freq 软键并输入需要的频率,除非信号标准和信道已经在 **Frequency**菜单里选中。

5. 如果需要按Span软键, 设置被测信号合适的频率跨度。.

6. 如果信号环境包括慢跳频信号, 如无绳电话, 按Min Sweep Time 软键, 设置1秒或更多扫描时间以便更好捕捉干扰信号。

7. 按On/Off 软键并按屏幕提示完成测量。

注意:流程中需要接入发射机,在测量的第二部分需要关掉发射机载波,测量才能完成。

8. 测量完成后,测量框给出三个不同信号类型的结果。一些测量结果会显 示Error, 这是预料之中的。

下图显示了C/I测量的步骤,准备测量载波,被测载波和测量结果

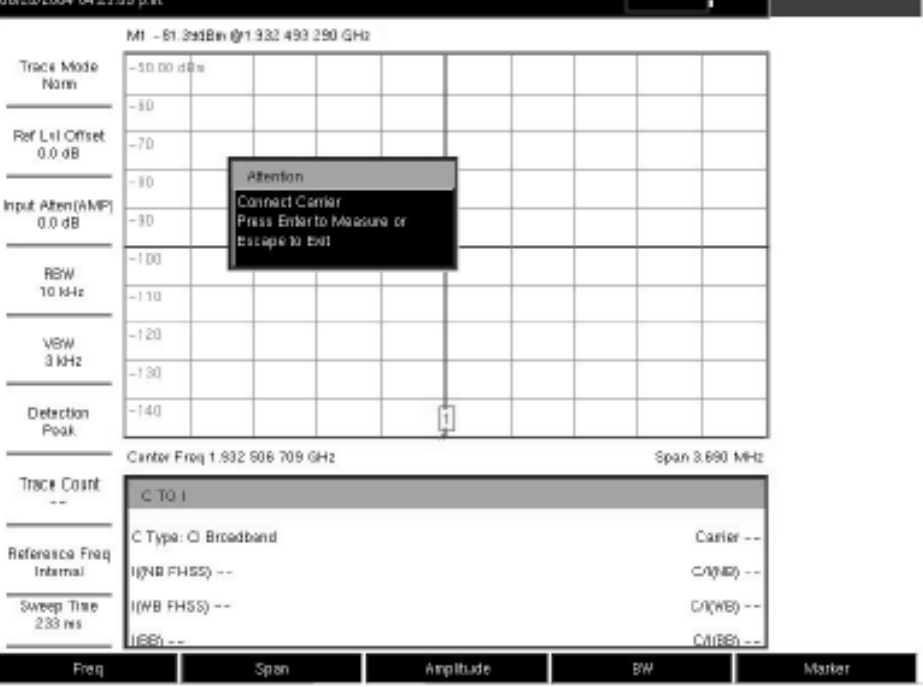

图 **5-4. C/I** 测量**,** 准备测量载波

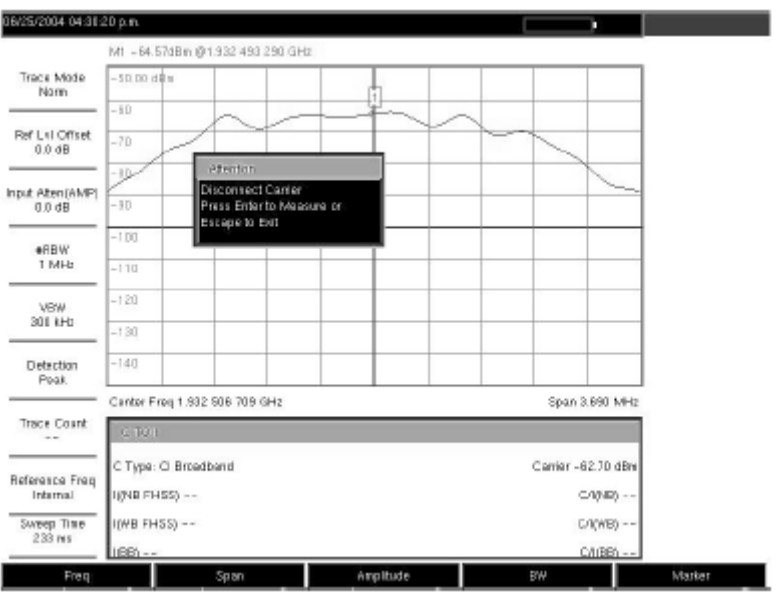

图 **5-5. C/I** 测量**,** 被测载波

| 06/25/2004 04:31:52 p.m.    |                                   |           | п                   | C/I                   |
|-----------------------------|-----------------------------------|-----------|---------------------|-----------------------|
|                             | M1 -106.09dBin @1.932.493.291 GHz |           |                     | <b>On</b>             |
| Track Mode<br>Norm          | $-50.00$ dim                      |           |                     | Off                   |
|                             | $-10$                             |           |                     | Center Freq           |
| Ref Lill Offset<br>0.0 dB   | $-70$                             |           |                     | 1:332 S16 719 GHz     |
|                             | $-10$                             |           |                     | Span                  |
| Input Aten(AMP)<br>$0.0$ dB | $-3D$                             |           |                     | 3.690 MHz             |
| *RBW                        | <b>PH99-</b>                      |           |                     | Carrier               |
| 1 MHz<br><b>VBW</b>         | $-110$                            |           |                     | Signal<br>Type        |
|                             | $-120$                            |           |                     | --><br>Min Sweep Time |
| 301 kHz                     | $-130$                            |           |                     |                       |
| Detection<br>Post.          | $-140$                            |           |                     | $50 \mu s$            |
|                             | Cantor Frog 1.932 508 709 GHz     |           | Span 3.690 MHz      |                       |
| Trace Count<br>$-1$         | C TO H                            |           |                     |                       |
|                             | C Type: C Broadband               |           | Carrier -62.70 dBrs |                       |
| Reference Freq<br>Internal  | 1(7) B FHSS) - 106.72 dDn         |           | C/(ND) 44.0 dB      |                       |
| Sweep Time                  | I(WB FHSS) Error                  |           | C/KWB) N/A          | Back                  |
| 33 <sub>5</sub>             | IBB) -96.66 (Bin)                 |           | C/I/BB) 34.0 (B)    |                       |
| Freq                        | Span                              | Amplitude | <b>BW</b>           | Marker                |

图 **5-6. C/I** 测量**,** 结果

# 第**6**章干扰分析测量

# 本章内容介绍

很多无线网络工作在复杂的信号环境里。3或4个基站天线通常放在同一个塔 上,这样很容易产生干扰问题,影响系统容量和覆盖。

干扰分析仪选件在频谱仪Spectrum Master解决干扰问题方面增加了三个测 量功能:

- Spectrogram 时间-频谱图
- Signal Strength 信号强度
- RSSI 接收信号强度

仪器也有一个频谱模式,在传统频谱仪的界面显示信号。

为了进入干扰分析测量模式,请先按下Shift按键,然后按下Mode(模式选 择)按键,在显示的菜单中选中Interference Analysis(干扰分析),然后按下Enter 键确认。

# **Measurements**(测量)菜单

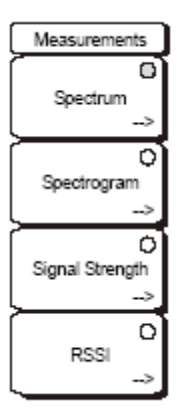

#### 图 **6-4.** 干扰分析仪模式 **Measurements Menu**(测量菜单)

注意:软键上的红色圈表明为当前激活的测量。

#### **Spectrum**(频谱):

选Spectrum (频谱)软键设置仪器执行传统的频谱分析仪显示。当Spectrum (频谱)激活时, 按Spectrum软键打开频谱分析仪测量的菜单。

#### **Spectrogram**(时间**-**频谱图、三维频谱图):

选Spectrogram 软键设置仪器为时间-频谱显示,以颜色显示功率强弱。当 Spectrogram激活时,按Spectrogram软键打开时间-频谱设置的菜单。

#### **Signal Strength**(信号强度):

选Signal Strength 软键设置仪器显示一个模拟表指针的移动来表示信号强 度。当Signal Strength激活时, 按Signal Strength软键打开信号强度设置的菜单。

#### **RSSI**(接收信号强度):

选择RSSI 软键设置仪器显示接收信号强度。当RSSI激活时,按RSSI软键打 开RSSI设置的菜单。
## **Spectrum**(频谱)菜单

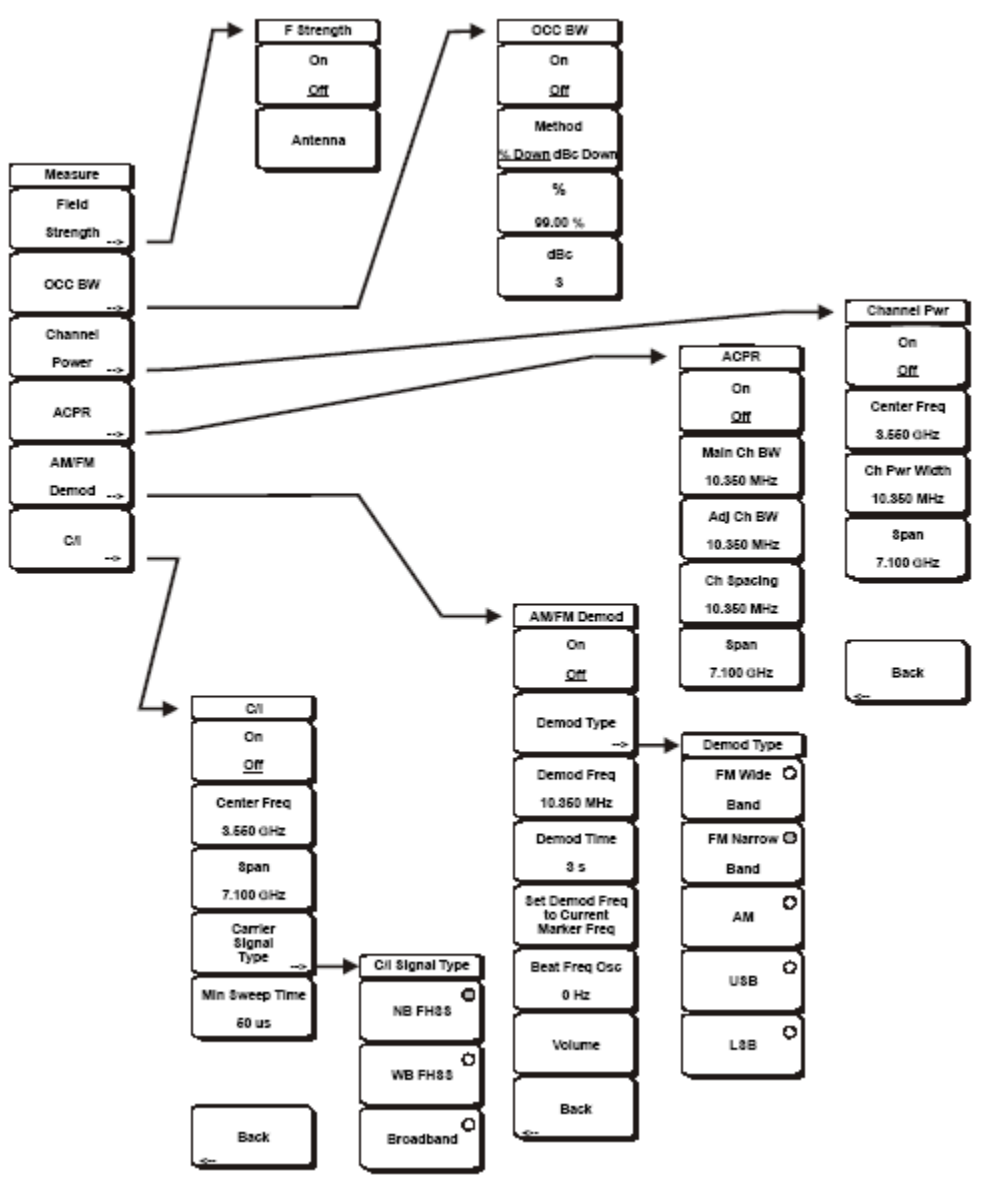

图 **6-5.** 干扰分析仪模式**Spectrum Menu**(频谱菜单)

关于本部分菜单的详细功能请参考上一章有关现场测量(单键智能测量)的 内容。

## **Spectrogram**(三维频谱图)菜单

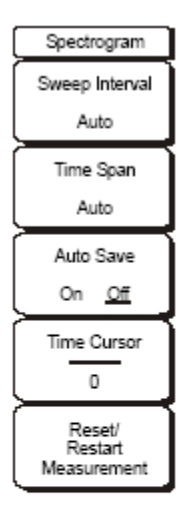

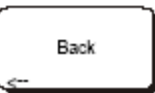

图 **6-6.** 干扰分析仪模式**Spectrogram Menu**(时间**-**频谱图菜单)

#### **Sweep Interval(**扫频间隔**)**:

按Sweep Interval 软键,用旋扭,方向箭头键或键盘来设置时间(0秒-60秒)。

#### **Time Span** (时间跨度):

设置显示的总时间跨度, 按Time Span软键, 用旋扭或键盘来输入时间值, 1 分钟到4320分钟(72小时)之间。当时间跨度达到时,测量停止。当设置0(Auto) 时间跨度时,测量连续不断的进行。输入时间跨度值引起相应的扫频间隔值自动 计算,当按Sweep Interval软键时显示出来。

#### **Auto Save** (自动保存):

当Time Span设置了Auto之外的时间段时,当瀑布图显示满屏时,可以按Auto Save软键自动保存时间-频谱图。

#### **Time Cursor** (时间光标):

Time Cursor用来看时间-频谱图上任何点的频谱。按Time Cursor软键打开水 平光标。用**Up/Down** 箭头键沿时间-频谱图垂直移动光标,光标所在位置的测量 日期和时间显示在屏幕的顶部。

#### **Reset/Restart Measurement**:

重设或重启测量

# **Signal Strength**(信号强度)菜单

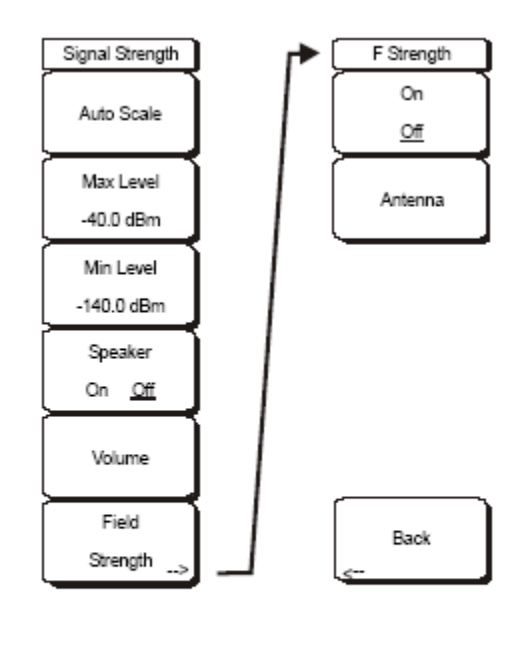

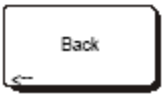

图 **6-7.** 干扰分析仪模式**Signal Strength Menu**(信号强度菜单)

#### **Auto Scale** (自动刻度):

按 Auto Scale 软键自动定刻度显示范围。

### **Max Level** (最大电平):

通过按Max Level 软键, 设置需要的最大显示范围。

#### **Min Level** (最小电平):

通过按Min Level 软键, 设置需要的最大显示范围。

#### **Speaker On/Off** (扬声器开**/**关):

按 Speaker On/Off软键打开音频输出。

#### **Volume** (音量):

如果需要,按Volume 软键设置扬声器或耳塞的音量。用**Up/Down** 箭头键 调节音量。

#### **Field Strength** (场强):

这个测量允许使用已知增益特性的天线测量天线工作频带内的场强,单位 为:

dBm/平方米, dbV/平方米, dBmV/平方米, dBµV/平方米, volts/米 或watts/米

#### **On/Off**

开启或关闭场强测量。

## **Antenna**(天线)

这个软键带出一个对话框,列出仪器中所有有数据的天线,包括标准天线或 用户通过Master Software Tools 软件加进的自定义天线。用**Up/Down** 箭头键或 旋扭选择需要的天线并按**Enter** 。

**Back**

回到前面的菜单。

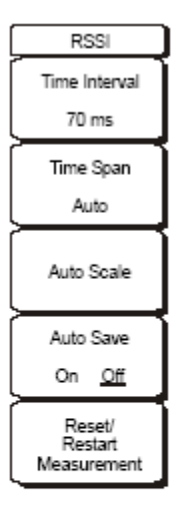

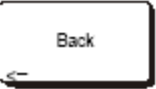

图 **6-8.** 干扰分析仪模式 **RSSI Menu**

#### **Time Interval**(时间间隔):

按Time Interval 软键, 设置邻近测量点之间的时间, 时间可以设置为从70 毫秒到1分钟。

#### **Time Span** (时间跨度):

按Time Span软键,设置RSSI 测量的整个时间跨度。在手工设置情况下,这 个时间可以从0到7天。达到指定的时间跨度后,测量终止。与所选时间间隔有关 , 一旦曲线满屏,则数据从左边翻卷。

#### **Auto Scale** (自动刻度):

按Auto Scale软键自动设置参考电平和刻度系数以放置曲线到屏幕上。

#### **Auto Save On/Off**:

要保存RSSI数据,按Auto Save On/Off 软键开启数据记录。数据命名为Log – 数据保存的时间。每屏满551个数据点作为一个分离的显示保存,可以保存到7 天的数据(见上面Time Span)。这里保存数据放在被保存的曲线目录里,可以 用召回曲线测量来召回显示。

#### **Reset/Restart Measurement**:

重设或重启测量。RSSI曲线被擦除掉重新从右边开始新的测量。

## **Marker**(光标)菜单

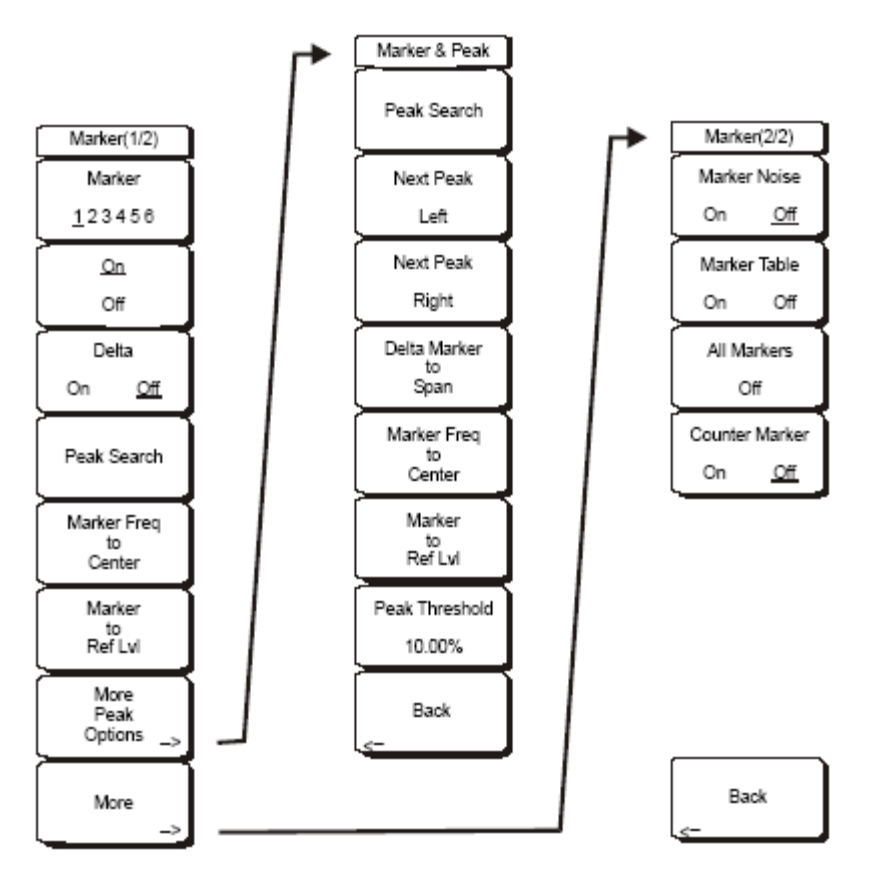

图 **6-9.** 干扰分析仪模式**Marker Menu**(标记菜单)

Marker标记在Spectrum和 Spectrogram 测量中可以用。按**Marker**功能硬键 打开Marker菜单。频谱仪Spectrum Master有6个标记。任何一个或者所有标记都 可以同时使用。

#### **Marker 1 2 3 4 5 6**:

用该软键选激活的标记。带下划线的标记号对应激活的标记。每按一下软键, 移动下划线到下一标记号。要移到小的标记号,按**Shift**键再按Marker软键。

#### **On/Off**:

该软键启动激活的软键, 用Marker 软键选择, 开启或关闭。

#### **Delta On/Off**:

该功能开启一个△标记。给出相对当前激活标记的或正或负的一个△频率偏 移。

#### **Peak Search**:

该软键把当前激活标记放到当前屏幕显示的最高信号幅度处。

#### **Marker Freq to Center**:

该软键改变中心频率,把当前激活标记放到显示的中间。

#### **Marker to Ref Level**:

该软键使得当前激活标记的幅度变为参考电平,即显示在顶部的水平线。

#### **More Peak Options**:

该软键提供一个更多峰值搜索项的次级菜单。

#### **Peak Search**

该软键把当前激活标记放到当前屏幕的最高幅度信号处。

#### **Next Peak Left**

从激活标记的当前位置,仪器向左(朝较低频率)搜索一个至少高于平均噪 声电平一定幅度的峰值。如果没有这样的峰值,那么标记就落在曲线的左端。 Peak Threshold软键允许用户设置峰值搜索的特性。

#### **Next Peak Right**

从激活标记的当前位置,仪器向右(朝较高频率)搜索一个至少高于平均噪 声电平一定幅度的峰值。如果没有这样的峰值,那么标记就落在曲线的右端。 Peak Threshold软键允许用户设置峰值搜索的特性。

#### **Delta Marker to Span**

设置总的频率跨度带宽作为△标记的值。如果△标记为0,那么频率跨度设 为10 Hz 。如果没有△标记或者△标记值小于10 Hz , 那么频率跨度设置为 10 Hz 。

#### **Marker Freq to Center**

设置中心频率到当前标记的频率。

#### **Marker to Ref Lvl**

设置参考电平,顶部格线,为当前激活标记的幅度。

#### **Peak Threshold**

该软键允许用户指定一个信号离平均噪声电平多高被认为是峰值。这个特性 在噪声环境里特别有用,那里有很多小噪声尖峰。这个峰值阈值默认值是 10%。在噪声环境里,增大峰值阈值可避免在噪声尖峰或小信号处停顿。

#### **Back**

返回上一级菜单。

#### **More**:

打开一个更多的Marker 项子菜单。

#### **Marker Noise**

该标记项将标记转为噪声标记,单位:dBm/Hz。当这项被选中时,检波方 法自动改为RMS。

#### **Marker Table** (标记表)

只在Spectrum视图下有效,按该软键会在扫频框下显示一个表格。表格自动 调节尺寸以包含所有可能的标记和△标记。除了标记频率和幅度,表格也显 示有八标记的太新率和八幅度。

#### **All Markers Off**

该软键关闭所有标记和标记表,如果在打开状态。

#### **Counter Marker On Off**

为所有标记设置频率计数模式。标记频率值通常受限于独立显示像素的分辨 率。每个像素可能代表多个频率。分辨率1 Hz.时,用Counter Marker和Marker to Peak将得到像素里峰值的准确频率。

## **Spectrogram**(三维频谱图)测量步骤

Spectrogram (三维频谱图) 是一个代表频率, 时间和功率的三维图, 应用 来识别间歇干扰。不同的颜色用来代表功率电平高低。

#### 测量步骤

以下流程说明了干扰分析仪Spectrogram测量的一个设置例子:

1. 先按下Shift 键, 然后按Mode (9) 键, 用旋扭或方向键选择 (加亮显示) Interference Analyzer , 按**Enter** 键选定。

2. 按**Freq** 功能硬键。

3. 按Signal Standard 软键,从显示的对话框选需要的空中接口标准。另外, 也可以选择适当的软键,输入中心频率,起始和终止频率,以及频率跨度。

4. 对大多数有效的时间-频谱图显示,按**Amplitude** 键,按Reference Level 软键,设置参考电平以便显示的最大信号出现在屏幕频谱仪区域的顶部附近。所 需参考值通过观察最强信号的颜色来决定,调节参考电平,设置值在频谱仪区域 的顶部附近。

5. 按Scale软键, 设置刻度值以便放置最小信号靠近屏幕底部。一般来说, 4 dB/division或5 dB/division 是比较好的初始值。

6. 按BW(带宽)功能硬键,并确认RBW Auto(分辨率带宽自动)和VBW Auto(视频带宽自动)状态为 On。或者通过选择RBW 和VBW 软键来设置适 当的RBW 和VBW值。

7. 按**Measurements** 功能硬键和Spectrogram 软键。

8. 选Sweep Interval 软键设置扫频之间的时间,或者通过选Time Span软键 设置全时间-频谱图的总时间。

9. 要改变扫频之间的时间,按Sweep Interval 软键并用旋扭或者键盘设置时 间从0秒到660秒。输入时间间隔值会引起时间跨度值的自动计算。时间跨度可以 看到,可以通过选Time Span 软键,用旋扭或键盘设置时间跨度。可以预见,改 变时间跨度会自动改变扫频间隔。

注意:设置扫频间隔值>0会改变检波方法为Max Hold,这样在时间间隔里的任何情况都会被捕 捉到屏幕上。这允许设置长期的测量。

- 设置显示的总时间跨度, 按Time Span软键, 用旋扭或键盘来输入时间值, 1 分钟到4320分钟(72小时)之间。输入时间跨度值引起相应的扫频间隔值自 动计算,当按Sweep Interval软键时显示出来。
- 仪器可以设置为当显示满屏时自动保存。按Auto Save软键使自动保存On 或 Off 。
- 3. Time Cursor软键用来开启水平时间光标。用Up/Down 箭头键沿时间-频谱

图垂直移动光标,光标所在位置的测量日期和时间显示在屏幕的顶部。

注意: 当Time Cursor激活并且没在零曲线位置时, 测量会自动停止以便允许分析感兴趣的信号。

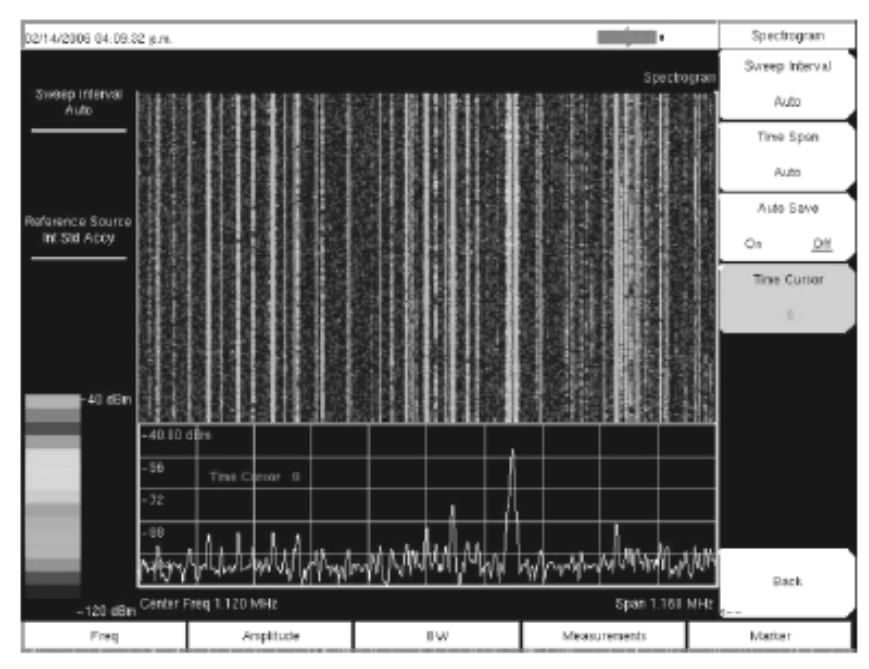

10. 按 **Marker**键,放置6个标记到信号上,显示当前激活标记的功率和频率。

图 **6-10.** 干扰分析仪模式例子**Spectrogram** 显示

## **Signal Strength**(信号强度)测量步骤

信号强度计用来跟踪干扰信号源。该测量在0频率跨度的单一频率下使用。 频点的功率(单位用dBm 和W)显示时可带音频指示器显示,该指示器可打开 或关闭。连接定向天线后,随着被测信号强度增强,音频嘟嘟声频率增加。该模 式对于结合用定向天线定位发射器位置特别有用。

对场强测量,天线因子包含其中。安立提供的所有天线因子存储在这部分单 元。用户自定义的天线因子可以用Anritsu Master Software Tools 软件生成并下载 到仪器中。

#### 测量步骤

以下流程说明了一个常见的干扰信号分析仪信号强度的测量设置:

1. 按**Shift** 键, 然后按**Mode** (9) 键, 用旋扭或**Up/Down** 箭头键按 Interference Analyzer , 按Enter 键选定。

2. 按**Freq** 功能硬键设置需要的频率。按Center 软键,用这些软键调谐中心 频率以便将被测信号放到显示的中间。

3. 连接适当的定向天线到RF In 口,按**Measurements** 键。

4. 按Signal Strength 软键激活信号强度测量菜单。

5. 按Auto Scale 软键自动调节显示范围,或者通过选Max Level和 Min Level软键设置最大值和最小值。

6. 按Speaker On/Off 软键打开音频输出。

7. 如果需要,按Volume软键设置扬声器或耳塞音量。用**Up/Down** 箭头键调 节音量。

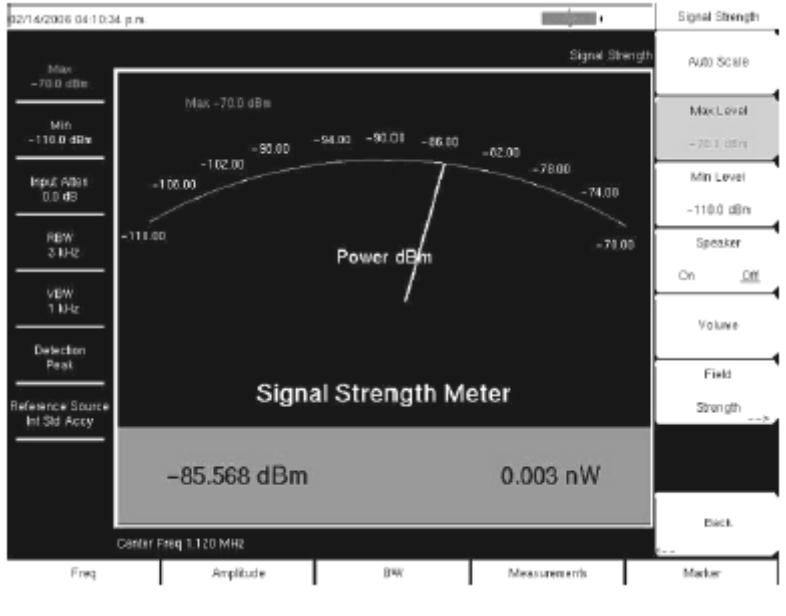

图 **6-11.** 干扰分析仪模式 **Signal Strength** 显示

## **RSSI**(接收信号强度指示)测量步骤

接收信号强度指示器, RSSI. 适合在一个点频观察信号强度随时间的变化。

#### 测量步骤

以下流程说明了一个常见的干扰信号分析仪RSSI的测量设置:

1. 按**Shift** 键, 然后按**Mode** (9) 键, 用旋扭或**Up/Down** 箭头键按 Interference Analyzer , 按Enter 键选定。

2. 按**Freq** 功能硬键设置需要的频率。按Center 软键,用这些软键调谐中心 频率以便将被测信号放到显示的中间。

3. 按**Measurements** 键并按RSSI软键。

4. 按Time Interval 软键, 设置邻近测量点之间的时间, 时间可以设置为从 70毫秒到1分钟。

5. 按Time Span软键, 设置RSSI 测量的整个时间跨度。在手工设置情况下, 这个时间可以从0到7天。。达到指定的时间跨度后,测量终止。与所选时间间隔 有关 ,一旦曲线满屏,则数据从左边翻卷。

6. 按下Auto Scale键,自动调整屏幕显示大小和比例。

7. 要保存RSSI数据,按Auto Save On/Off 软键开启数据记录。数据命名为 Log+数据保存的时间。每屏满551个数据点作为一个分离的显示保存,一个测量 可以保存到7天的数据(见上面Time Span)。这里保存数据放在被保存的曲线目 录里,可以用召回曲线测量来召回显示。

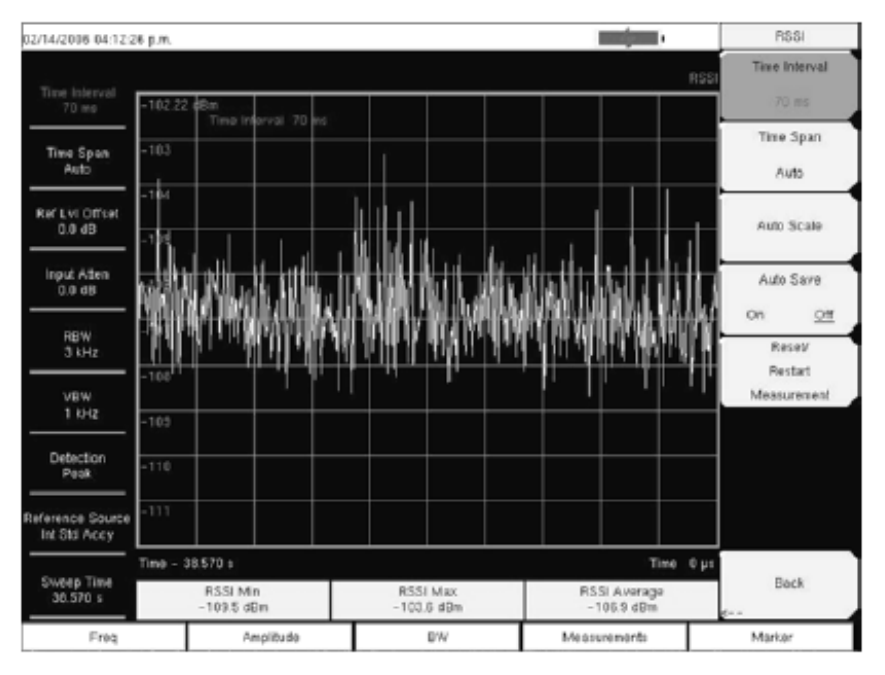

图 **6-12.** 干扰分析仪模式**RSSI** 显示

# 第**7**章信道扫描测量

## 本章内容介绍

本章介绍了信道扫描的信息和步骤。信道扫描选件测量多载波发射的信号功 率,选择空中接口信号标准的信道,或者手动设置好信道号后,功率测试结果可 以以柱状图或者文字结果的形式表示,最多可以同时测量20个信道。

信道扫描的频率范围可以手动进行设置,也可以从仪表调用内置的空中接口 信号标准,并设置信道列表。当信道号从信号标准列表中选择好了之后,该信号 标准的频率类参数将自动设置;如果信号标准列表中没有需要的频率和频段,可 以在"Scan Frequency"功能中手动设置频率和带宽;用户还可以自定义信道列表, 最多可以设置20个独立的信道。

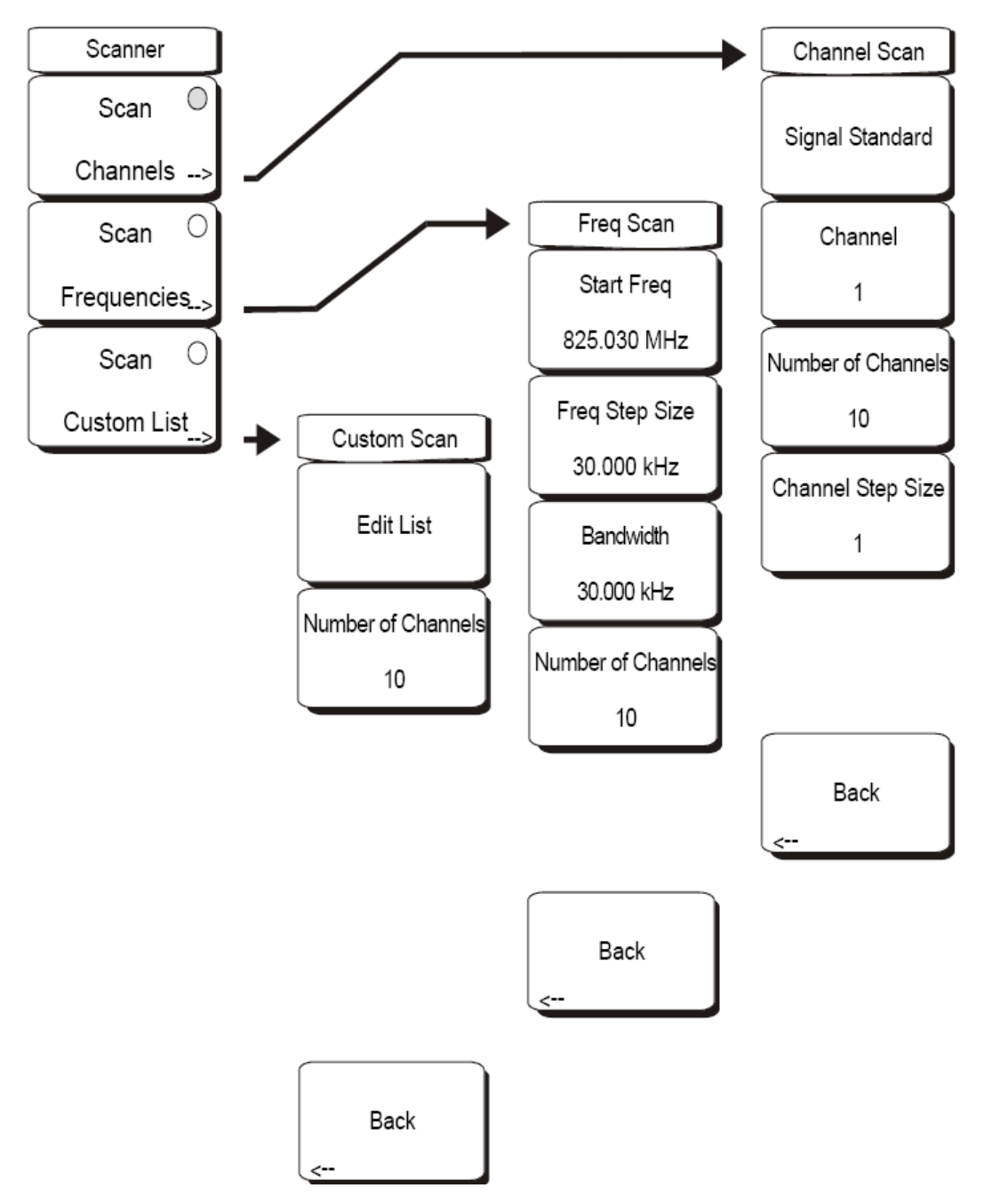

图7-1:信道扫描模式下的扫描仪菜单

### 扫描信道(**Scan Channels**):

按下"Scan Channels"激活扫描信道菜单

## 信号标准(**Signal Standard**):

设置信号的标准

## 信道(**Channel**):

设置显示的起始信道

信道数量(**Number of Channels**):

设置显示的信道数量,可以从1~20显示

#### 信道步进(**Channel Step Size**):

设置显示的信道间跳过的信道数

返回(**Back**):

返回上一级菜单

### 扫描频率(**Scan Frequencies**):

按下"Scan Frequencies"激活扫描频率菜单

### 起始频率(**Start Freq**):

设置显示的第一个信道的中心频率

#### 频率步进(**Freq step size**):

设置显示的频率间的频率间隔

#### 带宽(Bandwidth):

信道带宽可以手动按GHz、MHz、KHz、Hz设置

## 信道数量(**Number of Channels**):

设置显示的信道数量(1~20)

#### 返回(**Back**):

返回上一级菜单

## 扫描用户列表(**Scan Custom List**):

#### 编辑列表(**Edit List**):

编辑一个选择的标准的信号标准、信道、频率和带宽

#### 信道数量(**Number of Channels**):

设置显示的信道数量(1~20)

#### 返回(**Back**):

返回上一级菜单

## 幅度(**Amplitude**)菜单

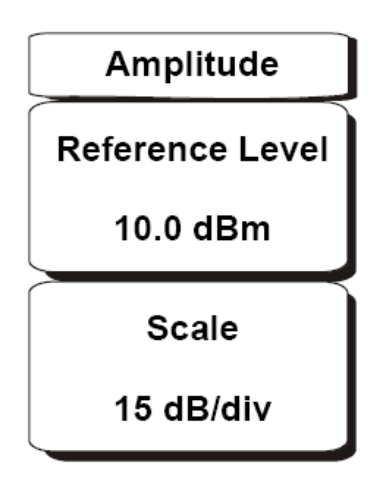

图7-2:信道扫描模式下的幅度菜单

### 参考电平(**Reference Level**):

激活幅度参考电平功能,设置显示的顶部幅度值,参考电平的有效设置范围

+30dBm~-130dBm

### 刻度(**Scale**):

激活幅度刻度功能,设置每个分隔线之间的dB值,设置范围1dB/格~15dB/格,1dB/ 格的步进

## 用户设置(**Custom Setup**)菜单

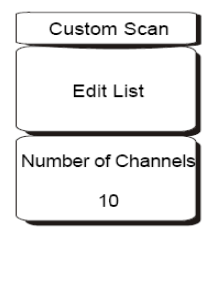

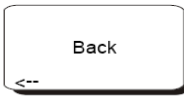

图7-3:信道扫描模式下的用户设置菜单

#### 编辑列表(**Edit List**):

编辑一个选择的标准的信号标准、信道、频率和带宽

信道数量(**Number of Channels**):

设置显示的信道数量(1~20)

## 返回(**Back**):

返回上一级菜单

## 测量(**Measurements**)菜单

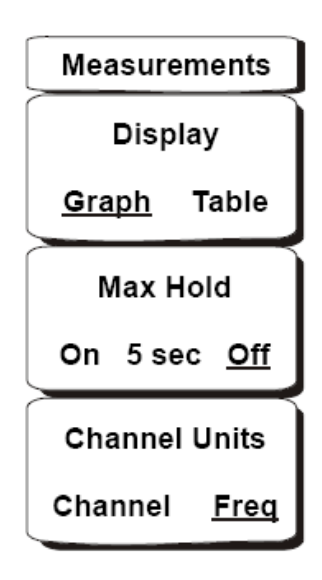

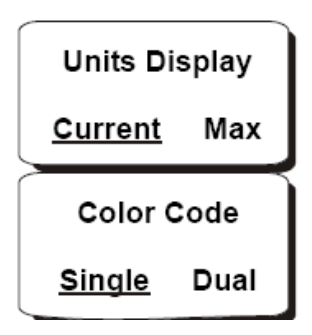

图7-4:信道扫描模式下的测量菜单

### 显示 图形**/**表格(**Display Graph/Table**):

在图形结果显示和表格结果显示之间切换(见下图)

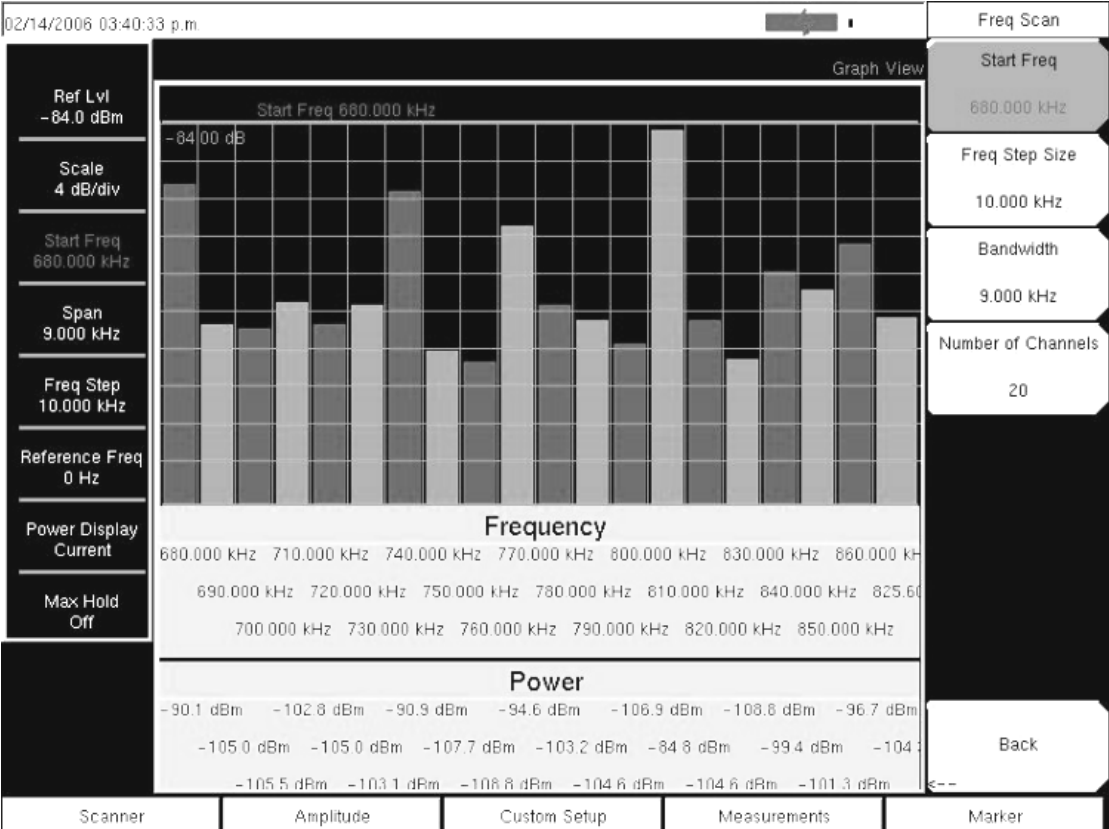

## 图7-5:信道扫描模式下的图形显示示例

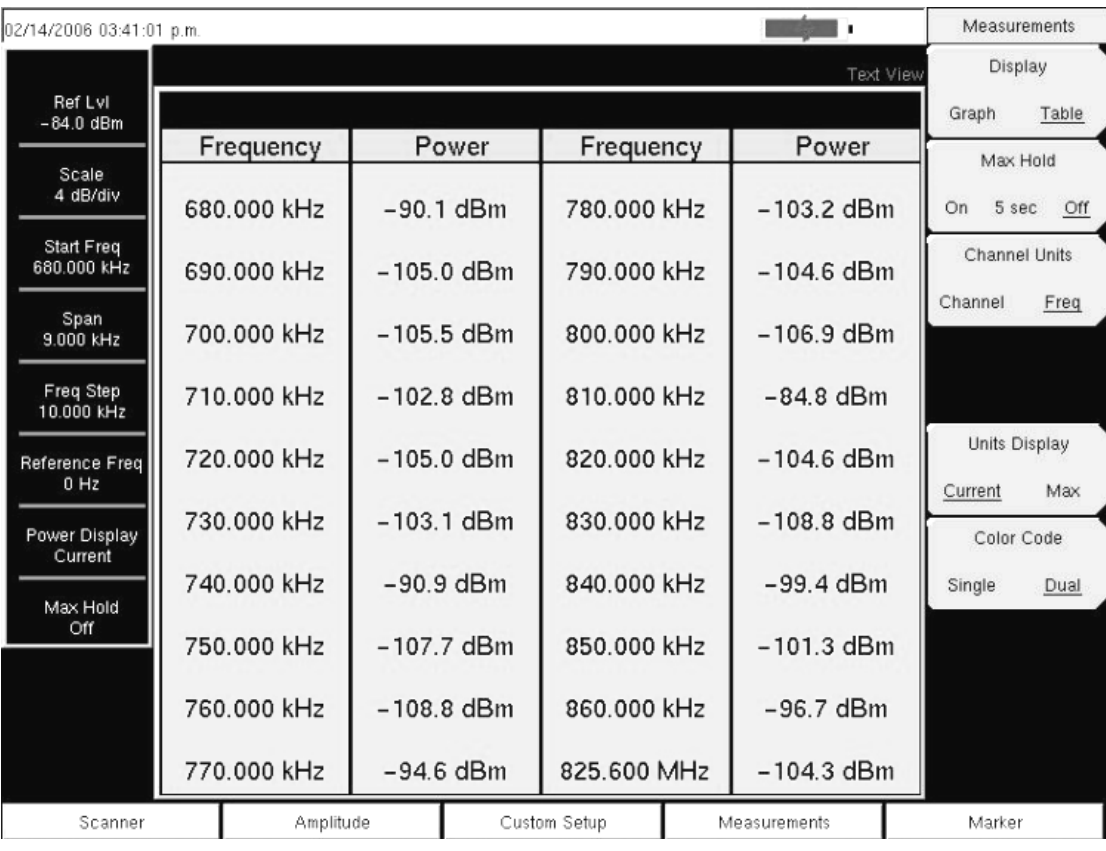

图7-6:信道扫描模式下的表格显示示例

#### 最大保持 开**/5**秒**/**关(**Max Hold On/5 sec/Off**):

打开或者关闭最大值保持,打开后,在每个信道/频率上会显示一条小的黄色线, 表示该信道或频率达到的最大值;5秒选项则会保持最后5秒到达的最大值

#### 信道单位 信道**/**频率(**Channel Units Channel/Freq**):

在显示信道或者显示频率间切换

#### 单位显示 当前值**/**最大值(**Units Display Current/Max**):

在信道底部显示当前功率值,或者最大值(仅当最大值保持或者5秒保持功能激 活时使用)

#### 颜色标示 单色**/**双色(**Color Code Single/Dual**):

信道能以一种颜色表示,或者以两种颜色交替表示

## 测量步骤示例

以下步骤说明了信道扫描的一般设置:

- 1. 在 Spectrum Master 上按下"Shift"键, 然后按下"模式(9)"键
- 2. 使用方向键或者旋钮,将光标移至"Channel Scanner",然后按下"Enter"键进 行选择
- 3. 按下"Scanner"键,选择扫描仪菜单,可以使用选择信号标准和信道号,或者 起始频率、频率步进和信道带宽的方式扫描信道功率,还可以使用扫描用户 列表和用户设置功能定义用户信道。例如: 按下"Scan Channels"软键选择信 道, 然后按下"Signal Standard"软键, 选择 CDMA US PCS 信号标准
- 4. 按下"Number of Channels"软键, 输入 20
- 5. 按下"Amplitude"软键,设置参考电平和刻度,使得所有信道的功率都可以在 屏幕上显示出来
- 6. 按下"Measurement"软键,激活测量菜单
- 7. 按下"Display"软键, 选择图形来显示测量的结果
- 8. 按下"Channel Units"软键, 选择用信道方式来显示测量信道
- 9. 按下"Max Hold"软键,将最大值保持功能打开(On 下有下划线)
- 10. 按下"Units Display"软键,选择最大值,将每信道的功率最大值表示出来
- 11. 按下"Color Code"软键, 选择双色显示测量信道

## 用户设置步骤

#### 设置步骤:

- 1. 在 Spectrum Master 上按下"Shift"键, 然后按下"模式(9)"键
- 2. 使用方向键或者旋钮,将光标移至"Channel Scanner",然后按下"Enter" 键进行选择
- 3. 按下"Custom setup"键
- 4. 按下"Number of Channels"软键, 定义需要测量的信道数量,该选项在后 续操作中如果需要可以进行更改
- 5. 按下"Edit List"软键,打开信道列表,使用蓝色高亮表示的就是目前可 以编辑的信道,使用上下方向键移动光标,可以对列表中的信道分别进 行编辑
- 6. 按下"Select Signal Standard"或者"Set Freq"软键,如果是选择了信号标准 软键,则可以从对话框中选择一个信号标准,当该标准选择后,系统自 动将信号标准的带宽按通常情况设置好,这时信号带宽的值可以更改。 当信号标准设置好后,可以按下"Set Channel"软键,输入需要测量的信 道号

如果是选择了设置频率,当前激活信道的频率将在一个红色方框内以高 亮表示,这时可以用旋钮或者数字键输入需要中心频率

- 7. 按下"Set Bandwidth"软键,使用旋钮或者数字键设置信号的带宽
- 8. 选择下一个信道,重复 5~7 步

#### 用户设置示例:

本示例演示了如何监视多个信号,和一个潜在的互调产物,从而判断邻近信 号和间歇干扰信号之间的相关性。

屋顶的信号有:

106.5 MHz的FM调频广播站

157.86 MHz的寻呼发射机

三个蜂窝基站:

US CDMA PCS 50信道 (1932.5 MHz)

AMP/EIA 553 525信道(885.750 MHz)

GSM 1800 512信道(1805.2 MHz)

一个业余无线电直放站,频率147.36 MHz

一个业余无线电直放站,频率446.5 MHz

一个移动通信直放站,频率451.7875 MHz

一个公共安全直放站,频率485.5625 MHz

此外,该站址靠近机场的飞机航道,进近频率为121.4 MHz

为每一个信号建立一个测量信道,此外,还可以为互调产物也建立一个测量 信道

信道建立好之后,按下"Shift" "File"键,保存、调用、删除、拷贝、保存设 置,并且可以为保存的设置建立文件名,方便日后调用。

# 第**8**章跟踪信号源

## 本章内容介绍

本章描述了MS2721B的跟踪信号源(选件20)选件。跟踪信号源的工作频 率范围为100KHz至7.1GHz,它的输出信号频率和频谱分析仪的调谐频率一样, 它的输出功率和平坦度在400KHz至7.1GHz的范围内进行了定义。当频谱分析仪 设置为零扫宽时,它的输出为一个CW信号,它的输出功率在0到-40dBm之间可 调,最小0.1dB步进。

## 菜单结构

跟踪信号源的频率可以使用频谱分析仪的频率和扫宽菜单(参考3~12页的 "Freq (Frequency)"和3~29页的"Span")来控制,其他的跟踪信号源控制在 "Measure"菜单中,要打开测量菜单下的功能,按下"Shift"键,然后按下 "Measure(4)"键。测量菜单在3~24页的第三章中已有描述, 跟踪信号源的软键和 它的子菜单结构如下页图:

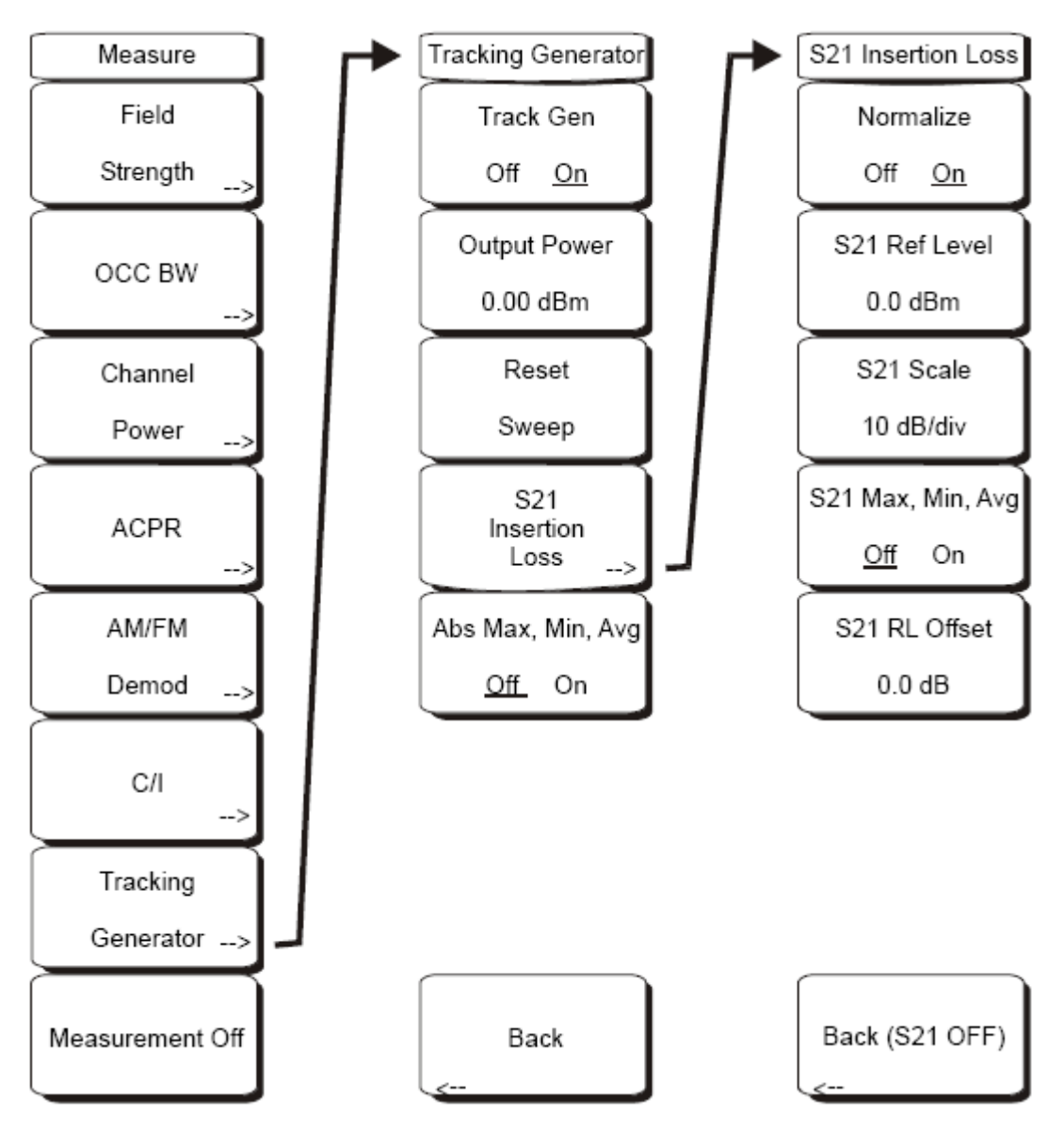

图8-1:带跟踪信号源(选件20)的测量菜单

### 跟踪源 开**/**关(**Track Gen Off On**):

将跟踪信号源的输出设置为开或者关,它的输出功率将按照"Output Power"软件 的设置值输出

### 输出功率(**Output Power**):

在输出连接器处, 在0~-40dBm之间, 按照0.1dB步进设置输出功率, 在跟踪信号 源的频率范围内,输出平坦的一定功率信号

## 重置扫描(**Reset Sweep**):

从最低频率重新开始扫描,并重新开始平均

## **S21**插入损耗(**S21 Insertion Loss**):

带出二级菜单,以及管理相关的测量

#### 归一化 开**/**关(**Normalize Off On**):

开始校准过程,在开始进行归一化之前,在跟踪信号源的输出连接器和频谱 分析仪的输入连接器之间做一个直通连接。为了获得最佳的测量精度,最好 使用测量时用到的电缆和适配器来进行归一化

#### **S21**参考电平(**S21 Ref Level**):

设置测量的顶线,相对于归一化时的dB值

#### **S21**刻度(**S21 Scale**):

在1dB/格到15dB/格之间,按1dB步进设置刻度值

#### **S21**最大 最小 平均 开**/**关(**S21 Max Min Avg Off On**):

在显示最大信号,最小信号,和平均所有测试点之间切换

#### **S21**参考电平偏移(**S21 RL Offset**):

补偿归一化后,加入的放大器或者衰减器,加入衰减器时,使用负数补偿, 加入放大器时,使用正数补偿

#### 返回(**Back S21 Off**):

关闭S21归一化,并返回跟踪信号源菜单

## 绝对最小值**/**最大值**/**平均值 开**/**关(**Abs Min/Max/Avg Off/On**):

显示用dBm表示的绝对功率值的最小值,最大值和平均值

## 归一化

归一化是一个标量处理过程,它可以消除损耗,和由电缆和适配器引起的变化, 同时显示一条0dB的参考电平,归一化完成后,dBm显示被dB取代,它表示了相 对于校准的参考电平的相对值

## 跟踪信号源操作

- 1. 按下"Track Gen Off On"软键,将跟踪信号源的输出打开或者关闭,打开 时输出功率将按照"Output Power"软件设置的电平输出
- 2. 按下"Output Power"软键, 在 0~-40dBm 之间, 按照 0.1dB 步进, 设置输 出功率,在跟踪信号源的频率范围内,输出平坦的一定功率信号

3. 按下"Reset Sweep"软键,从最低频率重新开始扫描,并重新开始平均

## 测量示例

本示例说明了如何校准仪表,并进行一个测量

- 1. 设置好测试的频率范围,可以涵盖 DUT 被测件的频率范围。在本例子中, 中心频率为 1.96GHz, 扫宽为 500MHz
- 2. 按下"Shift"键, 然后按"Sweep (3) "键
- 3. 按下"Detection"软键,选择"Sample"取样检波,可以实现最快测量
- 4. 按下"Shift"键,然后按"Measure(4)"键
- 5. 按下"Tracking Generator"跟踪信号源软键
- 6. 按下"Track Gen Off On"软件,将跟踪信号源输出打开
- 7. 按下"Output Power"软键,在 0~-40dBm 之间设置输出功率。在本例子中, 被测件为带通滤波器,输出功率设置为 0dBm,以获得最大的滤波信号
- 8. 将被测件连接到跟踪源输出和频谱输入之间,使用质量好的电缆和适配 器连接
- 9. 观察测量结果,确认扫描频率范围覆盖了需要的频率

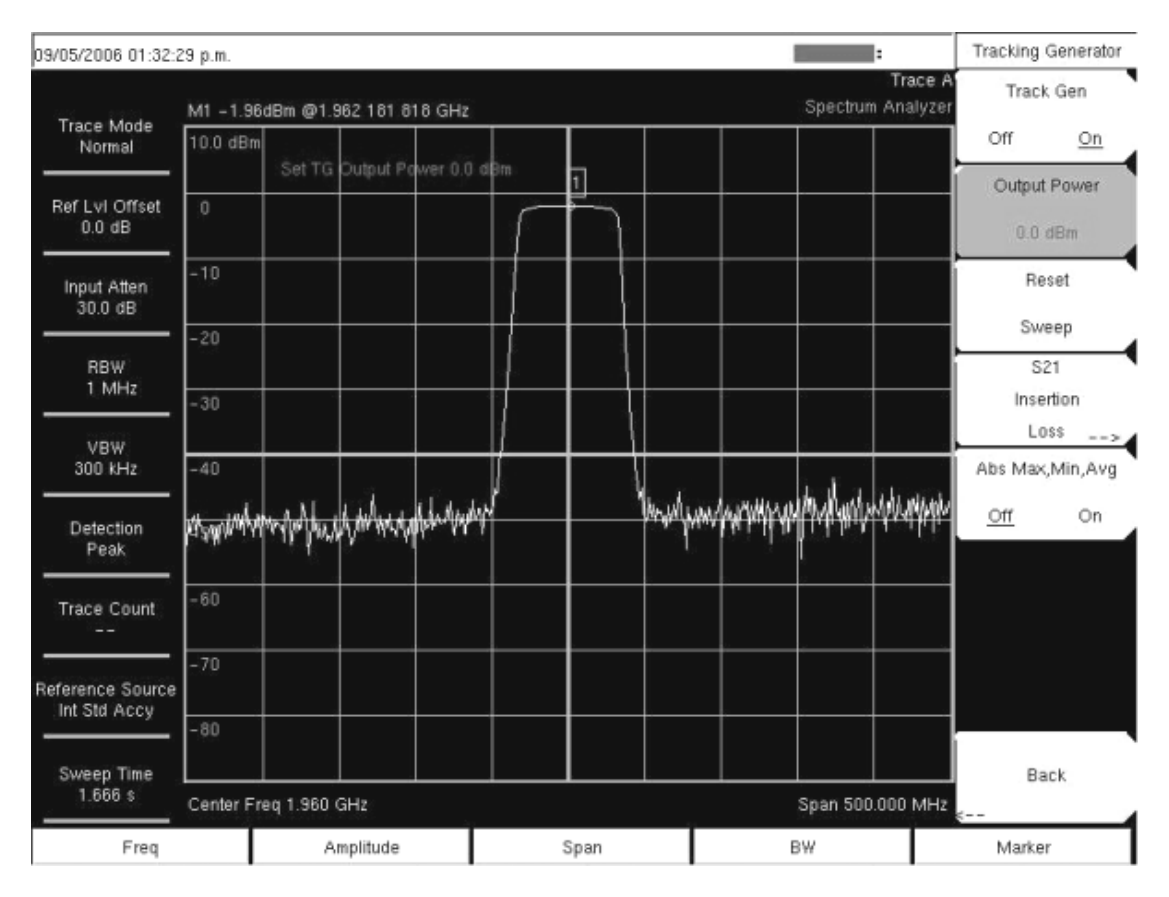

图8-2:归一化前的测量

- 10. 如果测量的动态范围不够,可以减小输入衰减器和 RBW 来增大动态范 围, 这时, 应该将刻度从 10dB/格设为更大的值, 以便于观察一个好的 滤波器的阻带,在本例子中,刻度设置为 15dB/格
- 11. 当测量的滤波器阻带的插入损耗很大时, 按下"Shift"键, 然后按下 "Trace(5)"键, 按下"Trace A Operation"软键对轨迹 A 进行操作, 然后按 下"Average—〉A"对轨迹 A 进行平均, 对于大多数滤波器来说, 10 次平 均就足够了

| 09/05/2006 03:05:01 p.m.                              |                       |                                |    |      |  |                                           | E                            | Trace A Ops   |
|-------------------------------------------------------|-----------------------|--------------------------------|----|------|--|-------------------------------------------|------------------------------|---------------|
| <b>Trace Mode</b>                                     |                       | Mo1 -114.31dB @149.999 999 MHz |    |      |  |                                           | Trace A<br>Spectrum Analyzer | Normal->A     |
| Average                                               | 10.0 dBm              | Trace Average                  | 10 | 1    |  |                                           |                              |               |
| Ref Lvl Offset<br>$0.0$ dB                            | $-5$                  |                                |    |      |  |                                           |                              | Max Hold->A   |
| #Input Atten<br>5.0 dB                                | $-20$                 |                                |    |      |  |                                           |                              | Min Hold->A   |
| #RBW                                                  | $-35$                 |                                |    |      |  |                                           |                              |               |
| 300 Hz                                                | $-50$                 |                                |    |      |  |                                           |                              | Average->A    |
| VBW<br>100 Hz                                         | $-65$                 |                                |    |      |  |                                           |                              | # of Averages |
| Detection<br>Sample                                   | $-80$                 |                                |    |      |  |                                           |                              | 10            |
| Trace Count<br>10/10                                  | $-95$                 |                                |    |      |  |                                           |                              |               |
| Reference Source munderplement for my<br>Int Std Accy | $-110$                |                                |    |      |  | $\bullet$ 1<br>man man the man is the man |                              |               |
| Sweep Time                                            | $-125$                |                                |    |      |  |                                           |                              | Back          |
| 7\$                                                   | Center Freq 1.960 GHz |                                |    |      |  | Span 500.000 MHz                          |                              |               |
| Freq                                                  |                       | Amplitude                      |    | Span |  | BW                                        |                              | Marker        |

图8-3:归一化前仪表进行一次好的测量的设置

- 12. 当频率和其他设置可以满足测试要求后,将被测件取下,在跟踪源和频 谱仪之间做一个直通的连接。为了获得最佳的测量精度,最好使用测量 时用到的电缆和适配器来进行归一化
- 13. 确认直通连接做好后,屏幕显示一条平坦的信号,如果信号不够平坦, 检查电缆和连接器是否正常,且所有的接头已经拧紧
- 14. 按下"S21 Insertion Loss"软键
- 15. 按下"归一化"软键,进行归一化

| 09/05/2006 01:50:56 p.m.         |                               |                  | ı.                            | S21 Insertion Loss             |
|----------------------------------|-------------------------------|------------------|-------------------------------|--------------------------------|
| <b>Trace Mode</b>                | M1 0.01dBm @1.962 181 818 GHz |                  | Trace A'<br>Spectrum Analyzer | Normalize                      |
| Normal                           | S21 Ref Lyl 0.0 dB            |                  | 0.00dB                        | Off<br>On                      |
| Ref Lvl Offset<br>$0.0$ dB       |                               |                  | $-10$                         | S21 Ref Level<br>$0.0$ dB      |
| Input Atten<br>30.0 dB           |                               |                  | $-20$                         | S21 Scale                      |
| <b>RBW</b>                       |                               |                  | $-30$                         | 10 dB/div<br>S21 Max, Min, Avg |
| $1$ MHz                          |                               |                  | $-40$                         | On<br>Off                      |
| VBW.<br>300 KHz                  |                               |                  | $-50$                         | S21 RL Offset                  |
| Detection<br>Peak                |                               |                  | $-60.$                        | $0.0 \text{ dB}$               |
| <b>Trace Count</b><br>$-1$       |                               |                  | $-70$                         |                                |
| Reference Source<br>Int Std Accy |                               |                  | $-80$                         |                                |
| Sweep Time                       |                               |                  | $-90$                         | Back (S21 OFF)                 |
| 1.600 s                          | Center Freq 1.960 GHz         | Span 500:000 MHz |                               |                                |
| Freq                             | Amplitude                     | Span             | BW                            | Marker                         |

图8-4:归一化后平坦的扫描

16. 当归一化完成后,将被测件重新连接到跟踪源的 RF OUT 接头和频谱仪 的 RF IN 接头之间。下图显示了归一化后的测量结果。如果需要的话, 可以在归一化之后调整 RBW 和 VBW,而不用重新进行归一化,但是, 如果改变了输入衰减器的大小,则需要重新归一化

| 09/05/2006 03:18:06 p.m.         |                       |      | ı.                           | S21 Insertion Loss             |
|----------------------------------|-----------------------|------|------------------------------|--------------------------------|
| <b>Trace Mode</b>                |                       |      | Trace A<br>Spectrum Analyzer | Normalize                      |
| Normal                           | S21 Ref Lyl 0.0 dB    |      | 0.00dB                       | Off<br>On                      |
| Ref Lvl Offset<br>$0.0$ dB       |                       |      | $-10$                        | S21 Ref Level<br>$0.0$ dB      |
| #Input Atten<br>$10.0$ dB        |                       |      | $-20$                        | S21 Scale                      |
| #RBW                             |                       |      | $-30$                        | 10 dB/div                      |
| 300 Hz                           |                       |      | $-40$                        | S21 Max, Min, Avg<br>On<br>Off |
| <b>VBW</b><br>100 Hz             |                       |      | $-50$                        | S21 RL Offset                  |
| Detection<br>Sample              |                       |      | $-60.$                       | $0.0$ dB                       |
| <b>Trace Count</b>               |                       |      | $-70$                        |                                |
| Reference Source<br>Int Std Accy |                       |      | $-80$                        |                                |
| Sweep Time                       |                       |      | $-90$                        | Back (S21 OFF)                 |
| 7 <sub>3</sub>                   | Center Freq 1.960 GHz |      | Span 500.000 MHz             |                                |
| Freq                             | Amplitude             | Span | BW                           | Marker                         |

图8-5: 归一化后的测量(10dB/格)

17. 如果需要的话,可以按下"S21 Scale"软键,调整刻度的大小,以便观察 整个测量结果

| 09/05/2006 03:22:08 p.m.         |                          |               |  |    |      |  | Trace A Ops      |      |                                       |                  |
|----------------------------------|--------------------------|---------------|--|----|------|--|------------------|------|---------------------------------------|------------------|
| <b>Trace Mode</b>                |                          |               |  |    |      |  |                  |      | Trace A<br>Spectrum Analyzer          | O.<br>Normal->A  |
| <b>Average</b>                   |                          | Trace Average |  | 10 |      |  |                  |      | 0.00dB                                |                  |
| Ref Lvl Offset<br>$0.0$ dB       |                          |               |  |    |      |  |                  |      | $-15$                                 | Max Hold->A      |
| #Input Atten<br>$10.0$ dB        |                          |               |  |    |      |  |                  |      | $-30$                                 | Ω<br>Min Hold->A |
| #RBW                             |                          |               |  |    |      |  |                  |      | $-45$                                 |                  |
| 300 Hz                           |                          |               |  |    |      |  |                  |      | $-60$                                 | Average->A       |
| <b>VBW</b><br>100 Hz             |                          |               |  |    |      |  |                  |      | $-75$                                 | # of Averages    |
| Detection<br>Sample              |                          |               |  |    |      |  |                  |      | $-90$                                 | 10               |
| Trace Count<br>10/10             | manguhashunganguhashayan |               |  |    |      |  |                  |      | yphologenethed bibliother Advancement |                  |
| Reference Source<br>Int Std Accy |                          |               |  |    |      |  |                  |      | $-120$                                |                  |
|                                  |                          |               |  |    |      |  |                  |      | $-135$                                |                  |
| Sweep Time<br>7 \$               | Center Freq 1.960 GHz    |               |  |    |      |  | Span 500:000 MHz | Back |                                       |                  |
| Freq                             | Amplitude                |               |  |    | Span |  |                  | BW   |                                       | Marker           |

图8-6:S21刻度改为15dB/格后的测量

# 第**9**章 **GPS** 功能

## 本章内容介绍

Spectrum Master还可以内置GPS接收机选件(选件31)。当GPS锁定了卫星 之后, 经纬度信息将和被测数据一起保存, 并且可以在MST软件中显示; 此外, 该选件还可以提高频率参考振荡器的精度。

捕获卫星3分钟内,仪表在选定的测试模式下,参考振荡器的精度可以达到 25ppb(ppb: 十亿分之一)。OCXO的内部标准精度为±0.3ppm, 而仪表通过获 得GPS频率精度可以校正OCXO, 三天之内仪表精度可以达到50ppb, 即使不再 获得GPS卫星信号也可以达到该精度。

为了捕获GPS卫星信号,仪表和卫星之间必须是视距可见的,或者天线必须 外置并且和卫星之间无障碍物。选件将提供如下GPS天线:

▶ 2000-1410 15 英尺电缆磁力吸盘天线

#### 激活**GPS**功能:

要激活GPS功能,需要:

1. 将 GPS 天线连接到 Spectrum Master 的 GPS 连接器上

注: Spectrum Master上的GPS连接器是反转BNC接头, 为的是保护GPS电路。 该连接器上有直流电压,请不要在该接头连接除GPS天线以外的其他任何东

- 2. 按下"Shift"键,然后按下"System(8)"键,打开系统选项菜单
- 3. 按下"GPS"软键打开 GPS 菜单
- 4. 按下"GPS On/Off"软键将 GPS 功能打开或者关闭, 当 GPS 功能打开时, 红 色的 GPS 标志将显示在仪表上, 如下图:

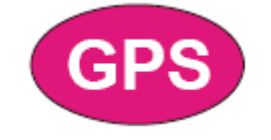

图12-1: 红色GPS标志

当GPS成功跟踪至少3颗卫星后, GPS标志将变为绿色, 如下图:

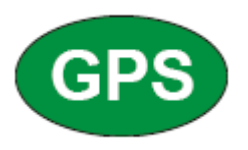

#### 图12-2:绿色GPS标志

注:大约需要三分钟,参考频率的状态变换到GPS高精度状态,并显示在屏 幕左侧的状态菜单中

5. 按下"GPS Info"软件,可以观察跟踪的 GPS 卫星数量、精度、纬度、海拔、 UTC 时间信息等

注: 按下"Reset"软件,可以重置GPS

当GPS卫星信号丢失时,GPS标志上会显示红色叉,如下图:

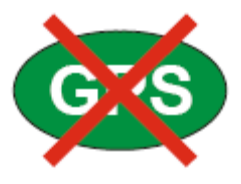

图12-3:绿色GPS标志加上红叉

当GPS高精度频率参考获得后,内部参考将保持该调整值,即使GPS信号接收不 到也将保持。这时在屏幕的左侧状态菜单中,将显示"Internal High Accuracy"内 部高精度。该内部控制的高精度将可以保持72小时

注:当GPS功能关闭后,屏幕左侧状态菜单中,参考频率的显示将会变成 "Internal Standard Accuracy"内部标准精度或者其他用户选择的外部参考

# 第**10**章 **CDMA**信号分析

## 本章内容介绍

高性能手持频谱分析仪MS272XB提供3个CDMA选件:

- 选件33. cdmaOne 和 CDMA2000 1xRTT (OTA), 需要选件31
- 选件 42, CDMA RF 测试
- 选件 43. cdmaOne 和 CDMA2000 1xRTT 解调

高性能手持频谱分析仪MS272XB能通过天线测试CDMA空中信号或者直接 接到基站的射频口进行测试。

## 开始测量——进入**CDMA**测试模式

为了进行 CDMA 测试, MS272xB必须按下述步骤进入到CMDA模式:

1. 先按 **Shift** 键, t然后再按 **Mode** (9)键。

2. 利用上下箭头键或者转轮高亮选中"**CDMA Signal Analyzer",**然后按**Enter** 键 确认。

## **CDMA**测量设置

高性能手持频谱分析仪MS272XB能通过天线测试CDMA空中信号或者直接 接到基站的射频口进行测试。

在进行CDMA空中接口测量时,在高性能手持频谱分析仪的RF IN接口连接 一个频段合适的天线,在高性能手持频谱分析仪的GPS接口连接Anritsu 的GPS 天线。

在做基站的RF测试时,通过耦合器或衰减器将基站的射频输出口与高性能 手持频谱分析仪的RF IN 相连。

注意**: RF IN** 接口的最大输入电平是 **+30 dBm.**为了防止出现危险,通常需要使用耦合器或 者大功率衰减器。

#### 设置测试频率

测试频率可以通过设定中心频率来确定,或者通过选择一个合适的信号标准 和信道来设定,这会使Spectrum Master自动设置频率。

#### 输入中心频率的方式**:**

1.按屏幕下方的 **Freq** 功能硬件.

2.按屏幕右测的 **Center Freq** 软件.

3. 使用转轮、箭头键或者数字键输入希望输入的中心频率值。.

如果直接用数字键键入频率值,可以用按平面右测的软件来键入合适的频率 单位GHz, MHz, kHz和 Hz 。如果频率数值输入后直接按**Enter**键,则功能与按 MHz 软键的功能相同。

4. 按 **Enter**键确认输入的中心频率。所设置的中心频率值显示在屏幕左侧。

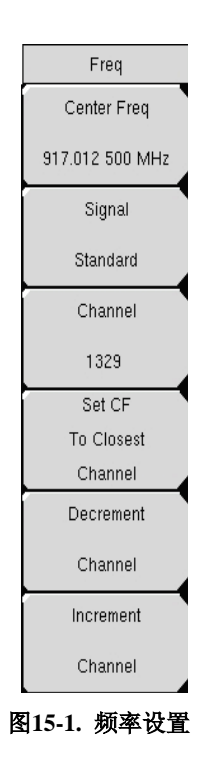

#### 选择信号标准的方式**:**

1. 按显示屏下方的**Freq**功能硬件.

2.按显示屏右侧的**Signal Standard** 功能软件.

3.使用箭头键**Up/Down** 或者转轮高亮显示希望选择的信号标准, 然后按 **Enter**予以确认。当一个信号标准被选择后,频谱仪自动调谐到相应的信号标准 的第一个信道和中心频率。

4.按显示屏右侧的**Channel**功能软件,用箭头键**Up/Down** 、数字键或转轮输 入该信号标准下所要测试的信道号,该显示的中心频率自动调谐到信道的中心频 率。当前的设置显示在测试屏的左侧。

#### 注意**:** 屏幕捕获图片只是提供一个范例,你实际的图片和测试资料可能与范例有所不同。

### 为补偿外部损耗做的电平偏置

为了得到精确的测试结果,外部衰减值应该用电平偏置进行补偿。补偿因子 的单位是dB。这些外部衰减是由于外接电缆或外接大功率衰减器引起的。
1.按显示屏下方的**Amplitude**功能硬件。

2.按显示屏右侧的**Power Offset**功能软件用箭头键、数字键或转轮键入希望 的偏置数值,再按**Enter**确认。确认的偏置数值显示在测试屏的左侧。

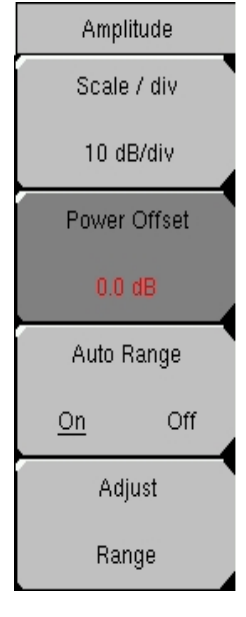

图**15-2.**电平偏置

### **PN**选择

高性能手持频谱分析仪为了确定PN偏置和时间误差就需要有一个时间参 考。如果频谱分析仪与基站连接,这个时间参考有基站提供;如果频谱分析仪连 接GPS天线,则可以通过GPS接收机获取。该功能的实现设置如下:

- 1. 按显示屏下方的**Setup**功能硬件。
- 2. 按显示屏右侧的**PN Setup**功能软件,打开PN设置菜单。
- 3. 按**PN Trigger**功能软件选择**No Trigger**、**GPS**或 **External**。

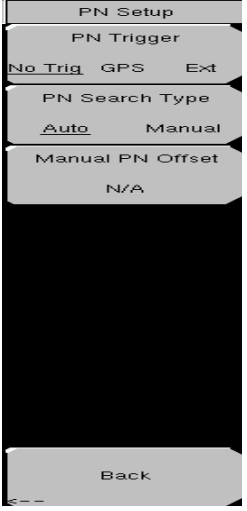

图**15-3. PN**设置

**No Trigger**:如果GPS和外部定时两者都无法获取,那么你可以选择No Trigger来做PN搜索。

**GPS**:高性能手持频谱分析仪用GPS作为定时参考。

**External**:高性能手持频谱分析仪用外部信号作为定时参考, 偶秒时标记作 为定时参考。这个时间标记通常是可以用的,它在基站设备上是 一个标有"ESTM"或"PP2S"的BNC接口。ESTM必须连接到频谱 仪**External Trigger In**接口上。

4.按**PN Search Type**功能软件可以在**Auto**或**Manual**之间切换。在**Auto**模式 时,频谱仪自动检测最强的导频,在**Manua**l模式时,频谱仪仅仅搜索指定的PN。

注意:如果选择手动搜索,则按 **Manual PN Offset**并输入希望的PN值。

5. 按**Back**返回到上一级菜单。

### **Walsh**码设置

为了测试的要求,无论是**cdmaOne (Walsh Codes 64)** 还是**CDMA2000 1xRTT (Walsh Codes 128) Walsh Codes**都需要进行设置。当选择128码道时,上 部CDP图形显示全部128码道。

1.按**Setup**功能硬件。

2.按**Walsh Code**s功能软件**64 codes**和**128 codes**之间切换。

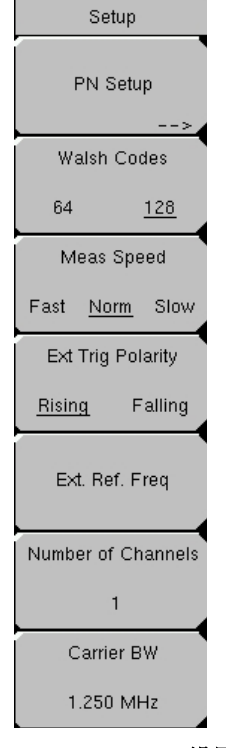

图**15-4. Walsh Codes**设置

### 选择参考频率的设置

为了得到最好的测量频率精度,一个外部参考频率必须接到频谱仪的Ext Ref In接口。或者是GPS必须连接到频谱仪的GPS接口上。绝大多数基站都有一个输 出参考频率BNC接口。按照下述步骤可以使频谱仪使用一个外部参考频率:

1.按**Setup**功能硬键。

2.按**Ext. Ref. Freq**功能软键显示可用参考频率列表:

1 MHz 1.2288 MHz 1.544 MHz 2.048 MHz 2.4576 MHz 4.8 MHz 4.9152 MHz 5 MHz 9.8304 MHz 10 MHz 13 MHz 19.6608 MHz

3.用Up/Down箭头键或者转轮在列表中高亮显示合适的参考频率,然后按 **Enter**键确认所选择的参考频率。

当频谱仪锁定于某一源时,参考频率的数值就显示屏幕左侧的当前使用参数

列表中。

### **GPS**设置

1.连接安立GPS天线到频谱仪的GPS天线连接口。

当前可以使用安立专用的GPS磁性天线,型号为2000-1410,连接电缆长度为5m (15英尺)。

注意: 连接到Spectrum Master上的GPS天线的连接接头是反转的BNC接头, 用于对GPS 电路可能造成的危害提供保护。这个接头上提供一个DC电压,绝不允许安立GPS 天线以外的其他物件连接到这个接头上。

2.按Shift键然后再按**SYSTEM**(数字8),打开系统选件菜单。参阅15-31页 图15-22 *CDMA*系统菜单。

3.按**GPS**功能软键,打开GPS菜单。

4.按**GPS On/Off**功能软键在GPS特征的开和关之间切换。当GPS刚打开时, GPS图标(显示如图15-5)为红色。

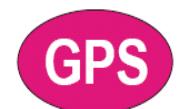

图15-5. GPS图标,红色

当GPS接收机至少锁定跟踪3颗卫星时,GPS图标变成绿色,显示如图15-6:

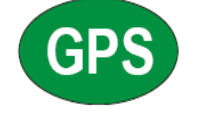

图**15-6. GPS**图标**,**绿色

注意:最长3分钟后有参考频率状态转换到GPS高精度状态菜单,状态信息显 示在测试屏幕的左侧。

5.按**GPS Info**功能软键可以查看锁定跟踪的卫星数量、海拔高度、经纬度和标准 时间信息等。

注意:如果重置GPS,按**Reset**功能软键,当GPS跟踪卫星丢失时,在GPS绿色 图标上有一个叉(如图15-7)。这种情况发生在跟踪过3颗或3颗以上 卫星的情形。

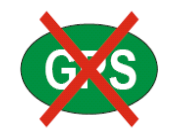

#### 图**15-7. GPS**图标**,** 绿色**GPS**有红色叉

在卫星捕获3分钟后,参考震荡器的精度被提高到25 PPB以上。OCXO内置标 准的精度是±0.3 PPM. 即使GPS卫星信号被阳断, 通过将修正因子应用到内部 OCXO, 也可以使其参考频率精度保持3天,为了从GPS卫星获取数据, 设备必须 有GPS信号或者置于无障碍处的天线。GPS高精度达到后,即使GPS卫星不能长时 间被接收内部参考频率已经被调整过了,而且可以保持这种调整的值。这时状态 被指示成"内部高精度", 显示在测试屏幕左侧的状态菜单中。这种指标高于50 ppm的改良的频率精度将保持3天以上。

注意**:** 当**GPS**特征没有被激活时**,** 参考源将显示**"**内部标准精度**"**或者用户自 己选择一个外部参考频率。信息显示在屏幕左侧的状态菜单。

注意**: CDMA**基站有可以利用的**GPS**信号**.**可以将频谱仪的相关接口连接到 基站的**GPS**接口,从而得到精确的频率误差和定时测试。

# **CDMA**射频测量设置

进行CDMA RF测试之前, 将频谱仪与基站连接, 然后按如下操作:

1.按**Shift**键,然后再按**Mode** (9)键。

2.使用箭头键或者转轮选中**CDMA Signal Analyzer**,按**Enter**键确认选择。

3.在下面的测试说明章节中介绍相关的精确测试。

4.按**Measurement**和**RF Measurement**功能软键打开测试菜单。.

### 信道频谱设置

这个测试显示指定信道的频谱、信道功率、占用带宽和功率峰均比。

1.按**RF Measurement**功能软键打开射频测试菜单。

2.按**Channel Spectrum**来显示激活的测试。

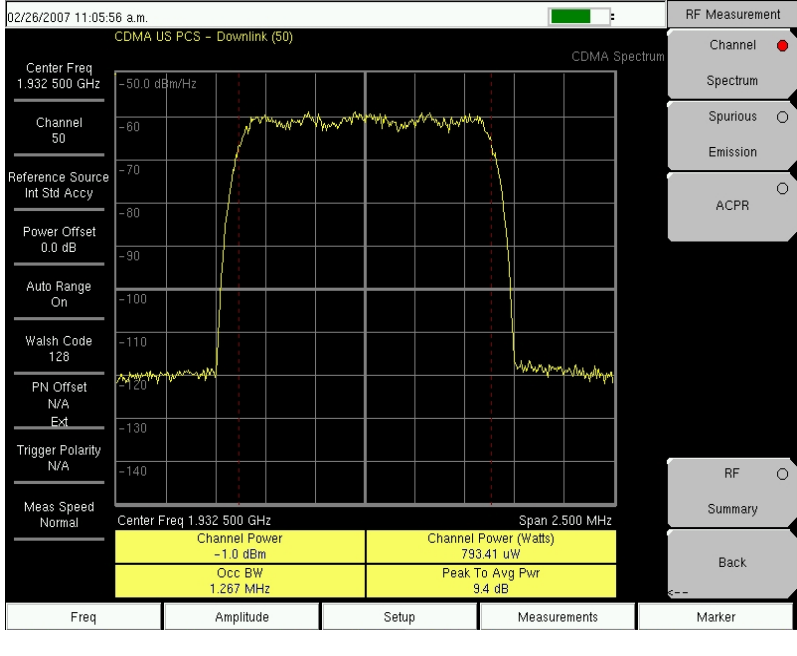

图**15-8. RF**测试,信道频谱

### 杂散发射设置

这个测试显示一个输入信号的频谱 (基于在频率菜单中的**Signal tandard**). 标记是信号标准自动生成的,一个兰色的模版是通过计算得来的,从而测试人员 可以从视觉上来判断测试信号是否满足模版要求。

在测试菜单中,采用如下过程实现杂散发射的测试:

1.按**RF Measurement** 功能软键。

2.按**Spurious Emission**功能软键激活测试。

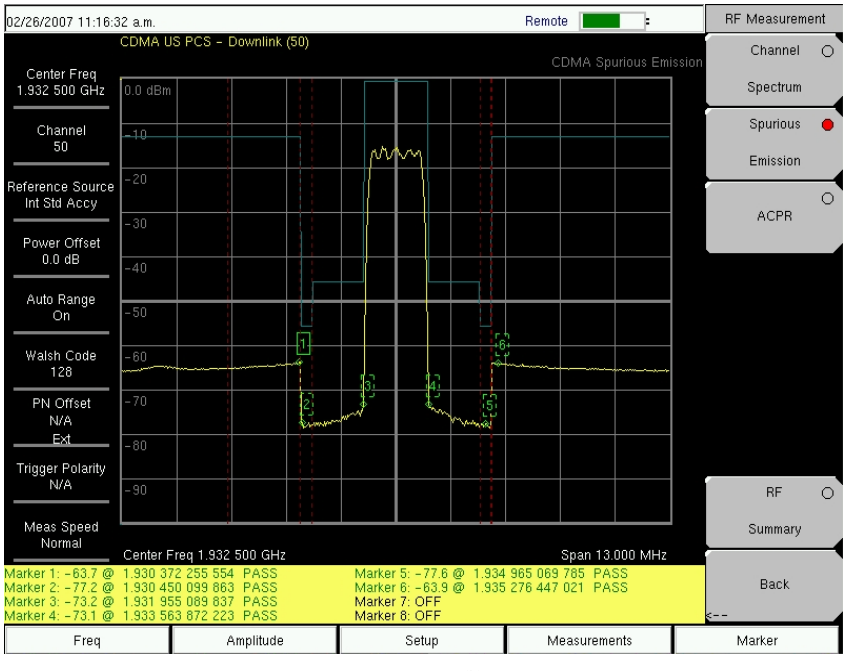

图**15-9. RF**测试,杂散发射

## **ACPR**设置

ACPR (邻道功率比)他定义为邻近信道泄露功率的总和与主信道发射功率的 总和之比,通常用柱壮图的形式显示。

在测试菜单中,按下述步骤进行ACPR测试:

1.按RF **Measurement** 功能软键。

2.按ACPR功能软键激活ACPR测试。

3.再按ACPR功能软键指定多载波系统的载波数(**Number of Carriers**)和带

**宽 (Carrier BW)**。

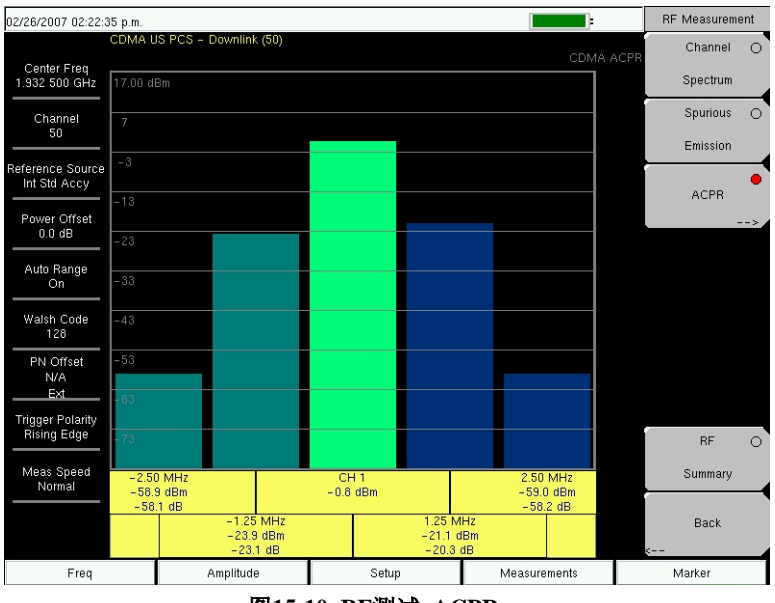

图**15-10. RF**测试**, ACPR**

# **CDMA**解调测量设置

CDMA解调测试是在按**Measurements**功能硬件后选择的。CDMA解调测试 包括码域功率(CDP), CDP列表,和解调概要.为了实现解调**cdmaOne**和 **CDMA2000 1xRTT**信号,将频谱仪与基站连接后按下述设置说明操作:

1.按**Shift**键,然后再按**Mode** (9)键。

2.使用箭头键或者转轮高亮选中**CDMA Signal Analyzer**,按**Enter**键确认选 择。

3.按下述测试设置说明的步骤实现一个精确的测试。

4.按**Freq**功能硬键。

5.按**Center Freq**功能软键, 手动输入希望的频率值,或者按**Signal Standard** 功能软键选择合适的CDMA标准。

6.按**Channel**功能软键,用箭头键**Up/Down**,数字输入键或者转轮输入所选信 号标准的信道号。显示屏的中心频率自动调谐到相应信道的中心频率。

7.按**Setup**键打开设置菜单。

8.按**PN Setup**功能软键并选择**No Trig, GPS**,或**External**。

9.按PN Search Type功能软键,选择自动搜索或者手动搜索。

注意:若选择手动搜索则按**Manual PN Offset**功能软键手动输入PN值。

10.按Back返回到前一级菜单(**Setup**)。

11.按**Walsh Codes**功能软键,根据发送的信号选择64码道或者128码道。

注意:当**Walsh Codes**选择128码道模式时64码道同样可以显示,只是64码道 被重复。

12.按**Measurement**键打开测试菜单。

13.按**Demodulator**功能软键激活解调测试菜单。

### **CDP**(码域功率)设置

CDP屏幕显示64 Walsh码道或128 Walsh码道。导频, 同步,寻呼和快速寻呼码 道被显示在容易观察的控制信道列表中。导频功率,信道功率, Rho,载波馈通, RMS相位误差,频率误差和测试的本底噪声用数字值显示。

进入解调菜单,按照下述步骤实现CDP测试:

1.按**CDP**功能软键进入到码域功率菜单,这可能需要按两次CDP功能软键。 2.按**Zoom** 功能软键 激活放大16, 32,或64码道。

3. 按Zoom Start Index功能软键,然后输入希望观察的开始位置。

4.按**CDP Units**选择**Relative Power** (用dB)或**Absolute power** (用dBm)。

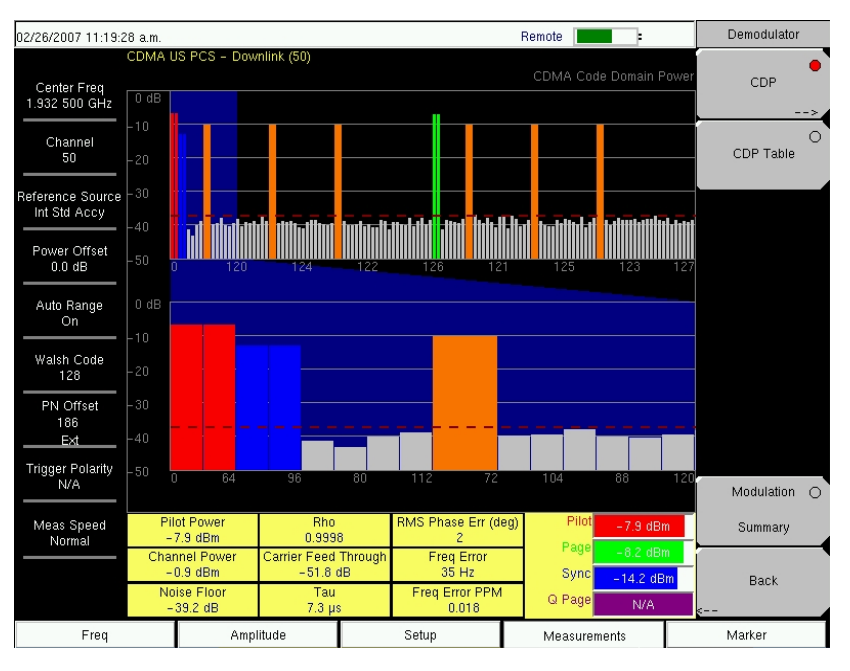

图**15-11.** 解调菜单,**CDP**测试

# **CDP**列表测试设置

以下CDP列表的方式显示所有被激活的码道。

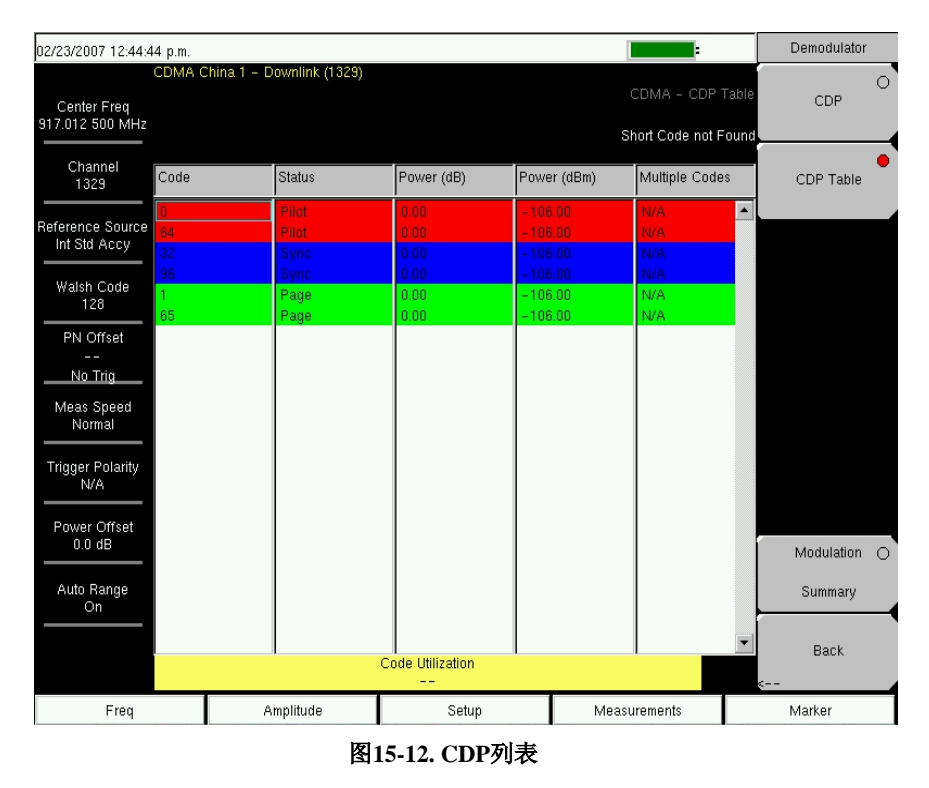

在**Demodulator**测试菜单中,使用下述步骤进入**CDP Table:**

1.按**CDP**功能软键显示码域功率菜单.

*10-10* 

2.按**Zoom**功能软键去激活放大区域是16, 32或64个码道.

3.按**Zoom Start Index**功能软键然后输入希望开始放大码道的数值.

- 4.按**CDP**单位去选择相对功率 (用dB)或绝对功率(用dBm).
- 5.按**Back**返回到上一级菜单.

6.按**CDP Table**功能软键以列表的形式显示测试结果.

# **CDMA**空中接口设置

OTA (空中接口)测试为外场技术人员提供基站监测的能力,传统意义上讲, 如果认为哪个基站有问题就将它拆下,再装一个新的基站,再将怀疑有问题的基 站返回到工厂进行维修。如果该基站被确认是正常的 (没有问题或NTF),这就会 带来不必要的维修成本。OTA测试就可以提供关于基站正常与否的一些信息,从 而在充分考虑到基站条件的情况下作出是否维修基站的正确决定,结果是减少了 NTF,消除了相关开销。如果选择用天线做空口的CDMA性能测试,在解释设置 部分有其他的一些设置要求。Spectrum Master需要一个时间参考去确定PN偏置 和时间误差。这个参考可以用基站的GPS接到Spectrum Master上, 或者由仪表连 接GPS天线来接收恢复GPS信号提供给Spectrum Master作为时间参考。.

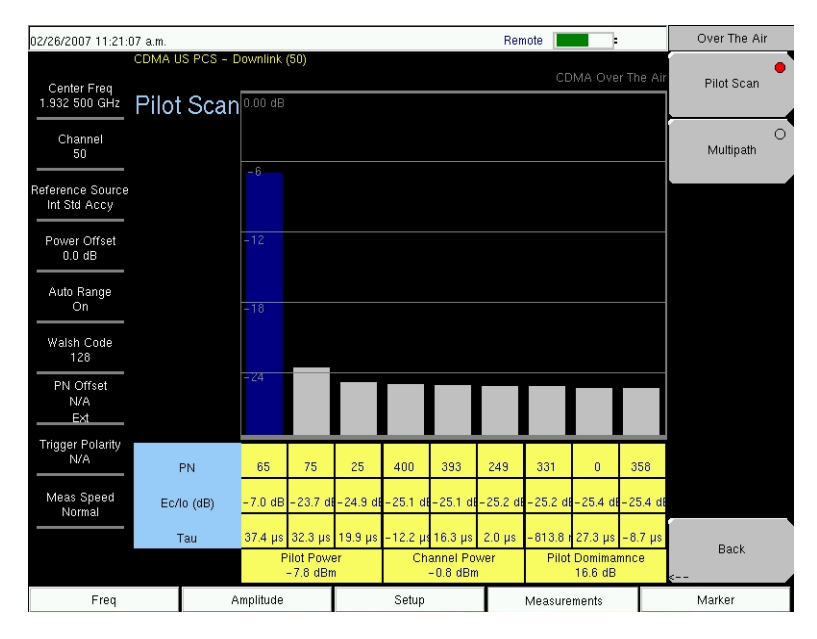

图**15-13.**空口导频扫描测试

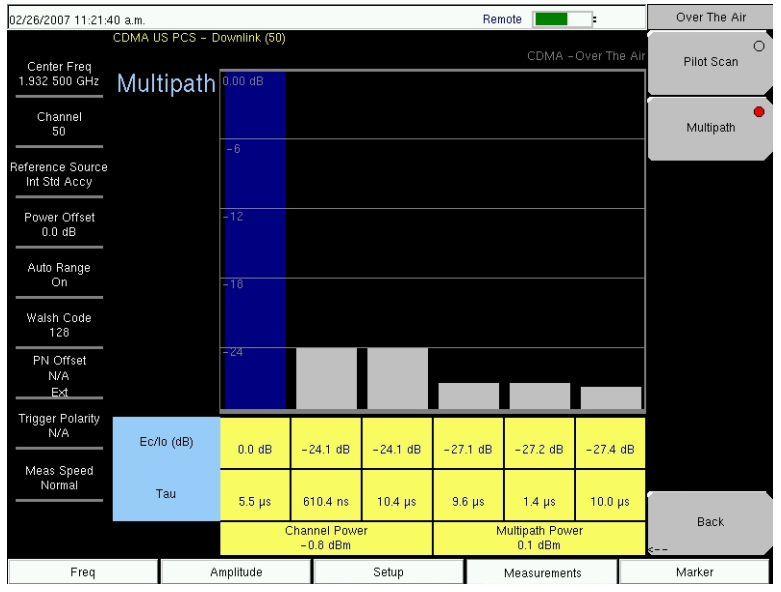

图**15-14.**空口导频多径测试

实现CDMA OTA测试,将频谱仪连接到基站上然后按下述步骤进行操作:

1.先按**Shift**键然后再按**Mode** (9)键。 2.使用上下箭头键或转轮高亮选中**CDMA Signal Analyzer**,按**Enter**键确认。 3.按如下步骤设置GPS. 4. GPS设置完成后,按下述步骤进行OTA测试: 5.按**Walsh Codes**功能 软键 选择64码道或128码道。 注意: 当选择128 Walsh Codes模式时64 Walsh code可以被重复显示。 6.按**Measurement**键开启**Measurements**菜单。

7.按OTA功能 软键去激活空中接口测试。

## **Pilot Scan Setup**导频扫描设置

从空中接口测试菜单, 按**Pilot Scan**功能软键显示当前最强的9个导频的PN 码, **Ec/Io, Tau,**导频功率, 信道功率和导频优势。

### **Multipath Setup**多径测试设置

用于打开或者关闭当前活动的光标,打开的光标在屏幕上会有对应的数字 来标识。

# **Pass/Fail**测量设置

频谱仪存储了用户可以自定义的基站测试的标准参数,调用这些模式快速, 而且便于测试。当某一个测试文件选定后,频谱仪将测试结果、测试参数的最大 最小阈值以及测试是通过还是失败都清楚地显示在表格中。

| 03/08/2007 12:21:50 p.m.         |                     |                                 |                     | <b>Measurements</b> |
|----------------------------------|---------------------|---------------------------------|---------------------|---------------------|
| Center Freq<br>1.932 500 GHz     |                     |                                 | CDMA Pass Fail Mode | <b>RF</b>           |
| Channel                          |                     | <b>PASSED</b>                   |                     | Demodulator<br>-->  |
| Reference Source<br>Int Std Accy |                     | PASS_FAIL 1                     |                     | <b>OTA</b>          |
| Power Offset<br>$0.0 \text{ dB}$ | OCC_BW              | Min:1.000 MHz<br>Max:10.000 MHz | 1.839 MHz           | $\blacktriangle$    |
| Auto Range                       | CHANNEL POWER       | Min:-100.0 dBm<br>Max:50.0 dBm  | $-55.6$ dBm         | Pass Fail           |
| On                               | FREQ_ERROR          | Min:-1.000 GHz<br>Max:1.000 GHz | $-94$ Hz            | -->                 |
| Walsh Code<br>128                | CARRIER FREQ        | Min:0 Hz<br>Max:7.100 GHz       | 1.932 500 GHz       |                     |
| PN Offset<br>N/A                 | FREQ ERR PPM        | Min: - 0.300<br>Max: 0.300      | $-0.048$            |                     |
| No Tria                          | <b>RHO</b>          | Min: - 0.9000<br>Max:1.0000     | 0.8304              |                     |
| <b>Trigger Polarity</b><br>N/A   | CARRIER_FEEDTHROUGH | Min:-100.0 dB<br>Max:100.0 dB   | $-42.4$ dB          | CDMA<br>$\bigcirc$  |
| Meas Speed<br>Normal             | NOISE FLOOR         | Min:-100.0 dB<br>Max:100.0 dB   | $-28.7 dB$          | Summary             |
|                                  | PILOT_POWER         | Min:-100.0 dBm<br>Max:100.0 dBm | $-59.5$ dBm         | Save                |
|                                  | RMS_PHASE_ERROR     | $\Omega$<br>Min:<br>100<br>Max: | 0.037               | Measurement<br>٠    |
| Freq                             | Amplitude           | Setup                           | Measurements        | Marker              |

图**15-15. Pass Fail**测量

使用随机标配的工具软件, 用户可以自己创建测试列表然后下载到频谱仪 中。所有测试参数都可以用于通过/失败测试。

在测试菜单中,按照如下过程进入Pass Fail设置:

1.按**Pass Fail Mode**功能 软键显示通过/失败测试

2.在按**Pass Fail Mode**功能 软键显示**Pass Fail Mode**菜单。

3.按**Select Pass/Fail Test**功能 软键选择合适的应用测试模式去激活测量。

4.按**Reset**去重置通过/失败测试,从而开始一次新的通过/失败测试。

### **CDMA**测试项目描述

码分多址(CDMA)是用于扩频系统去实现多址接入。用这些互不相关的数字 信号(码)去做频谱扩展。对每一个接收器而言码是唯一的。由于选择相关性 低的码字从而使生成在信号系列都有差别。通过匹配发送和接收码,接收机就 能将信息或数据完全翻译出来。

#### **RF**(射频)测试

#### 信道频谱:

这个功能包括(在测试显示曲线的下方)一个显示信道功率(用dBm和Watts)、 占用带宽和峰均比的表格。

#### 占用带宽:

占用带宽是包含99%的传输功率的计算带宽值。

#### 功率峰均比:

它是包络峰值功率与平均功率的比值,一般用dB为单位。

#### 杂散发射:

这项功能包含一个有8个固定标记的测试显示,这些标记都有对应的频率和 功率值,通过这物试值与这些标记值相比较来作出通过/失败指示。

#### 邻道功率比**ACPR**:

这项功能显示1到5信道(载波)—主载频信道一边两个相邻信道。每个信道的 功率值显示在屏幕下方的图表中,包括四个邻近信道的中心频率和功率值。

#### **RF**概要:

这项功能以列表的方式显示信道功率(用dBm和Watts)、杂散发射、 占用带 宽和峰均比。

#### 解调测试

#### 码域功率:

码域功率(CDP)显示每个Walsh码道的的信道功率大小,功率是对于信道功 率规一化的,因此 如果读数是–10 dB就意味这码道功率是信道功率的1/10。显 示屏的上面一半显示所有码道,下面一半显示放大区域码道。放大区域的大小和 起始位置 (相对于上半部分显示而言)可以通过按**CDP**功能软键,再按**Zoom**和 **Zoom Start Index**来设置。上半部分的有色背景区域在下半部分被放大显示。

颜色应用根据下表执行:

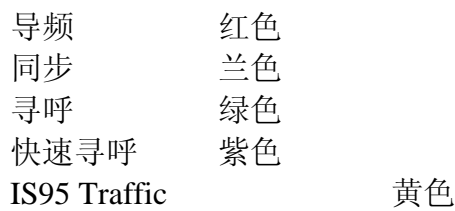

CDMA2000 Traffic ttp://default.com/ 噪声 不仁 灰色

载波馈通:

载波馈通是测量没有调制的载波信号通过发射机泄露出去的总功率。

频率误差:

频率误差是指接收的中心频率和标准的中心频率之间的偏差。

噪底:

噪底是指没有被占用的Walsh码道的平均功率。

#### 寻呼码道功率 :

寻呼码道 功率测量的是寻呼Walsh码道的功率,用dBm为单位.

#### 快速寻呼码道功率:

快速寻呼码道功率用dBm为单位.

#### **Rho**:

估计rho值用于衡量信号的解调质量,从而使设备以恰当的功率发射。一个 完美信号的估计**rho**值是1.0。标准要求>0.912, 通常测量值>0.94. 由于环境因素 的影响,在做空中接口测试时估计**rho**值通常比较差(<0.9),一般情况下以连接基 站测试为准。

#### 同步信道功率:

同步信道功率是测试同步Walsh码道的功率, 以dBm为显示单位。

**Tau**:

Tau是一个时间误差。它是一个时间偏移量,是PN序列(或短码)重启与PN 序列应该重启的时间偏移量,基站需要产生一个以如GPS等的绝对参考的时间队 列。如果PN搜索设置成无触发时,Tau就不能测试。

注意:在作OTA测试时, Tau 值会由于Spectrum Master距离发射基站越远 而显著增大。如果频谱仪是连接在基站上,那么Tau值规定是10µs 或更小,5 µs 是典型值.如果时间误差变得太大,当移动终端离开特定基站时就可能会有问题。

#### **CDP**列表:

该项功能将占用的码道、码道号、状态、幅度值(dB和dBm)用列表的方式显 示。

#### 调制综述:

该项功能将导频功率值、信道功率、频率误差、频率误差PPM、载频、Rho、 噪底、RMA相位误差(度)和Tau值用列表的方式显示。

### 空中接口(**OTA**)测试

#### 导频扫描:

用柱状图的方式显示接收的最强的9个PN的PN号,在柱状图的下方用列表的 方式显示每个PN的Ec/Io和Tau值。同时还显示导频功率、信道功率和导频优势。

#### 导频功率:

导频功率是指导频信道的总功率。它对某一基站而言通常是一个常数。当 Spectrum Master MS272XB连接到基站上,如果测量的功率值不是预想的值,就 应该检查是否设置有偏置以及连接是否紧密。意外的读数值可能预示着基站的功 率设置错误。在空口测量中,导频功率随着发送到接收的信号通道的变化而变化。

#### 信道功率:

信道功率是指某一特定CDMA信道的功率。

### 导频优势:

导频优势是指同一信道最强导频比次强导频的优势大小,实现较好的测试要 求>10 dB。

### 多径:

用柱状图的方式显示六个信道的相对强度。在柱状图的下方显示每个信道的 Ec/Io和Tau值, 同时显示信道功率和多径功率。

#### 多径功率:

多径功率是指在一段时间内接收信号的总功率 (由于多径反射引起时间上 的延迟)

### **Ec/Io**:

Ec/Io 导频功率与信道总功率之比。

# 第**11**章 **EVDO** 信号分析功能

# **EVDO** 简介

Spectrum Master MS272xB 提供了三种 EVDO 选件:

- Option 34, EVDO 空中接口测量选件 (OTA) , 需要选件 31
- Option 62, EVDO 射频测量选件
- Option 63, EVDO 解调测量选件, (兼容版本 A)

CDMA2000 1xEVDO 的码片速率为1.2288 MHz, 和 cdma1X和 CDMA2000 1xRTT一样. 每一码片的持续周期为 0.8138 微秒. 在下行, EVDO信号被时分为两个"半时隙",每一个"半时隙"包含 1024 码片. 每一个"半时隙"中的1024个码片长度被时分为不同的信道,分别为: Pilot(导频信 道),MAC(媒体接入控制信道), and Data(数据信道). 导频信道提供基站和EVDO 接入终端(例如移动电话,笔记本电脑等等)同步功能. 媒体接入控制信道提供整 个EVDO传输的控制功能. 数据信号包含每一个用户需要传输的数据内容. 导频信道和媒体接入信号处于一直被激活的状态,而数据信道并不总是有数据传 输的,当没有数据传输时,数据信号处于闲置状态.而仅仅有数据需要传送时才被 激活.

当Spectrum Master MS272XB和基站直接连接或者连接天线时,可以测量EVDO 的空中接口信号(OTA)

### 测量入门 进入 **EVDO** 模式

为了完成EVDO测量,MS272XB必须进入EVDO测量模式. 如下操作: 1.按 Shift 按键, 然后按 Mode (9)按键,进入测量模式选择菜单. 2.使用上下方向按钮,把光标移动到EVDO模式处,然后按Enter 按键确认进入.

### **EVDO** 测量设定

当Spectrum Master MS272XB和基站直接连接或者连接天线时,可以测量 EVDO的空中接口信号(OTA)

为了测量EVDO空中接口信号,必须选择正确频段的天线,并和MS272XB的信 号输入空连接,并且把安立公司的GPS天线也正确连接到GPS信号输入接口上.

#### 设定测量频率

测量频率可以采用直接输入被测信号的中心频率方式,也可以采用输入被测 信号的信号标准和信号号的方式输入,在这种模式下,MS272XB根据输入的信号 号自动设定被测信号的中心频率.

#### 设定中心频率**:**

1.按 **Freq** 功能按钮.

2.按中心频率软按钮.

3.直接用数字按钮输入被测信号的中心频点, 当然也可以用方向键或者旋转按钮 设定中心频率, 如果采用数字按键直接输入中心频点时, 需要通过软按钮选择输 入数字的单位, 然后按Enter按键确认输入.

4.按**Enter**按键确认后, 当前的测量设定就会显示在屏幕的左侧.

#### 选择信号标准**:**

5.按 Freq 按键.

6.按Signal Standard 软按钮.

7. 使用上/下 方向按钮选择信号标准,然后按Enter按钮确认.当信号标准选择后, 当前中心频率自动设定为此信号标准的第一个信道..

8.按 Channel软按钮,通过上下方向按钮选择,或者数字按钮,或者转轮设定到需要 进行测量的信道号.设定完后,此时当前设定就会在屏幕的左侧边缘显示出来.

#### 为补偿外部损耗设定电平偏移

为了得到更加精确的测量结果,可以通过设定相应的电平偏移量来补偿由于 外部损耗所造成的电平偏差.外部衰减通过电平偏置量来补偿. 在电平偏移模式 下,补偿因子以dB数值来衡量. 外部衰减是由于外部连接电缆或者外接了高功率 衰减器所带来的衰减.

#### 1.按 **Amplitude**功能按钮.

2.按Power Offset 软按钮,然后直接输入数值,或者上下按钮,转轮来设定相应的电 平偏移量. 然后按 **Enter**按钮确定设定的电平偏移量. 此时当前设定也会在屏幕的左侧边缘显示出来.

### **PN**码的设定

MS272XB同样还需要设定一个参考时序用来定义PN偏移好时序误差.此参考时 序来自于和MS272XB连接的基站,如果此时MS272XB连接有GPS接收机,并且已 经和GPS卫星锁定后,MS2721B可以通过GPS时钟自动把参考时序恢复出来. PN的设定:

1. 按Setup按键.

2. 按 PN 设定软按钮进入 PN码设定菜单

3. 按PN码 触发设定软按钮,在无触发,GPS触发,外部触发中选择测量触发方式. 无触发: 在GPS和外部都没有触发信号输入的情况下,为了进行测量,可以选择无 触发方式.

GPS: 采用GPS信号来作为测量时序信号.

External: 频谱分析来采用来自基站上的信号来作为时序参考信号,一般情况下, 此信号来自于基站上标有 "ESTM" 或者 "PP2S"的一个BNC接头. 把这个信号 送入频谱仪面板上的外部触发输入接口内.

4.按PN 搜索类型软按钮,在自动和手动模式中选择,在自动模式下,频谱仪自动搜 索最强的下行导频信号,在手动模式下,需要用户自己输入需要进行测量的基站的 PN码.

5. 按Back软按钮退到上一级设定菜单.

### **MAC**码的设定

MAC Walsh码设定由于选择64位码,还是128位码.

1. 第一步,按Setup功能硬按钮.

2.第二步,按Walsh码软按钮,在64位和128位中选择.

### 外部参考频率设定

为了进行更加精确的频率测量,可以采用外部更加精确的时钟信号来作为频谱仪 的参考时钟,几乎所有的基站都有此信号的输入端口(BNC接口).然后把此信号从 基站中引出,然后送入频谱仪面板的参考信号输入接口.

按以下步骤设定外部参考时钟:

1. 按Setup功能硬按钮.

2. 按外部参考频率软按钮 (Ext. Ref. Freq)显示目前可用的参考信号频率:

NOTE: 如果PN码搜索模式是手动模式,还需要按PN码偏移软按钮,并输入相应的 PN码偏移量.

**Table 16-1. External Reference Frequencies for EVDO** 

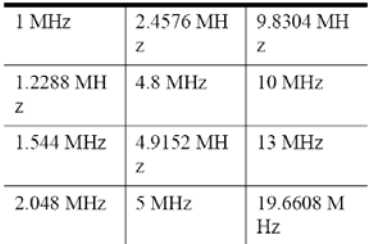

3. 用上下方向箭头, 或者旋转按钮, 选择相应的输入的外部参考信号的频率, 然 后按Enter按钮确认输入.等频谱仪和外部参考时钟源锁定以后,就会相应的显示 在屏幕左侧的参数设定栏内.

### **GPS** 设定

GPS可以提供精准的参考时钟和测量同步时序,按如下设定步骤设定::

1.安装GPS天线到频谱仪的GPS接受端口上.安立公司的GPS天线的型号为: 2000-1410

其具有磁性吸盘和5米长的天线电缆.

2.按Shift按钮,然后再按System(8)按钮进入系统选项菜单.

3.按GPS软按钮,打开GPS设定菜单.

4.按GPS On/Off软按钮,打开或关闭GPS接收机.打开GPS接收机后,当GPS接收机 接收到GPS卫星信号后,显示器顶部的GPS图表就会编程绿色,并显示位置的经纬 度.

5.按GPS信息按钮, 可以显示目前位置的经纬度, 海拔, 时间等信息.

注:频谱仪上的GPS天线连接器是一个母头的BNC连接器,其能够提供直流电外设, 因此不连接其他的任何外设到这个接头上,只允许连接安立公司附件提供的GPS 天线: The GPS antenna connection

注: 大约需要三分钟,GPS时钟会和内部时钟同步,同步后,其会在屏幕左侧显示. 注:如果需要重置GPS, 按Reset软按钮,绿色的GPS图标会变成红色,表示GPS卫星 跟踪丢失,带和GPS卫星跟踪完成后,图标会恢复成绿色.

GPS卫星同步锁定大约需要三分钟,完成后参考时钟会更加精确,精确度为:小于 25 PPB.

内部的标准OCXO的精度为:±0.3 PPM. GPS时钟锁定后,即使和GPS失去锁定卫 星时钟的

校准因子能够保持的精度长达三天.为了能够和GPS卫星锁定,必须把GPS天线放 在GPS卫星直接照射到的地方,尽可能的放在开阔的外接.

和GPS卫星锁定后,内部参考时钟会和GPS时钟同步,并进行调整以获取更加精确 的频率精度.

# **EVDO** 射频测量设定

为了完成EVDO 射频测量,必须把频谱分析仪和BTS基站的射频输出端口连接在 一起.

按下列步骤进行操作:

1.按 Shift按钮, 然后按 Mode (9) 按钮.

2.用方向按钮或者转轮把模式移动到: EVDO Signal Analyzer,然后按 Enter进行 确认.

3.完成上述操作后就进入了EVDO测量模式.

4.按Measurement软按钮和右侧的 RF Measurement进入射频测量模式.

### 信道频谱设定

从RF测量菜单内,按Channel Spectrum按钮后,进入功率测量模式,此测试是显示定 义的频谱信号,信号功率,信号带宽,峰值功率,平均功率.

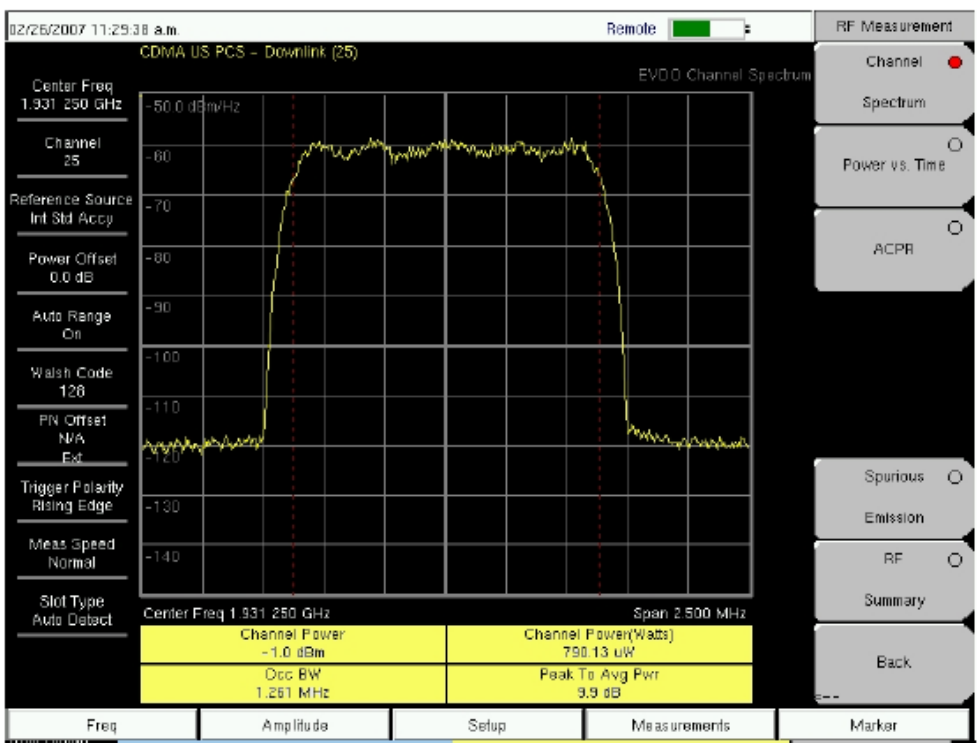

注: EVDO基站具有GPS接收机,此时可以连接频谱分析仪到基站的GPS接受接头, 可以精确进行频率误差和时序测试.

# **Power vs Time**设定

从射频测量菜单下,按Power vs Time激活PVT测试界面.

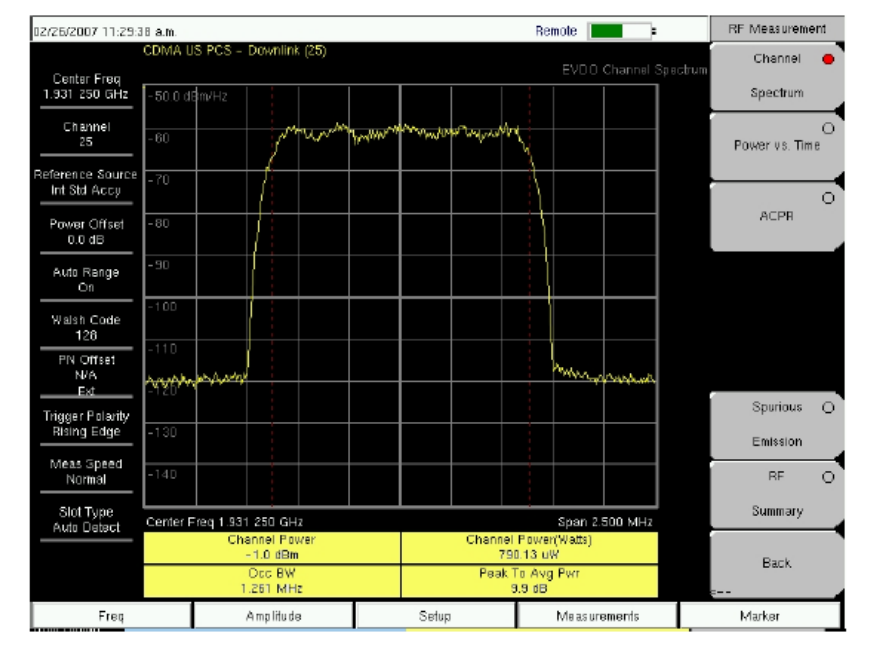

**Figure 16-1. EVDO Channel Spectrum Measurement Display** 

| 02/26/2007 02:16:18 p.m.         |                                 |  |                           |                         |  |       |                                  |  |  |                      | ı.                 | RF Measurement |         |
|----------------------------------|---------------------------------|--|---------------------------|-------------------------|--|-------|----------------------------------|--|--|----------------------|--------------------|----------------|---------|
|                                  | CDMA US PCS - Downlink (25)     |  |                           |                         |  |       |                                  |  |  |                      | EVDO Power vs Time | Channel        | ō       |
| Center Freq<br>1.931 250 GHz     | 10.0 dB                         |  |                           |                         |  |       |                                  |  |  |                      |                    | Spectrum       |         |
| Channel<br>25                    | $\Box$                          |  |                           |                         |  | yyyy  |                                  |  |  |                      |                    | Power vs. Time |         |
| Reference Source<br>Int Std Accu | $-10$                           |  |                           |                         |  |       |                                  |  |  |                      |                    |                | $\circ$ |
| Power Offset<br>0.0 dB           | $-20$                           |  |                           |                         |  |       |                                  |  |  |                      |                    | <b>ACPR</b>    |         |
| Auto Range<br>On                 | $-30$                           |  |                           |                         |  |       |                                  |  |  |                      |                    |                |         |
| Walsh Code<br>128                | $-40$                           |  |                           |                         |  |       |                                  |  |  |                      |                    |                |         |
| PN Offset<br>N/A<br>Ext.         | -60                             |  |                           |                         |  |       |                                  |  |  | jiwwanyiya Vilwahiya |                    |                |         |
| Trigger Polarity                 |                                 |  |                           |                         |  |       |                                  |  |  |                      |                    | Spurious       | $\circ$ |
| <b>Rising Edge</b>               | $-70$                           |  |                           |                         |  |       |                                  |  |  |                      |                    | Emission       |         |
| Meas Speed<br>Normal             | $-80$                           |  |                           |                         |  |       |                                  |  |  |                      |                    | <b>BF</b>      | $\circ$ |
| Slot Type<br>Auto Detect         | Chip 0                          |  |                           |                         |  |       |                                  |  |  |                      | Chip 1023          | Summary        |         |
|                                  | Pilot & MAC Pawer<br>$-1.4$ dBm |  |                           | Freq Error PPM<br>0.036 |  |       | <b>Idle Activity</b><br>100.00 % |  |  |                      |                    |                |         |
|                                  | Channel Power<br>$-7.4$ dBm     |  | <b>Freq Error</b><br>71Hz |                         |  |       | <b>ON/OFF Ratio</b><br>48.2 dB   |  |  | <b>Back</b>          |                    |                |         |
| Freq                             |                                 |  | Amplilude                 |                         |  | Setup |                                  |  |  | Ma as urements       |                    | Marker         |         |

**Figure 16-2. EVDO Power Versus Time Measurement Display** 

# **ACPR(**临道功率比**)** 设定

ACPR (临道功率比)是指定测量信道和相邻信道功率比,采用柱状图的形势显示 出来.

在射频测量模式下,按ACPR软按键进入此测量模式:

1.按 ACPR软按钮.

2.再次按 ACPR软按钮定义测量的载波数和当前测量的载波带宽.

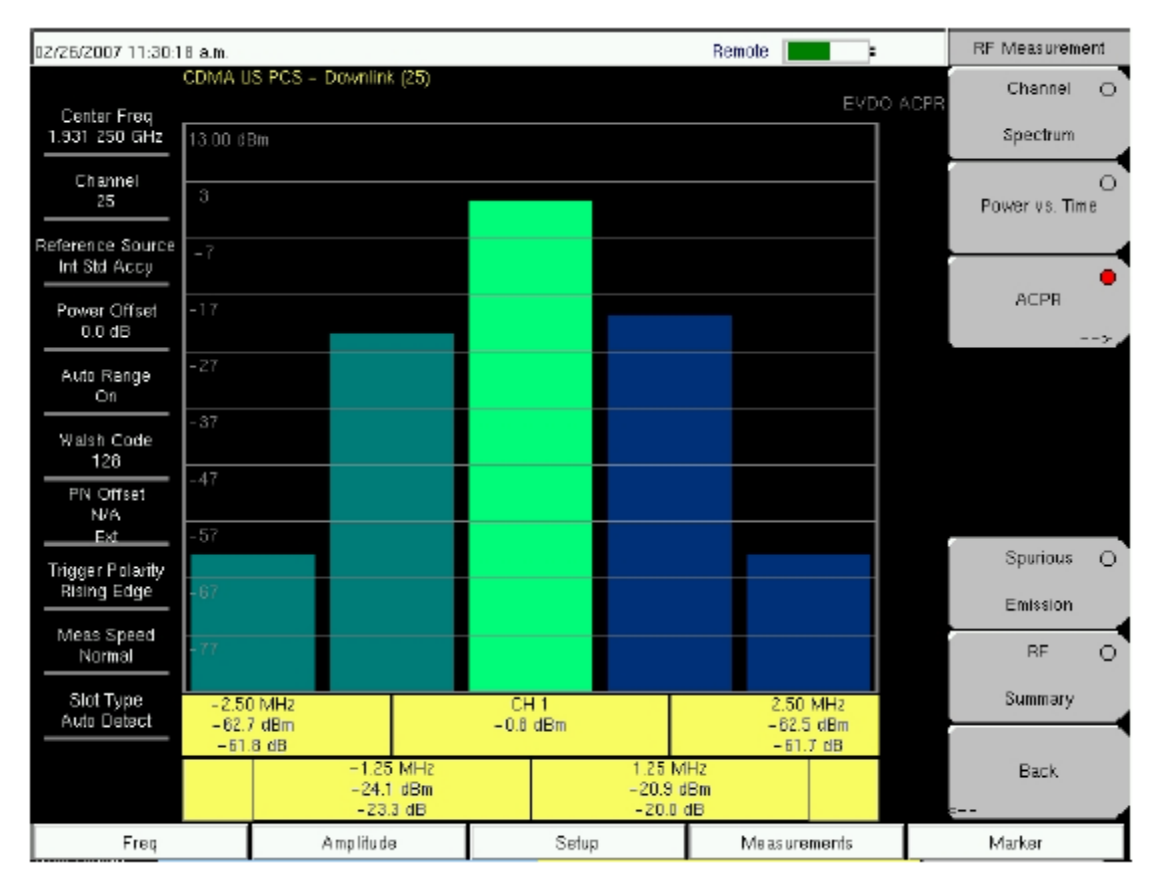

**Figure 16-3. EVDO ACPR Measurement Display** 

# **Spurious Emission (**杂散辐射**)**设定

杂散辐射是测量EVDO信道外散射的信号的功率,此测量必须同轴线把频谱仪和 基站直接连接.

为了执行这个测量项目,必须设定相应的频段级别和相对于的信号号,相应频段的 测量规范就会显示在频谱仪上,最大的,最大的散射功率会采用标注指示出来,此 模式典型的测量分辨率带宽为:30 KHz 和1 MHz. 由于不同频段的测量标准采用 不同的分辨率带宽,因此频谱仪上也设定了不同的"步",为了精确测量EVDO的散 射信号,用户必须把所有的把需要测量的信号,包括所有激活的信道输入进频谱分 析仪,频谱分析仪也随之进行相关的设定.测量标准请参阅(See 3GPP2 C.S0032-A or TIA-864-A )

注: (1)当测量多载波EVDO信号时,频谱分析仪的中"载波数量"也必须随之调整, 最大为五个载波.

注: (2) 当测量信号的中心频率是直接输入的,而不是通过选择频段和输入信道道 号来确定的,此时频谱仪会自动设定该频点下的辐射杂散测量的模板. 从射频测量菜单下,通过"Spurious Emission"进去杂散辐射测量界面.

| 02/26/2007 11:30:55 a.m.                                                              |              |                                                                                                    |           |    |                                |                     | Remote                                                                                |                        | RF Measurement        |         |
|---------------------------------------------------------------------------------------|--------------|----------------------------------------------------------------------------------------------------|-----------|----|--------------------------------|---------------------|---------------------------------------------------------------------------------------|------------------------|-----------------------|---------|
|                                                                                       |              | CDMA US PCS - Downlink (25)                                                                        |           |    |                                |                     |                                                                                       |                        | Channel               | $\circ$ |
| Center Freq<br>1.931 250 GHz                                                          | $0.0$ dBm    |                                                                                                    |           |    |                                |                     |                                                                                       | EVDO Spurious Emission | Spectrum              |         |
| Channel<br>25                                                                         | $-10-$       |                                                                                                    |           |    |                                |                     |                                                                                       |                        | Power vs. Time        |         |
| Reference Source<br>Int Std Accu                                                      | $-20$        |                                                                                                    |           |    | ለአሳ-ላቢ                         |                     |                                                                                       |                        |                       | Θ       |
| Power Offset<br>0.0 dB                                                                | $-30$        |                                                                                                    |           |    |                                |                     |                                                                                       |                        | <b>ACPR</b>           |         |
| Auto Range<br>On                                                                      | $-40$        |                                                                                                    |           |    |                                |                     |                                                                                       |                        |                       |         |
| Walsh Code<br>126                                                                     | $-50$        |                                                                                                    |           |    |                                |                     |                                                                                       |                        |                       |         |
| PN Offset<br>N/A<br>Ext.                                                              | -60<br>$-70$ |                                                                                                    | t a       | 13 |                                |                     |                                                                                       |                        |                       |         |
| Trigger Polarity<br>Rising Edge                                                       | $-80$        |                                                                                                    | مستعميتها |    |                                | 氮<br><b>Service</b> |                                                                                       |                        | Spurious              |         |
| Meas Speed<br>Normal                                                                  | $-90$        |                                                                                                    |           |    |                                |                     |                                                                                       |                        | Emission<br><b>BE</b> | Θ       |
| Slot Type<br>Auto Detect                                                              |              | Center Freq 1.931 250 GHz                                                                          |           |    |                                |                     |                                                                                       | Span 13,000 MHz        | Summary               |         |
| Marker 1: = 64.3 @<br>Marker 2: - 64.1<br>@<br>Marker 3: -76.0 @<br>Marker 4: -16.0 @ | .930 542 307 | .930 473 076 993<br><b>PASS</b><br>PASS<br>756<br>1.930 942 307 720 PASS<br>1.931 403 646 140 PASS |           |    | Marker 7: OFF<br>Marker 6: OFF |                     | Marker 5: - 76.1 @ 1.931 834 615 332 PASS<br>Marker 6: -77.8 @ 1.931 857 692 253 PASS |                        | Back                  |         |
| Freq                                                                                  |              | Amplitude                                                                                          |           |    | Setup                          |                     |                                                                                       | Ma as urements         | Marker                |         |

**Figure 16-4. EVDO Spurious Emission Measurement Display** 

# **EVDO** 解调测量设定方法

EVDO解调测量项目包括:码域功率,码域功率列表,和解调测量结果综述.为了解 调EVDO信号,需要把频谱分析仪和被测的基站的射频输出口连接在一起. 按下面步骤设定:

1.按Shift按钮,然后按Mode(9)按钮

2.使用方向按钮或者转轮把高亮提示条移动到EVDO Signal Analyzer处

然后按 Enter确定选择

3.按Freq功能按钮

4.按中心频率软按钮或者选择EVDO的信号标准.

5.然后按信号软按钮,直接输入信道号或者采用上下方向按钮选择被测基站的信 道号.

6.按Setup按钮,进入测试设定菜单.

7.按PN设定软按钮,然后选择测量触发模式: No Trigger (No Trig), GPS,或者 External (Ext).

8.按PN搜索按钮,在自动搜索或者手动搜索模式直接切换.

9.按Back按钮退到上一级菜单.

10.按Walsh Codes软按钮选择64位还是128位长度.

11.按 Measurement 按钮打开测量菜单.

12.按解调测量软按钮激活解调测量菜单.

# **CDP MAC** 设定

按CDP MAC码,下面的图就是局部放大的CDP测量结果显示. 注:如果采用的是手工搜索PN码,必须手工设定PN码的偏移量.

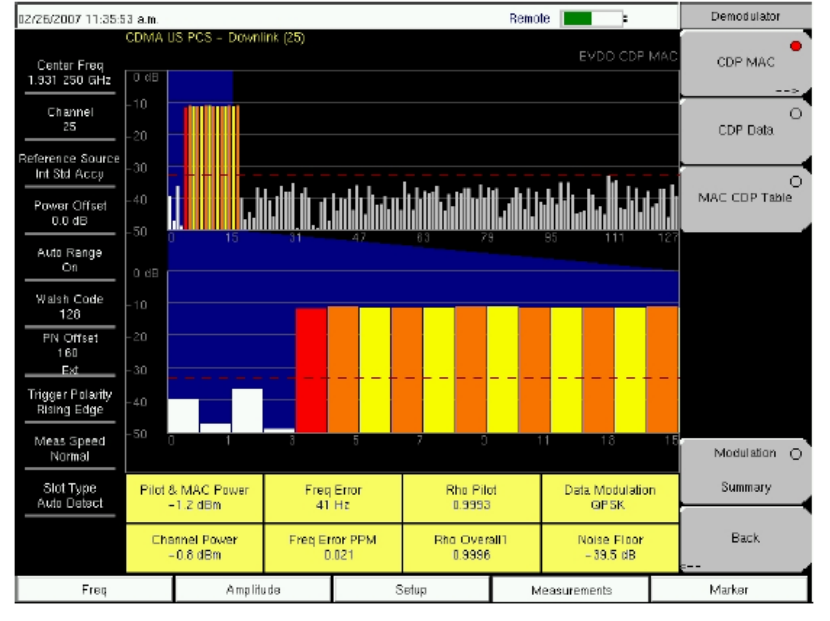

**Figure 16-5. EVDO CDP MAC Measurement Display**  在解调菜单下,按照下面操作步骤进行CDP的测量:

- 1.按CDP MAC 软按钮用来显示MAC码.
- 2.再次按CDP MAC显示CDP MAC 软按钮菜单.
- 3.按Zoom软按钮可以放大显示16个码道,32个码道和64个码道.
- 4.按Zoom Start 按钮设定开始的码道号.
- 5.按CDP Units软按钮选择功率显示模式,是相对功率dB还是绝对功率dBm.

# **Marker**设置 **(**激活**Marker**标注**)**

1.按 Marker 功能按钮显示Marker菜单

2.按Marker按钮选择打开相对应编号的Marker(1-6个),对应编号下的小短线表示 当前选择的Marker号码.

3.按On/Off 软按钮打开或者关闭你所现在的Marker.

4. 按Marker Table软按钮显示当前的Marker列表.Marker列表显示在屏幕的下方.

# **CDP DATA** 设定

CDP Data 显示I和Q双路显示.

从解调菜单,按如下步骤进行操作:

1.按CDP Data软按钮显示I和Q码.

2.再次按CDP Data软按钮显示CDP Data设定菜单.

3.按CDP Units软按钮现在显示的单位类型,相对功率dB或者dBm(绝对功率).

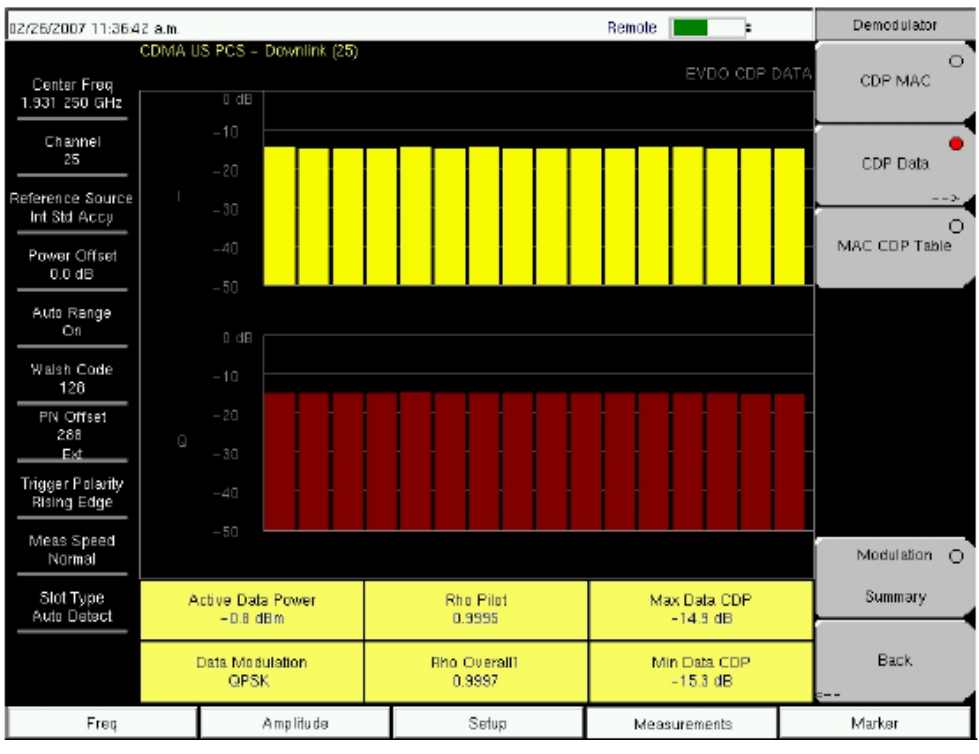

**Figure 16-6. EVDO CDP Data Measurement Display**

**MAC CDP**列表设定

MAC CDP 测试结果显示出所有激活码道的码道功率,并列表显示. 在调试菜单下,通过如下步骤进行设定:

1. 按 MAC CDP Table 软按钮,显示码道功率测量结果.

# **EVDO** 调制测量综述设定

EVDO调试测量综述显示出一些主要的射频和解调测量结果.

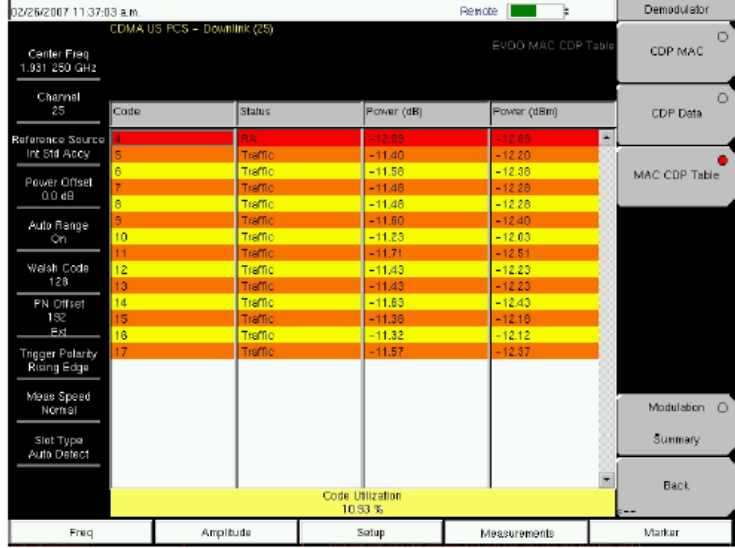

**Figure 16-7. EVDO MAC CDP Table Measurement Display** 

| 02/26/2007 11:37:24 a.m.          |                        |                             |  |         | Renote       | Ŀ.                      |  | Demodulator         |
|-----------------------------------|------------------------|-----------------------------|--|---------|--------------|-------------------------|--|---------------------|
| Center Freq<br>1.931 250 GHZ      |                        | CDMA US PCS - Downlink (25) |  |         |              | EVDO Modulation Summaro |  | $\circ$<br>CDP MAC  |
| Channel<br>25<br>Reference Source |                        | Pilot & MAC Power           |  |         |              | $-0.7$ dBm              |  | $\circ$<br>CDP Data |
| Int Std Accy                      |                        | <b>Channel Power</b>        |  |         |              | $-0.8$ dBm              |  | $\circ$             |
| Power Offset<br>0.0 dB            |                        | <b>Rho Pilot</b>            |  |         |              | 0.9989                  |  | MAC CDP Table       |
| Auto Flange<br>On.                |                        | Rho Mac                     |  |         |              | 0.9985                  |  |                     |
| Weish Code                        |                        | <b>Rho Data</b>             |  | 0.9998  |              |                         |  |                     |
| 128<br>PN Offset                  |                        | <b>Rho Overall1</b>         |  | 0.9996  |              |                         |  |                     |
| 128<br>Ext                        |                        | <b>Rho Overall2</b>         |  |         |              | 0.9995                  |  |                     |
| Trigger Polarity<br>Rising Edga   |                        | Data Modulation             |  |         |              | <b>QPSK</b>             |  |                     |
| Meas Speed<br>Normal              |                        | Noise Floor                 |  |         |              | $-41.2$ dB              |  | Modulation          |
| Slot Type<br>Auto Detect          | <b>RMS Phase Error</b> |                             |  |         | z            | Summary                 |  |                     |
|                                   | Freq Error             |                             |  | $38$ Hz |              |                         |  |                     |
|                                   | Tau                    |                             |  |         | 193.5 µs     | <b>Back</b>             |  |                     |
| Freq                              |                        | Amplitude                   |  | Setup   | Measurements |                         |  | Marker              |

**Figure 16-8. EVDO Demodulator Modulation Summary Measurement Display** 

下面的步骤介绍进入EVDO解调测量综述页面: 在调试菜单下,按Modulation Summary软按钮进入综述测量页面即可.

# **EVDO** 空口测量设定**( Over-The-Air)**

OTA (over-the-air)测量可以为外场测量技术员提供一种可以监控基站下行工 作状态的工具. 通常情况下,对基站的维修过程一般是关闭基站,然后更相应的新 模块,然后把基站送回工厂维修.但判断站是否需要送回工厂维修,取决于基站的 工作状态,而不能盲目的送回,因此,需要对基站的工作状态做一个定量的测量,因 此EVDO (空口测量)OTA 测量满足这个应用的测量功能. OTA测量功能可以提 供一个完整而精确的基站运行状况的测量结果作为判断基站是否需要更换的依 据基础.如果你选择通过天线测量EVDO基站的空口特性,一些简单的设定是必须 的.在描述如何设定之前,频谱仪需要设定一下时系的参考时钟,用于判断PN偏置 和时域误差.而此参考时钟可以来自于基站的GPS信号,当然也可以来自于频谱仪 的GPS接收机获取的时钟信号.

为了进行EVDO空口测量(OTA), 需要连接频谱仪到基站的射频输出端,也可以通 过天线测量无线信号.

下面介绍如何设定:

1.按 Shift 按钮, 然后按Mode (9)按钮.

2.用方向按钮或者转轮把光标移动到 EVDO Signal Analyzer,然后Enter 按钮确 认选择.

3.按 Freq 频率功能硬按钮.

4.按Center Freq 软按钮输入需要测量的信号中心频率,也可以通过信号标准软按 钮,然后输入被测信号的信道好来确认.

5.按Channel 软按钮,然后采用Up/Down 箭头按钮,或者转轮选择被测信号的信道 号.

- 6.按 Setup按钮,打开设定菜单.
- 7.按 PN Setup软按钮然后选择GPS
- 8.按 PN Search Type软按钮,选择Auto.
- 9. 按Setup按钮打开设定按钮.
- 10.按Walsh Codes软按钮,根据基站的设定选择Walsh码的长度. 64或者128
- 11.按 Measurements 按钮打开测量菜单

12.按 OTA 软按钮激活OTA测量界面.

### 空口导频和多径测量设定**:**

通过OTA菜单,按Pilot Scan软按钮可以显示最强的9个导频信道,PN码,Ec/Io, Tau, 导频功率,信道功率,导频域

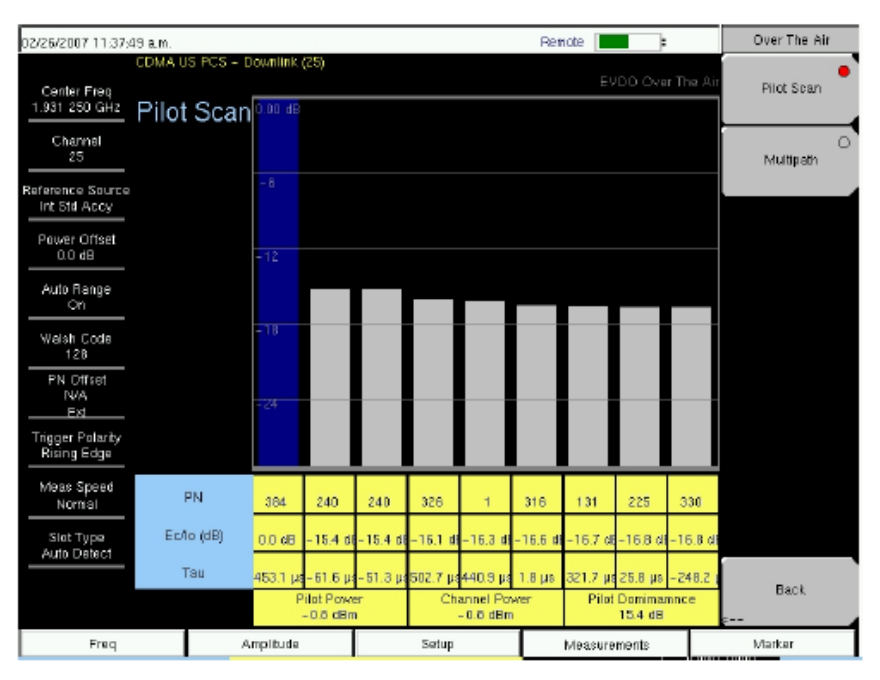

**Figure 16-9. EVDO OTA Pilot Scan Measurement Display** 

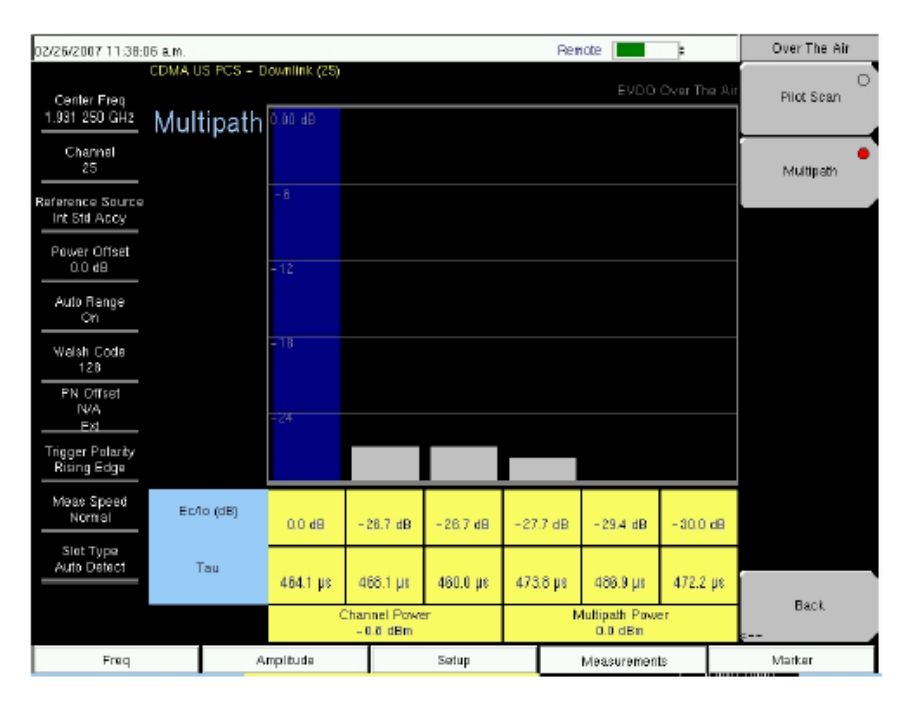

**Figure 16-10. EVDO OTA Multipath Measurement Display** 

# **Pass Fail** 测量设定

频谱分析仪用户可以自定义测试项目和测试规范用来测量相应的基站的发射机 特性.并且可以自动判断测试结果是否通过用户设定的上下限,然后显示Pass或者 Fail.

使用相应的软件功率,用户可以自己定义测量的相关项目并下载到频谱仪中. 从测量菜单中,然后按照下面的过程进入Pass Fail 模式:

1.按 Pass Fail 软按钮显示pass fail 标准.

2.再次按 Pass Fail 软可以打开Pass Fail菜单.

3.按Select Pass/Fail Test 软按钮选择用户定义的测试脚本.

4.按Reset 软按钮复位Pass Fail测试功能,开始一个新的Pass Fail 测试过程.

| 02/26/2007 11:39:18 a.m.          |                             |                                 | Ramote              | Measurements                            |
|-----------------------------------|-----------------------------|---------------------------------|---------------------|-----------------------------------------|
| Center Freq<br>1.931 250 GHz      | CDMA US PCS - Downlink (25) |                                 | EVDO Pass Fall Mode | RF Measurement                          |
| Channel<br>25<br>Reference Source |                             | <b>FAILED</b>                   |                     | Demodulator<br>-->                      |
| Int Std Accy<br>Power Offset      |                             | PASS_FAIL_1                     |                     | <b>OTA</b>                              |
| $0.0$ dB                          | OCC_BW                      | Min:1.000 MHz<br>Max:10.000 MHz | 1.263 MHz           |                                         |
| Auto Range<br>Оп                  | CHANNEL_POWER               | Min:-100.0 dBm<br>Max:50.0 dBm  | $-0.8$ dBm          | Pass Fail                               |
| Walsh Code<br>12B                 | FREQ ERROR                  | Min:-1.000 GHz<br>Max:1.000 GHz | 35 Hz               |                                         |
| PN Offset<br>416                  | CARRIER_FREQ                | Min:0 Hz<br>Max:7.100 GHz       | 1.931 250 GHz       |                                         |
| Ext<br>Trigger Polarity           | FREQ_ERR_PPM                | $Min: -0.300$<br>Max: 0.300     | 0.018               |                                         |
| <b>Rising Edge</b>                | CARRIER_FEEDTHROUGH         | Min:-100.0 dB<br>Max:100.0 dB   | $-50.7$ dB          |                                         |
| Meas Speed<br>Normal              | NOISE_FLOOR                 | Min. - 100.0 dB<br>Max:100.0 dB | $-39.2$ dB          | EVDD<br>$\Omega$                        |
| Slot Type                         | PILOT_POWER                 | Min:-100.0 dBm<br>Max:100.0 dBm | $-0.9$ dBm          | Summary                                 |
| Auto Detect                       | RMS PHASE ERROR             | 0<br>Min:<br>100<br>Max:        | 0.002               | <b>Save</b>                             |
|                                   | TAU                         | Min: 0 ps<br>Max:100 s          | 111.083700 µs       | Measurement<br>$\overline{\phantom{a}}$ |
| Freq                              | Amplitude                   | Setup                           | Measurements        | Marker                                  |

**Figure 16-11. EVDO Pass Fail Measurement Display** 

# **EVDO** 综述设定

EVDO 综述测量界面主要以列表的形式显示EVDO 发射机的一些关键测量项目 通过测量菜单,按EVDO Summary 软按钮就可进入测量界面. 在测量菜单下,按Save Measurement 软按钮可以保存当前测量结果.

| 02/26/2007 11:38:31 a.m.          |                                        |                             |  |                   | Renote         | Þ.           |  | <b>Measurements</b>   |
|-----------------------------------|----------------------------------------|-----------------------------|--|-------------------|----------------|--------------|--|-----------------------|
| Center Freq<br>1.931 250 GHz      |                                        | CDMA US PCS - Downlink (25) |  |                   |                | EVDO Summary |  | <b>RF Measurement</b> |
| Channel<br>25<br>Reference Source |                                        | Channel Power               |  |                   |                | $-1.0$ dBm   |  | Demodulator           |
| Int 514 Accy<br>Power Offset      |                                        | Pilot & MAC Power           |  |                   |                | $-0.8$ dBm   |  | <b>OTA</b>            |
| 0.0 dB<br>Auto Range              |                                        | <b>Active Data Power</b>    |  | $-0.8$ dBm        | $ \rightarrow$ |              |  |                       |
| О'n<br>Weish Code                 |                                        | <b>Freq Error</b>           |  | 33 H <sub>z</sub> | Pass Fail      |              |  |                       |
| 12B<br>PN Offset                  |                                        | Occ BW                      |  | 1.265 MHz         |                |              |  |                       |
| 176<br>Ext                        |                                        | Data Modulation             |  | QPSK              |                |              |  |                       |
| Trigger Polarity<br>Rising Edge   |                                        | Rho Overall1                |  | 0.9995            |                |              |  |                       |
| Normal                            | Meas Speed<br>Rho Overall <sub>2</sub> |                             |  |                   | 0.9994         |              |  |                       |
| Slot Type<br>Auto Detect          | <b>Rho Pilot</b>                       |                             |  | 0.9987            |                |              |  | Summary<br>Save       |
| Tau                               |                                        |                             |  |                   | 195.3 µs       | Measurement  |  |                       |
| Freq                              |                                        | Amplitude                   |  | Setup             | Measurements   |              |  | Marker                |

**Figure 16-12. EVDO Summary Measurement Display** 

# **EVDO** 测量描述

Pilot & MAC 功率: Pilot & MAC 功率显示所有导频信道和MAC信道的平均功 率,可以以dBm或者瓦特来表示.

Active Data Power(激活码道功率): Active Data Power显示所有被激活的数据信道 的平均功率.一旦一个数据信道被激活,其平均功率会和导频信号和MAC信道的 功率是否接近,大约小2.5dB.但当其处于闲置状态,其功率会比激活状态下的功率 小7dB.

Channel Power(信道功率): 对于一些激活的信道,信道功率应该和导频信道和 MAC信道功率很接近. 而一些非激活信道,功率就比较小.

Noise Floor(低噪): 底部噪声是一些没有激活状态下的MAC信道的平均功率和相 对于总功率的相对功率一般用dB表示.一般性能良好的基站,其噪声电平约为 -31dB以下.

Freq Error(频率误差): 频率误差是接收到信号的中心频率和设定的信道号的中 心频率的差,其可以精确反映接受信号的频率稳定度,如果采用比较精准的外部时 钟或者采用GPS时钟,测量精度会很高.

Data Modulation(数据调制):频谱分析仪可以自动的识别信号的调制类型, EVDO 数据信道具有三种调制方式: QPSK, 8PSK, 和 16QAM.

PN Offset(PN偏置): 每一个EVDO基站的导频信道中,都是是通过独一无二的PN 偏移码来识别的.和CDMA系统很类似.

Tau: Tau 是测量输入触发的信号和"时隙的开始时间点"之间的延时.如果基站和 触发信号(GPS)之间没有同步,此时Tau会和通常状态下大很多.

Rho: Rho是一个介于0和1之间的数值,一个好的信号其Rho值应该十分接近于1.一 个好的EVDO信号源,其Rho值应该在0.97以上.但当基站的信道功率很弱时,由于 噪声和干扰的存在,Rho会大大减小.

Rho Pilot(导频): Rho Pilot(导频信道)是反映导频信道质量的指标.

Rho Data: Rho Data(数据信道)是反映数据信道质量的一个指标.

Rho MAC: Rho MAC是反映MAC信道质量的指标.

Rho Overall 1 和 2: Rho Overall 1 和2之两个反映整个EVDO信号中激活的时隙 质量的指标.其之间的区别是,Rho Overal 1是从时隙的起始到时隙的一半,而Rho Overal 2是测量前半个时隙中心点到另外半时隙的中心点,一般情况下,其测量值 很接近.

Carrier Feedthrough(载波馈通):载波馈通是测量非调试信号(CW)泄漏并通过发射 机的数值.

CDP Data(码域功率数据):EVDO中的数据信道包含16个"I"子信道和16个"Q"子 信道.每一个子信道的功率大约比所有数据信道功率总和小-15.05dB. 一个好的 EVDO基站信号,通常情况下,数据码道功率的功率大于-15.5dB以上.

CDP MAC: MAC码道通过Walsh扩展为64个子信道.

Pilot Scan(导频信道扫描):显示出接收到的最强的9个导频信道,以柱状图的形式 显示出来,以相对功率dB或者绝对功率dBm为单位.用户选择的最强的那个导频 信道标记为蓝色.灰色的可能是噪声..

Multipath(多径): 柱状图的长度代表多径信号的相对功率,Ec/Io,Tau显示在每一 个柱状图的下方,最强的信号用蓝色标志出来.其他的信号用红色显示,灰色的是 噪声.

Pilot Dominance(导频域): 导频域测量显示出同一个信道的最强的导频信道的功 率大小,一个工作正常的基站,导频信道的功率应该大于10 dB.

Multipath Power(多径功率): 多径功率是测量多径环境下,每个多径信号的功率大 小.

Ec/Io: 测量每一个导频信道功率和信道的功率之比.

Occ BW: 测量2.5M 频率宽度内,99%的功率成分所占用的频带宽度.

Active Data Power(激活的数据信道功率):测量激活的数据码道的功率.

Power vs. Time Graph (功率时间包络图):显示时域下半个或者整个EVDO时隙的 功率变化曲线.

Idle or Active Activity(闲置或激活状态) %: 显示出闲置和激活时隙占所有时隙的 比重.

# 附录 **A** 信号标准

附录内容:这个附录列出了频谱分析仪中的所有信号标准。显示出来的信号标准, 依赖于所选的模式。

以下就是所有的信号标准:

AMPS / EIA 553 - 上行 C-450(P) - 上行 C-450(P) - 下行 C-450(SA) - 上行 C-450(SA) - 下行 CDMA China 1 - 上行 CDMA China 1 - 下行 CDMA China 2 - 上行 CDMA China 2 - 下行 CDMA Japan - 上行 CDMA Japan - 下行 CDMA Korea PCS - 上行 CDMA Korea PCS - 下行 CDMA US Cellular - 上行 CDMA US Cellular - 下行 CDMA US PCS - 上行 CDMA US PCS - 下行 CDMA2000 Class 0 Korea Cellular - 上行 CDMA2000 Class 0 Korea Cellular - 下行 CDMA2000 Class 0 N.A. Cellular - 上行 CDMA2000 Class 0 N.A. Cellular - 下行 CDMA2000 Class 1 N.A. PCS - 上行 CDMA2000 Class 1 N.A. PCS - 下行 CDMA2000 Class 2 (TACS Band) - 上行 CDMA2000 Class 2 (TACS Band) - 下行 CDMA2000 Class 3 (JTACS Band) - 上行 CDMA2000 Class 3 (JTACS Band) - 下行 CDMA2000 Class 4 Korea PCS - 上行 CDMA2000 Class 4 Korea PCS - 下行 CDMA2000 Class 5 (NMT-450-20 kHz)- 上行 CDMA2000 Class 5 (NMT-450-20 kHz)- 下行 CDMA2000 Class 5 (NMT-450-25 kHz)- 上行 CDMA2000 Class 5 (NMT-450-25 kHz)- 下行 CDMA2000 Class 6 IMT-2000- 上行 CDMA2000 Class 6 IMT-2000- 下行 CDMA2000 Class 7 N.A. 700 MHz Cellular - 上行 CDMA2000 Class 7 N.A. 700 MHz Cellular - 下行 DCS 1800 - 上行 DCS 1800 - 下行 数字多媒体广播 ETACS - 上行 ETACS - 下行 GSM 450 - 上行

GSM 450 - 下行 GSM 480 - 上行 GSM 480 - 下行 GSM 850 - 上行 GSM 850 - 下行 GSM 900 - 上行 GSM 900 - 下行 P-GSM 900 - 上行 P-GSM 900 - 下行 E-GSM 900 - 上行 E-GSM 900 - 下行 R-GSM 900 - 上行 R-GSM 900 - 下行 GSM 1800 - 上行 GSM 1800 - 下行 GSM 1900 - 上行 GSM 1900 - 下行 JTACS - 上行 JTACS - 下行 MATS-E - 上行 MATS-E - 下行 N-AMPS / IS-88L - 上行 N-AMPS / IS-88L - 下行 N-AMPS / IS-88M - 上行 N-AMPS / IS-88M - 下行 N-AMPS / IS-88U - 上行 N-AMPS / IS-88U - 下行 NADC IS136 Cellular - 上行 NADC IS136 Cellular - 下行 NADC IS136 PCS - 上行 NADC IS136 PCS - 下行 NMT-411-25kHz - 上行 NMT-411-25kHz - 下行 NMT-450-20kHz - 上行 NMT-450-20kHz - 下行 NMT-450-25kHz - 上行 NMT-450-25kHz - 下行 NMT-470-20kHz - 上行 NMT-470-20kHz - 下行 NMT-900 - 上行 NMT-900 - 下行 NMT-900(Offset) - 上行 NMT-900(Offset) - 下行 NTACS - 上行 NTACS - 下行 PCS 1900 - 上行 PCS 1900 - 下行 PDC 800 Analog - 上行 PDC 800 Analog - 下行 PDC 1500 (JDC) - 上行 PDC 1500 (JDC) - 下行 PHS - 上行 PHS - 下行 SMR 800 - 12.5 kHz - 上行
SMR 800 - 12.5 kHz - 下行 SMR 800 - 25 kHz - 上行 SMR 800 - 25 kHz - 下行 SMR 1500 - 上行 SMR 1500 - 下行 TACS - 上行 TACS - 下行 数字陆地电视 日本 陆地电视 日本 陆地电视 美国 陆地电视 欧洲. UHF-8MHz UMTS Band I 上行 9612-9888 欧洲 UMTS Band I 下行 10562-10838 欧洲 UMTS Band II 上行(General) 9262-9538 美国 UMTS Band II 上行(Additional) 12-287 美国 UMTS Band II 下行(General) 9662-9938美国 UMTS Band II 下行(Additional) 412-687美国 UMTS Band III 上行 8562-8913 欧洲 UMTS Band III 下行 9037-9388 欧洲 UMTS Band IV 上行(General) 8562-8763 UMTS Band IV 上行(Additional) 1162-1362 UMTS Band IV 下行(General) 10562-10763 UMTS Band IV 下行(Additional) 1462-1662 UMTS Band V 上行(General) 4132-4233美国 UMTS Band V 上行(Additional) 782-782 美国 UMTS Band V 下行(General) 4357-4458 美国 UMTS Band V 下行(Additional) 1007-1007 美国 UMTS Band VI 上行(General) 4162-4188 日本 UMTS Band VI 上行(Additional) 812-837 日本 UMTS Band VI 下行(General) 4387-4413 日本 UMTS Band VI 下行(Additional) 1037-1062 日本 802.11a 802.11b 802.11 FH 802.11 DS 802.11g

*A-4* 

# 附录 **B** 错误信息

附录内容:仪表可能显示的错误信息的全部列表如下:

# 自测或应用自测错误

# **Overall Status FAILED**

一项或多项系统或应用自测试失败。具体请参考其他的通过/失败测试列表,以决定具体 是哪一项失败

# **ADC Self Test FAILED**

模数转换器没有返回应答。请确保电池电量充足或温度在可接受的范围。请使用ESC+ON 回复到出厂设置或按 System+ON 进行本机复位。

注意:使用System+ON 进行本机复位,会删除用户的所有设置和测量曲线,并将仪器回复 到完全的出厂设置。如果错误信息仍然没有消失,请联系您本地的安立服务中心

#### **DDC FAILED**

数字下变频器没有正确地返回一个数值。请确保电池电量充足或温度在可接受的范围。 请使用ESC+ON回复到出厂设置或按 System+ON 进行本机复位。 注意: 使用System+ON 进行本机复位, 会删除用户的所有设置和测量曲线, 并将仪器回复 到完全的出厂设置。如果错误信息仍然没有消失,请联系您本地的安立服务中心

#### **Lock Test FAILED**

一个或多个锁相环不能正确锁定(失锁)。请确保电池电量充足或温度在可接受的范围。 请使用ESC+ON回复到出厂设置或按 System+ON 进行本机复位。 注意: 使用System+ON 进行本机复位, 会删除用户的所有设置和测量曲线, 并将仪器回复 到完全的出厂设置。如果错误信息仍然没有消失,请联系您本地的安立服务中心

#### **Over Power FAILED**

连接到仪器输入端口地信号功率过高。移除或减小输入信号或增加衰减。有时较大的带外 频率的信号叶可能引起过功率的错误。在周围的RF环境非常恶劣的情况下,可以增加一个 带通滤波器以减小干扰信号。关于可选的带通滤波器,请参考安立产品手册中的附件部分。 带外频率的信号可以通过在峰值检波的模式下增加频率跨度来观测到。另外一个办法就是 使用ESC+ON回复到出厂设置或按 System+ON 进行本机复位。

注意:使用System+ON 进行本机复位,会删除用户的所有设置和测量曲线,并将仪器回复 到完全的出厂设置。如果错误信息仍然没有消失,请联系您本地的安立服务中心

#### **Over Power Start FAILED**

连接到仪表RF端口的信号功率在打开时过大。请参考上面的Over Power FAILED错误

# **Mixer Saturation:** 增加衰减

或

#### **Mixer Overdrive FAILED**

信号太大而衰减太小,增加衰减。有时即使较大的带外信号也会引起混频器过载的错误 在周围的RF环境非常恶劣的情况下,可以增加一个带通滤波器以减小干扰信号。关于可 选的带通滤波器,请参考安立产品手册中的附件部分。带外频率的信号可以通过在峰值 检波的模式下增加频率跨度来观测到。另外一个办法就是使用ESC+ON回复到出厂设置 或按 System+ON 进行本机复位。

注意: 使用System+ON 进行本机复位, 会删除用户的所有设置和测量曲线, 并将仪器回复 到完全的出厂设置。如果错误信息仍然没有消失,请联系您本地的安立服务中心

# 运行错误

# **ADC Over range:** 增加参考电平

输入信号对于模数转换器来说太大。增加内部或者外部衰减,或者如果使用自动衰减 增加参考电平可以解决这个问题。另外请参考上面带外信号引起的混频器过载错误。

#### **Fatal Error**

通常由于通讯失败引起。有时通过使用ESC+ON将仪器回复到出厂设置来解决这个问题, 在极端的情况下按 System+ON 进行本机复位以可以解决这个问题 注意:使用System+ON 进行本机复位,会删除用户的所有设置和测量曲线,并将仪器 回复到完全的出厂设置。如果错误信息仍然没有消失,请联系您本地的安立服务中心

**Trace not saved. Please wait for complete sweep and try again.** 

企图在一次扫描完成之前对测量曲线进行存储。请等待一次扫描完毕后再尝试进行存储

#### **Measurement not valid in Zero Span**

企图执行零跨度情况下无法执行的自动测试。比如在ZERO SPAN情况下执行占用带宽 测试

# **Freq Range of Antenna Invalid**

# 当前设置下天线的频率范围无效,请选择其他天线

选择正确的起止频率使得他们在所选天线的工作频率范围之内。请参考Master Software Tools定制或上载天线参数文件

# **Minimum permitted Sweep time is 50µs**

企图将最小扫描时间设置为小于 50 us.

# **Invalid Attenuation for Preamp**

前置放大器工作时衰减器只能设置的衰减值为0和10dB。用户设置其他的值都会引起这个 错误。请选择0 dB 或 10 dB或者自动衰减

# **Valid Attenuations with Preamp on are 0 dB and 10 dB**

同上

# **Unable to add additional limit points. %d is the maximum.**

企图增加极线点并超过了所允许的最大点数

# **Use Demod type USB or LSB to use Beat Frequency Osc**

企图使用beat频率振荡器,但不在上下边带的解调模式下

# **Trace A/B/C has no data to view**

企图打开或观看一条曲线,但在当前位置下没有数值。请参考RECALL TRACE部分, 看如何调出存储的测量曲线到A,B或者C

# **DSP Memory Failure**

**DSP Memory Failure, Address, Ext High, Ext Middle, Ext low, Ext1, Ext2**  其中一个DSP内存出现寻址错误。DSP企图解决内存的寻址错误和字节

# **Locking to Internal Ref failed**

从外部频率参考转换到内部参考时失败。如果仪器长期使用外部参考,仪器需要额外的 预热时间或者仪器本身的预热时间不够

# **Locking to External Ref failed Lock attempt Failed**

从内部频率参考转换到外部参考时失败。请确定正确选择了外部参考频率的频率值,并 确认外部参考时钟的幅度至少高于1vp-p

# **EEPROM TEST: FAIL**

硬件模块之间通信失败。请确保电池电量充足或温度在可接受的范围。请使用 ESC+ON回复到出厂设置或按 System+ON 进行本机复位。 注意:使用System+ON 进行本机复位,会删除用户的所有设置和测量曲线,并将 仪器回复到完全的出厂设置。如果错误信息仍然没有消失,请联系您本地的安立 服务中心

# **UNKNOWN ERROR In SPA**

硬件模块之间通信失败。请确保电池电量充足或温度在可接受的范围。请使用 ESC+ON回复到出厂设置或按 System+ON 进行本机复位。 注意:使用System+ON 进行本机复位,会删除用户的所有设置和测量曲线,并将 仪器回复到完全的出厂设置。如果错误信息仍然没有消失,请联系您本地的安立 服务中心

## **DSP version different from released version**

可能在仪表软件更新时出现。很可能的原因就是不完整的软件安装。请使用Master Software Tools的软件更新功能完成软件更新

#### **Operation not Permitted in Recall Mode**

企图在调出曲线的状态下执行其他操作。许多操作仅在非调出的状态下有效

#### **Cannot change scale in Linear mode**

线性显示模式不可以象对数显示模式那样,线性显示模式不支持刻度更改

## **Ref Marker is invalid**

#### 不能打开 **delta marker**因为参考**Marker**无效

Delta markers无法被激活,除非初始的参考marker在显示的跨度范围内

## **Ref Marker is a counter Marker**

#### 不能打开**delta marker** 因为参考**Marker**是一个计数**Marker**

Delta markers不能打开,除非初始的marker 不是一个计数marker,关闭计数marker模式 才可以使用Delta Marker

#### **Current Marker is not ON**

企图使用一个没有被激活的Marker或其特性. 打开适当的Marker以使用这个功能或转换到 另外一个已经被激活的marker

## **Marker must be ON to Use the feature**

企图使用一个marker模式或特性,但这个marker没有被激活。打开适当的Marker以使用 这个功能或转换到另外一个已经被激活的marker

#### **Triggering valid only in Zero Span**

外部触发仅在零跨度(0 Span)时才可用

#### **Cannot change Modes for Recalled/Inactive Traces**

检波方式或其他设置比如RBW/VBW,平均等不能在调出曲线时使用。曲线所显示的 参数设置与其保存时相同

## **Cannot change average for Recalled/Inactive Traces**

不能设置Delta检波模式或其他设置比如RBW/VBW,平均等,不能在调出曲线时进行 切换。曲线所显示的参数设置与其保存时相同

#### **Pretune Calibration Failure**

请确保电池电量充足或温度在可接受的范围。请使用ESC+ON回复到出厂设置或按 System+ON 进行本机复位。 注意:使用System+ON 进行本机复位,会删除用户的所有设置和测量曲线,并将仪器回复 到完全的出厂设置。如果错误信息仍然存在,请联系您本地的安立服务中心

#### **Lock failed during initialization**

一个或多个锁相环在(仪器)启动时失锁。请确保电池电量充足或温度在可接受的范围。请使用ESC+ON回复 到出厂设置或按 System+ON 进行本机复位。 注意:使用System+ON 进行本机复位,会删除用户的所有设置和测量曲线,并将仪器回复 到完全的出厂设置。如果错误信息仍然存在,请联系您本地的安立服务中心

# **Reference LVL Cal is OFF**

出厂校准关闭. I请确保电池电量充足或温度在可接受的范围。请使用ESC+ON回复到出厂设置或按 System+ON 进行本机复位。

注意:使用System+ON 进行本机复位,会删除用户的所有设置和测量曲线,并将仪器回复 到完全的出厂设置。如果错误信息仍然存在,请联系您本地的安立服务中心

# **IF Cal is OFF**

出厂校准关闭. I请确保电池电量充足或温度在可接受的范围。请使用ESC+ON回复到出厂设置或按

System+ON 进行本机复位。

注意:使用System+ON 进行本机复位,会删除用户的所有设置和测量曲线,并将仪器回复 到完全的出厂设置。如果错误信息仍然存在,请联系您本地的安立服务中心

# **Lock failure**

一个或多个锁相环在(仪器)启动时失锁。请确保电池电量充足或温度在可接受的范围。请使用ESC+ON回复

到出厂设置或按 System+ON 进行本机复位。

注意: 使用System+ON 进行本机复位, 会删除用户的所有设置和测量曲线, 并将仪器回复 到完全的出厂设置。如果错误信息仍然存在,请联系您本地的安立服务中心

#### **Cannot set Delta Mkr Freq to Demod Freq**

标记到解调频率仅在选择主marker时有效

#### **Fan Failure**

系统确认根据内部的温度,风扇应该处于运行状态,但没有检测到风扇在运行 保持风扇的进出气口的清洁非常重要. 冷却风扇将根据仪器内部的问题调整转速。当仪器内部温度达到 44ºC以下风扇低速转动,当温度达到54ºC时风扇将以最高转速运行。当仪器内部温度降低风扇将会降低转 动速率直到内部温度达到39ºC,这时风扇将会停止转动

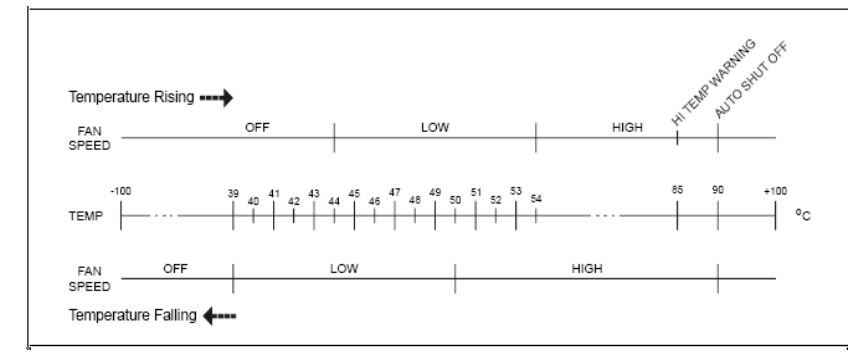

# 图B-1 风扇转速VS温度

#### 高温报警

仪器内部温度达到85ºC。请确认同风口没有被堵塞,风扇仍在转动。内部温度可以使用 SELF TEST功能来验证。关闭仪器让它冷却。如果问题仍在没有解决,而且内部温度达到 90ºC,倒数10秒就会开始让用户能够有机会在自动关机前保存当前设置。如果在用户清除了 通风口的障碍物,但问题仍然存在,用户可以将仪器使用ESC+ON回复到出厂设置或按 System+ON 进行本机复位。

注意: 使用System+ON 进行本机复位, 会删除用户的所有设置和测量曲线, 并将仪器回复 到完全的出厂设置。如果错误信息仍然存在,请联系您本地的安立服务中心

# **Copy failed. Please check External Card**

企图将用户保存的数据拷贝到外部的CF卡上时失败。在拷贝完成前情不到关机或断电, 确保插入CF插槽的CF卡有足够的剩余空间

# 干扰分析仪信息

# 提示信息

Attenuation has been changed 一衰减已被改变 Reference Level has been changed 一参考电平已被改变 Minimum permitted Sweep time is  $10 \,\mu s$  一最小的扫描时间10  $\mu s$ Preamp has been turned off 一前放已被关闭 Preamp has been turned on 一前方已打开 Units has been changed to dBm 一单位已换成dBm Reference Locked Successfully 一参考锁定成功 Startup Self test successful 一启动自检成功 Startup DSP Memory test successful 一启动DSP内存测试成功 Reference LVL Cal is OFF 一参考LVL校准关闭 IF Cal is OFF -IF校准关闭 Successfully locked 一锁定成功 Attempting to lock to Internal ref 一企图锁定内部参考 Attempting to lock to External ref 一企图锁定外部参考 Attempting to lock to ext ref 一企图锁定外部参考 Press ESC to clear Recall Trace 一按ESC清楚调出曲线 Sweep Stopped After Saving On Event 一存储事件完毕后扫描停止 Connect Carrier\nPress Enter to Measure or Escape to Exit 一连接后按Enter测量或ESC退出 Disconnect Carrier\nPress Enter to Measure or Escape to Exit 一断开后按Enter测量或ESC退出 Press Escape to keep old settings, or Enter to use Recalled Values 一按ESC保存旧设置 Changing Active trace to  $A - %$  海活曲线 $A$ Use Min/Max buttons under the Signal Strength Sub-Menu to change measure range Cannot change scale in Linear mode 一线性模式下无法更改刻度 Use Min/Max buttons under the Signal Strength Sub-Menu to change display range Valid Attenuations with Preamp on are 0 dB and 10 dB 一前方打开时衰减器可设置0或10dB Cannot turn on delta marker because Ref Marker is a counter Marker  $-\n \pm \n \pm \n \frac{1}{2}$  T Helta marker Current Marker is not ON 一当前的marker没有打开 Turning off Delta Marker 一关闭Delta Marker ADC Over range: Increase Reference Level 一增加参考电平 Mixer Saturation: Increase Attenuation 一增加衰减

# 错误信息

Trace not saved. Please wait for complete sweep and try again. 一曲线未保存,请等待扫描完毕 Measurement has been turned OFF 一测量被关闭 Measurement not valid in Zero Span 一在0跨度下测量无效 Measurements can not be displayed in Full Screen mode 一测量不能以全屏模式显示 The Freq range of the Antenna is invalid for this setup. Please select another Antenna -当前设置下天线的频率范围无效,请选择其他天线 DDC Failure 一DDC失败 Lock failed during initialization 一初始化锁相失败 Invalid Attenuation for PreAmp Setting 一对于前方设置来说无效的衰减设定 Unable to add additional limit points. %d is the maximum. 一无法增加额外的极线点 Hidden inflection points prevent this action. Decrease Span to reveal hidden points. -隐藏的点不允许该操作,请减小Span以显示隐藏的点 Trace A has no data to view 一曲线A没有可显示的数据 Trace B has no data to view 一曲线B没有可显示的数据 Trace C has no data to view 一曲线C没有可显示的数据 Turning off Trace Overlay –关闭曲线重叠 Only HOLD is valid for Trace C when Trace C is not being updated from A -当曲线C相对于曲线A没有更新时,仅HOLD有效 Auto Save not available when Time Span is Auto 一时间跨度设置为自动时自动存储功能无效 The specified Time span is too big to save all measurements. Automatically adjusted Time -指定的时间跨度太大而无法存储,自动调整时间跨度 Span to a valid number 一将时间跨度设置到一个有效值 DSP Memory Failure 一DSP内存失败 Pretune Calibration Failure 一校准失败 Lock failure % $x -$ 锁相失败 Locking to Internal Ref failed-锁定到内部参考失败 Locking to External Ref failed 一锁定到外部参考失败 Lock attempt Failed 一锁定失败 Timed Measurement Done. Press Reset/Restart Meas to continue measuring -指定的测量完毕。请按Reset/Restart Meas继续测量 Current measurement is stopped when Cursor is not zero 一光标不未为0时当前的测试被终止 OVER POWER ERROR 一过功率错误 Fatal error, Unknown 一未知的致命错误 Fatal error, EEPROM failed -EEPROM出现致命错误 Fatal error, no IA board connected 一致命错误, IA板未连接 Fatal error not decoded by DSP 一致命错误,未被DSP解码 UNKNOWN ERROR In IA 一IA模式下未知错误 Operation not Permitted in Recall Mode 一在测试调出模式下该操所不允许 Operation not Permitted in this Mode 一该模式下不允许该操作 Marker must be ON to Use the feature 一Marker必须打开 Triggering valid only in Zero Span 一触发仅在0跨度下有效 Only HOLD is valid for Trace B 一对于曲线B只有HOLD有效 Cannot change average for Recalled/Inactive Traces 一不能改变未激活的曲线的平均 Cannot set Delta Mkr Freq to Demod Freq 一不能将Delta Marker设置到解调频率

# 信道扫描信息

# 提示信息

Reference Locked Successfully 一参考锁定成功 Startup Self test successful 一开机自检成功 Startup DSP Memory test successful 一开机DSP测试成功 Attempting to lock to Internal ref 一企图锁定到内部参考信号 Attempting to lock to External ref 一企图锁定到外部参考信号 Attempting to lock to ext ref 一企图锁定到外部参考信号 Press ESC to clear Recall Trace 一按ESC键清楚调出曲线

# 错误信息

Error Recalling Measurement 一调出测试失败 Not Available when Max Hold is OFF 一最大保持关闭时无效 Operation not Permitted in Recall Mode 一调出模式下操作无效 ADC Over range: Increase Reference Level 一增加参考电平 Mixer Saturation: Increase Attenuation 一混频器饱和增加衰减

# **GSM/WCDMA** 信息

#### 警告信息

- 1. 未发现外部参考信号,成功锁定到内部参考信号
- 2. 外部参考锁定成功

## 提示

- 1. RF Over Power-射频过功率
- 2. ADC over range 一数模转换器过载
	- a. 如果Auto Range 代开 ADC 过载: 较小输入功率.
	- b. 如果Auto Range 关闭且 衰减= 65 那么ADC 过载: 减小输入功率.
	- c. 如果Auto Range 关闭且 衰减= 65 那么ADC 过载: 调整范围.
- 3. Level Under 一电平低
	- a. 如果Auto Range 代开- 未检测到信号: 增加输入功率.
	- $b.$  如果 Auto Range 关闭且衰减 =  $0 & 0 & 1$ 增加输入功率.
	- c. 如果 Auto Range 关闭且(b)不成立那么未检测到信号: 调整范围
- 4. 带外饱和
- 5. 范围太差
	- a. 如果Auto Range 代开- 信号若: 增加输入功率.
	- $b.$  如果 Auto Range 关闭且衰减 = 0 & 前方打开, 那么未信号若: 增加输入功率
- c. 如果 Auto Range 关闭且(b)不成立那么未信号若: 调整范围 6. 锁相失败
- 
- 7. 企图锁定到内部参考
- 8. 企图锁定到外部参考.

成功

当仪器检测到有外部参考信号并且锁定成功就会显示这个信息.

#### 外部参考 **/** 内部参考

#### 未发现外部参考,内部参考锁定成功

这个信息会在仪器检测到外部参考但无法锁定成功时显示,这时会自动转换到内部参考。 这种情况可能在外部参考信号的频率与频谱菜单中指定的频率值不一致时出现

#### 锁定失败 **xx**

当检测到有任何内部本振锁定失败时,就会显示这个信息。Xx通常是错误代码,这个代码 可以让服务中心获取更多的信息以确定哪个本振失锁

#### **ADC**过载

当软件检测到内部ADC过载,这个信息就会显示。根据增益设置情况,可能会显示 "减小输入功率"或 "调整范围"信息

#### 带外饱和

当软件检测到当前频率范围的带外有过大功率的信号时就会显示这个信息。这通常意味着 所设置频率的信号幅度很低或者没有这个信号,而且在当前的中频带宽的带外存在一个较强 的另外一个频率的信号

# 信号若:增加输入功率

当软件检测不到足够强的输入电信号,这个信息就会显示。测试结果将被清除(显示结果的 地方会显示'--')。仪器会继续监测信号功率,当输入功率增加到一定程度时就会开始显示结果

#### **DL Short Preamble not found**-未发现下行短前导

当软件没有从下行突发中检测到下行短前导时,这个信息就会显示。所有解调结果都会被 清除(显示结果的地方会显示'--')。所有的解调测试都需要检测到下行短前导, Power vs. Time 测试也需要下行短前导来同步,如果下行短前导不存在,时域的测试曲线就不能同步,除了 信道功率外其他的测试结果都会被清除。仪器将会继续检测下行短前导。

# **DL Long Preamble not found**-未发现下行长前导

当软件没有从下行突发中检测到下行短前导时,这个信息就会显示。所有解调结果都会被 清除(显示结果的地方会显示'--')。所有的解调测试都需要检测到下行长前导。仪器将会继续 监测测下行长前导。

#### **FCH**解码失败

当FCH解码出现失败时就会显示这个信息,FCH解码常用于确定基站的ID

# 移动**WIMAX**信息

#### 企图锁定到外部参考

当仪器检测到有外部参考信号,就会显示这个信息

#### 外部参考锁定成功

当仪器检测到有外部参考信号并且锁定成功就会显示这个信息.

#### 外部参考 **/** 内部参考

#### 未发现外部参考,内部参考锁定成功

这个信息会在仪器检测到外部参考但无法锁定成功时显示,这时会自动转换到内部参考。 这种情况可能在外部参考信号的频率与频谱菜单中指定的频率值不一致时出现

#### 锁定失败 **xx**

当检测到有任何内部本振锁定失败时,就会显示这个信息。Xx通常是错误代码,这个代码 可以让服务中心获取更多的信息以确定哪个本振失锁

#### **ADC**过载

当软件检测到内部ADC过载,这个信息就会显示。根据增益设置情况,可能会显示 "减小输入功率"或 "调整范围"信息

#### 带外饱和

当软件检测到当前频率范围的带外有过大功率的信号时就会显示这个信息。这通常意味着 所设置频率的信号幅度很低或者没有这个信号,而且在当前的中频带宽的带外存在一个较强 的另外一个频率的信号

## 信号若:增加输入功率

当软件检测不到足够强的输入电信号,这个信息就会显示。测试结果将被清除(显示结果的 地方会显示'--')。仪器会继续监测信号功率,当输入功率增加到一定程度时就会开始显示结果

# **DL Short Preamble not found**-未发现下行短前导

当软件没有从下行突发中检测到下行短前导时,这个信息就会显示。所有解调结果都会被 清除(显示结果的地方会显示'--')。所有的解调测试都需要检测到下行短前导,Power vs. Time 测试也需要下行短前导来同步,如果下行短前导不存在,时域的测试曲线就不能同步,除了 信道功率外其他的测试结果都会被清除。仪器将会继续检测下行短前导。

# **Demodulation Error 一解调错误**

这个信息将会在输入信号不是专门的移动WIMAX信号时出现 当遇到非下列情况时,就会显示 "解调错误"信息,

- **•** FFT为 1024 或 512
- **•** 前导指示在0~113之间
- **•** 调制类型是 QPSK, 16QAM, or 64 QAM
- **•** DL-MAP中预留的位非零
- **•** 第一个zone不是 PUSC

#### **DL-MAP**不是**CC**编码

当解调类型被设置为Auto而且DL-MAP中显示的编码方式不是卷积编码(CC),就会显示这个 信息。这个信息显示是因为仪器只支持卷积编码

# **DL-MAP**中有过多符号

当符号数超过仪器支持的最多符号数时就会显示这个信息

# **CDMA and EVDO**信息

# 警告信息

#### **"**未发现触发**"**

如果PN trigger设置为外部或者GPS, 但是软件没有检测到trigger时就会显示这个信息。 大多数依赖于trigger的测量结果都会被清除(显示结果的地方会显示'--')

#### **"**未发现短码**"**

如果在输入信号中未发现显著的PN短码,这个信息就会显示。大多数测量结果都会 被清除(显示结果的地方会显示'--')